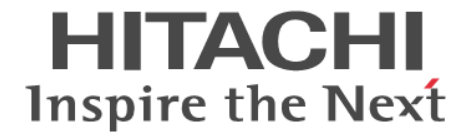

# **Hitachi Automation Director**

# インストールガイド

4010-1J-011-80

#### 対象製品

Hitachi Automation Director 10.6.1

#### 輸出管理に関する注意

本マニュアル固有の技術データおよび技術は、米国輸出管理法、および関連の規制を含む米国の輸出管理法の対象と なる場合があり、その他の国の輸出または輸入規制の対象となる場合もあります。読者は、かかるすべての規制を厳 守することに同意し、マニュアルおよび該当製品の輸出、再輸出、または輸入許可を取得する責任があることを了解 するものとします。

#### 商標類

HITACHI は,株式会社 日立製作所の商標または登録商標です。

Active Directory は、米国 Microsoft Corporation の米国およびその他の国における登録商標または商標です。 AIX は,世界の多くの国で登録された International Business Machines Corporation の商標です。

Cisco は,Cisco Systems, Inc. またはその関連会社の米国およびその他の一定の国における登録商標または商標です。 Internet Explorer は,米国 Microsoft Corporation の米国およびその他の国における登録商標または商標です。 Linux は、Linus Torvalds 氏の日本およびその他の国における登録商標または商標です。

Microsoft は,米国 Microsoft Corporation の米国およびその他の国における登録商標または商標です。 Oracle と Java は、Oracle Corporation 及びその子会社、関連会社の米国及びその他の国における登録商標です。 Red Hat is a registered trademark of Red Hat, Inc. in the United States and other countries. Red Hat は,米国およびその他の国における Red Hat, Inc.の登録商標です。

Red Hat Enterprise Linux is a registered trademark of Red Hat, Inc. in the United States and other countries. Red Hat Enterprise Linux は、米国およびその他の国における Red Hat, Inc.の登録商標です。

RSA および BSAFE は,米国 EMC コーポレーションの米国およびその他の国における商標または登録商標です。 UNIX は,The Open Group の商標です。

Windows は,米国 Microsoft Corporation の米国およびその他の国における登録商標または商標です。

Windows Server は、米国 Microsoft Corporation の米国およびその他の国における登録商標または商標です。 その他記載の会社名,製品名などは,それぞれの会社の商標もしくは登録商標です。

This product includes software developed by the Apache Software Foundation (http://www.apache.org/). This product includes software developed by Ben Laurie for use in the Apache-SSL HTTP server project. Portions of this software were developed at the National Center for Supercomputing Applications (NCSA) at the University of Illinois at Urbana-Champaign.

This product includes software developed by the University of California, Berkeley and its contributors. This software contains code derived from the RSA Data Security Inc. MD5 Message-Digest Algorithm, including various modifications by Spyglass Inc., Carnegie Mellon University, and Bell Communications Research, Inc (Bellcore).

Regular expression support is provided by the PCRE library package, which is open source software, written by Philip Hazel, and copyright by the University of Cambridge, England. The original software is available from ftp://ftp.csx.cam.ac.uk/pub/software/programming/pcre/

This product includes software developed by Ralf S. Engelschall <rse@engelschall.com> for use in the mod\_ssl project (http://www.modssl.org/).

This product includes software developed by IAIK of Graz University of Technology.

This product includes software developed by the Java Apache Project for use in the Apache JServ servlet engine project (http://java.apache.org/).

This product includes software developed by Daisuke Okajima and Kohsuke Kawaguchi (http:// relaxngcc.sf.net/)

This product includes software developed by Andy Clark.

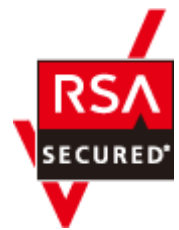

本製品は,米国 EMC コーポレーションの RSA BSAFE®ソフトウェアを搭載しています。 Java is a registered trademark of Oracle and/or its affiliates.

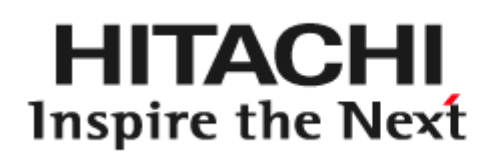

@ 株式会社 日立製作所

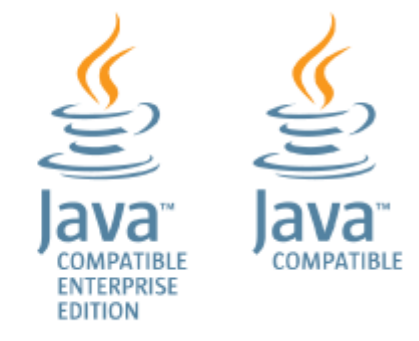

発行 2021 年 7 月 4010-1J-011-80

### 著作権

All Rights Reserved. Copyright© 2019, 2021, Hitachi, Ltd.

# 目次

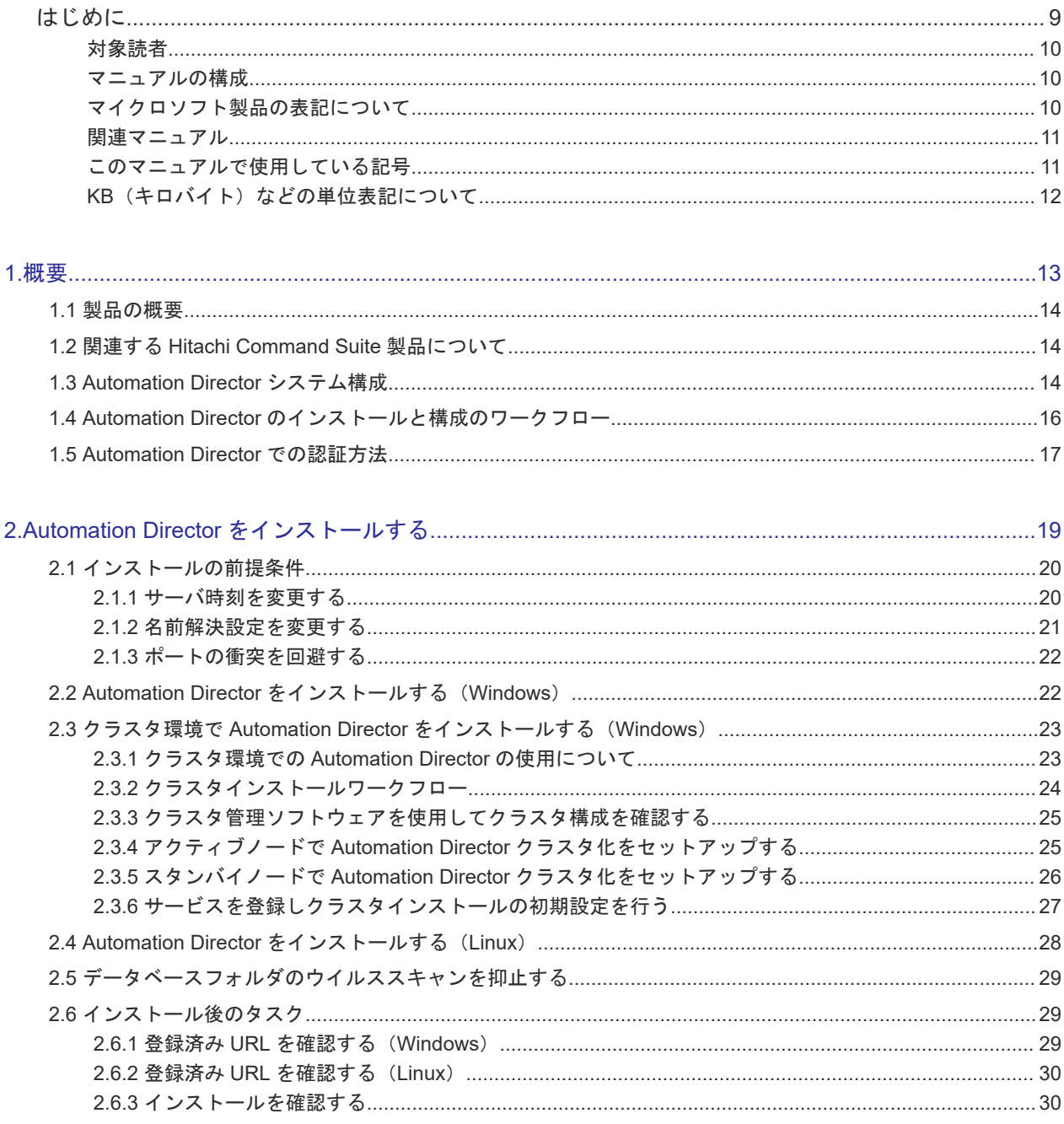

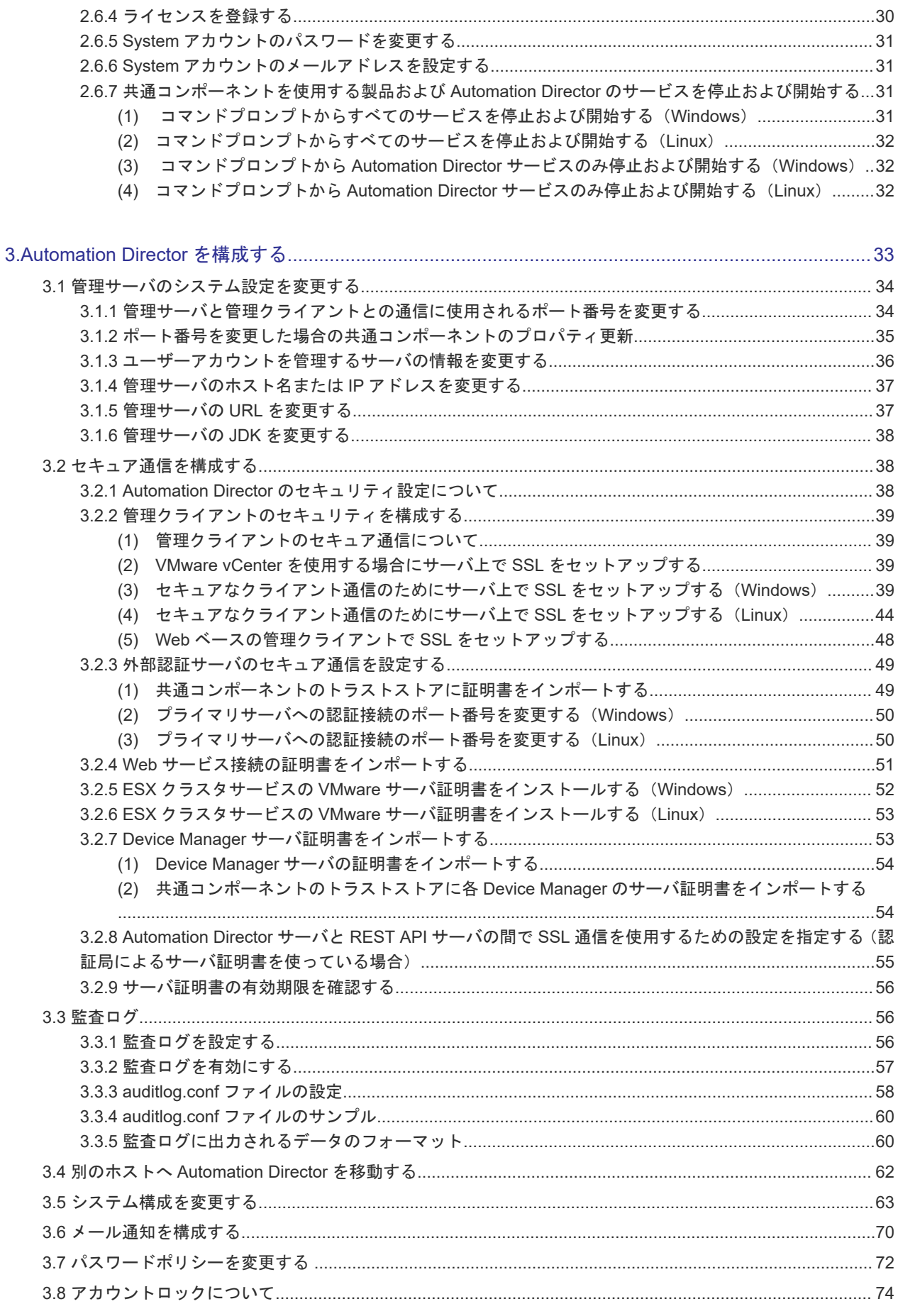

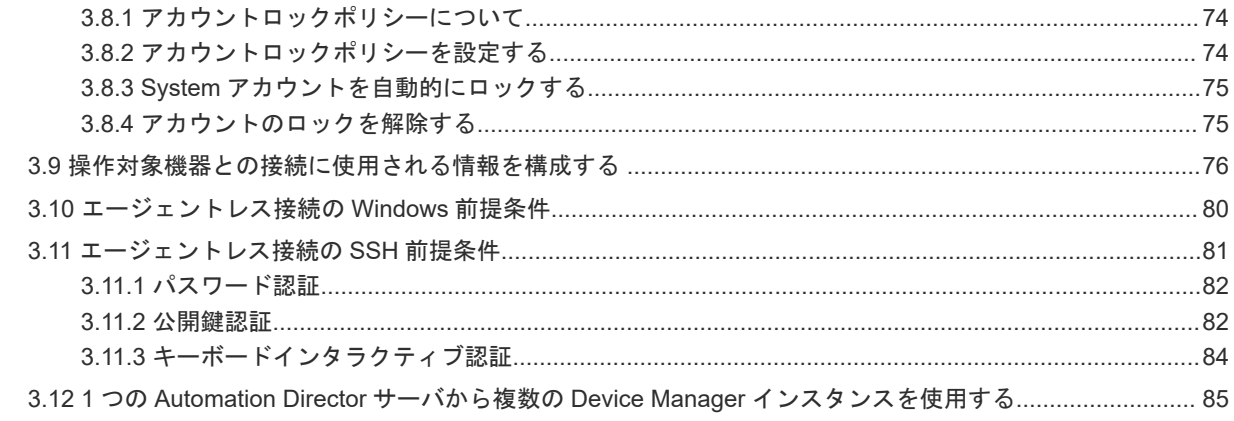

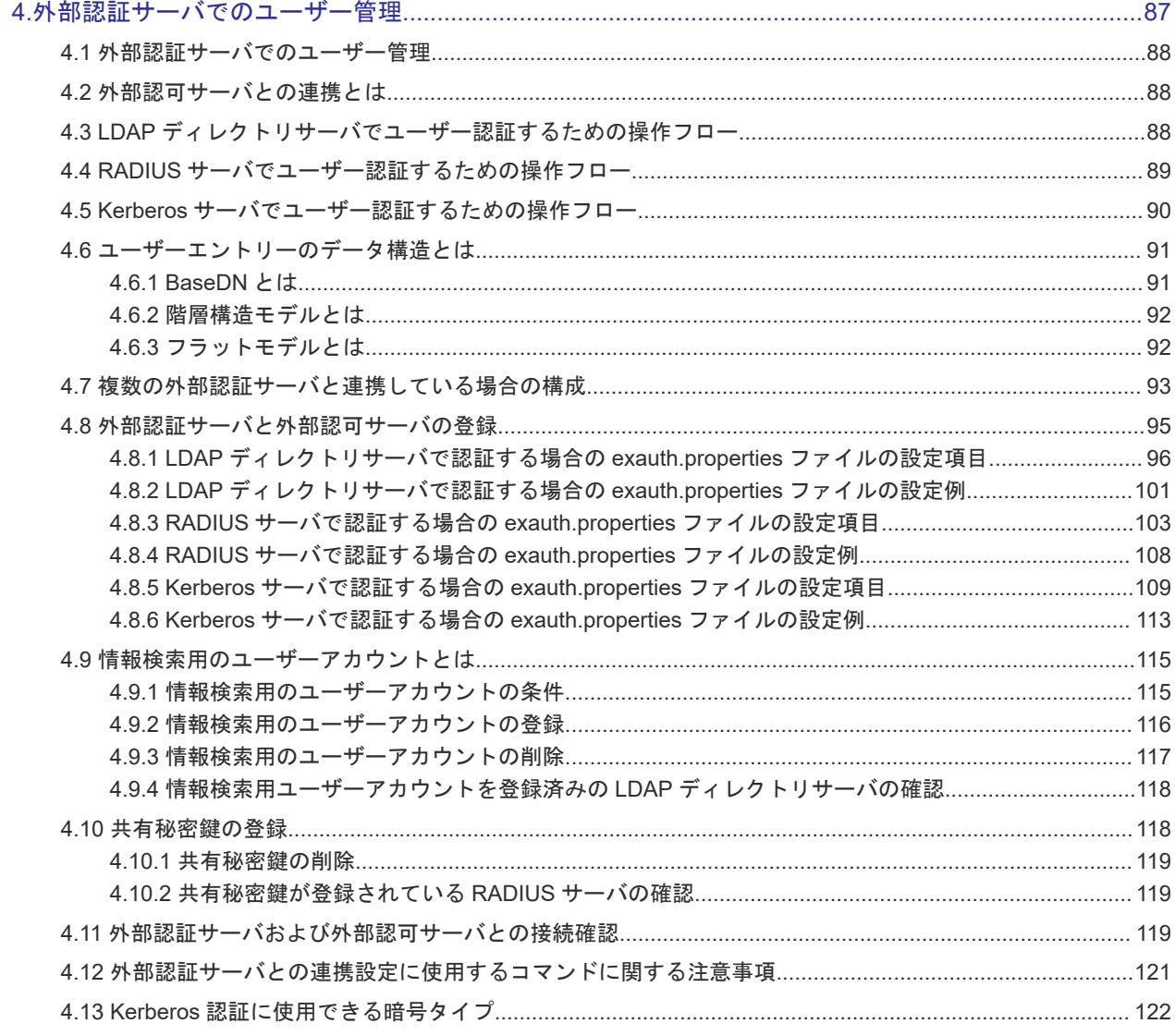

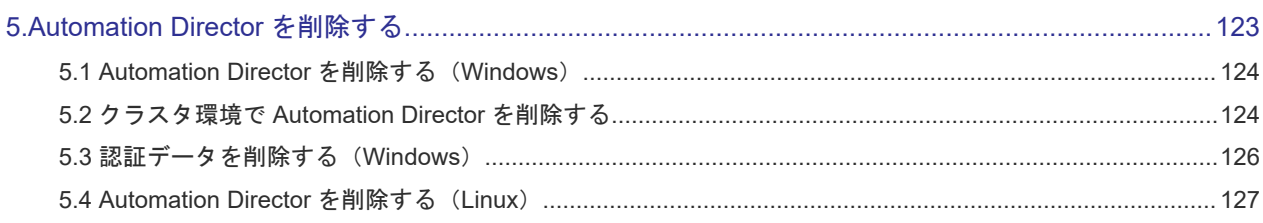

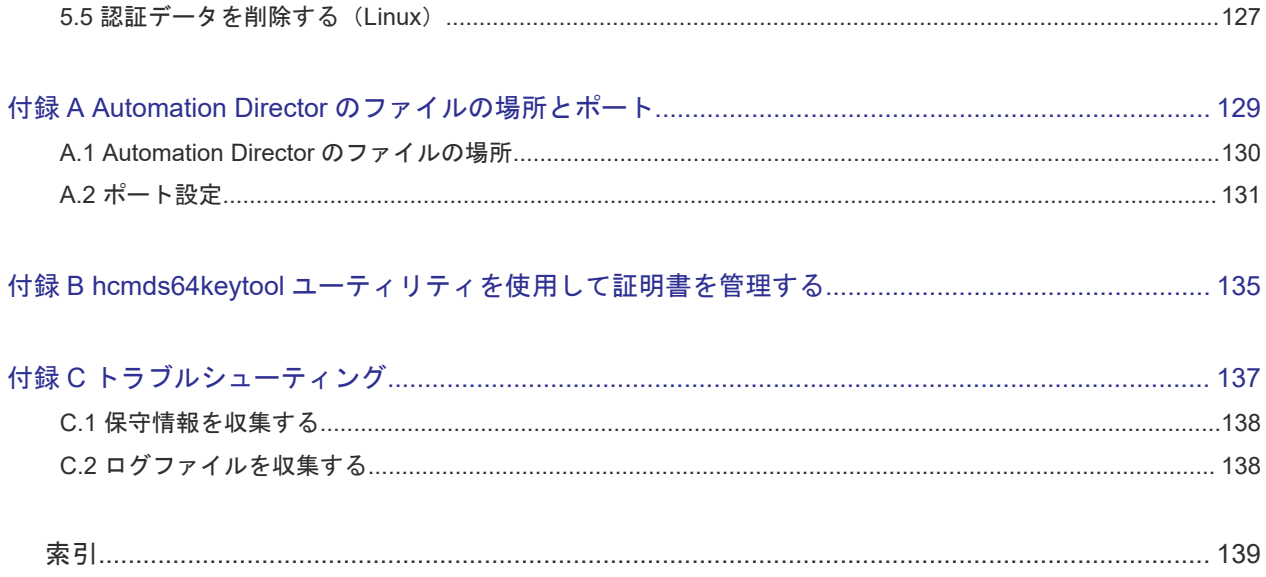

# はじめに

<span id="page-8-0"></span>このマニュアルでは、Hitachi Automation Director のインストールと構成の方法を説明します。

- □ [対象読者](#page-9-0)
- [マニュアルの構成](#page-9-0)
- □ [マイクロソフト製品の表記について](#page-9-0)
- □ [関連マニュアル](#page-10-0)
- □ [このマニュアルで使用している記号](#page-10-0)
- **□ KB** (キロバイト) などの単位表記について

# <span id="page-9-0"></span>対象読者

このマニュアルは、ストレージ環境内のストレージ、サービス、およびアプリケーションを担当す るストレージ管理者を対象としています。

## マニュアルの構成

このマニュアルは、次に示す章と付録から構成されています。

### 第1章 概要

Automation Director の概要について説明しています。

### 第 2 章 Automation Director をインストールする

クラスタと非クラスタ両方の環境における Microsoft® Windows®、または非クラスタ環境における Red Hat Enterprise Linux(RHEL)/CentOS/Oracle Linux での、Automation Director のインスト ール方法について説明しています。

### 第 3 章 Automation Director を構成する

Automation Director を構成する方法について説明しています。

#### 第 4 章 外部認証サーバでのユーザー管理

外部認証サーバでユーザー認証を設定する方法について説明しています。

### 第 5 章 Automation Director を削除する

Automation Director を削除する方法について説明しています。

### 付録 A Automation Director のファイルの場所とポート

Automation Director のインストール時に作成されるファイルの場所およびポートについて説明し ています。

#### 付録 B hcmds64keytool ユーティリティを使用して証明書を管理する

hcmds64keytool ユーティリティの使用方法について説明しています。

### 付録 C トラブルシューティング

Automation Director サーバでエラーが発生した場合の対処方法について説明しています。

# マイクロソフト製品の表記について

このマニュアルでは、マイクロソフト製品の名称を次のように表記しています。

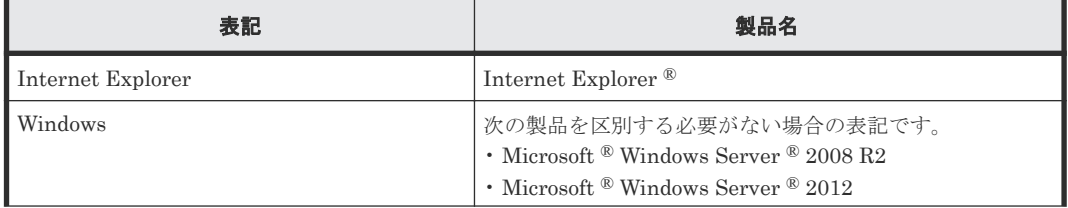

<span id="page-10-0"></span>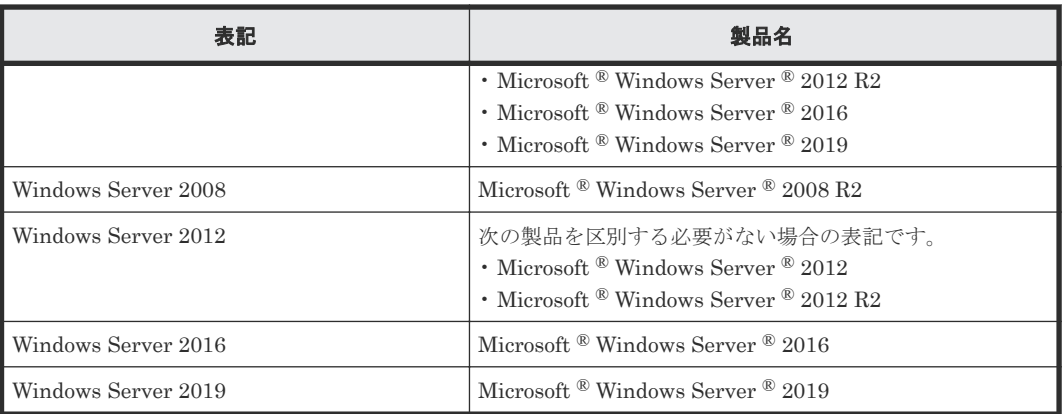

# 関連マニュアル

このマニュアルの関連マニュアルを次に示します。必要に応じてお読みください。

- Hitachi Automation Director ユーザーズガイド , 4010-1J-010
- Hitachi Automation Director Service Builder ユーザーズガイド , 4010-1J-013
- Hitachi Automation Director メッセージ , 4010-1J-014
- Hitachi Command Suite ドキュメント
- Hitachi Tuning Manager ドキュメント

# このマニュアルで使用している記号

このマニュアルでは、次のような表記規則を使用しています。

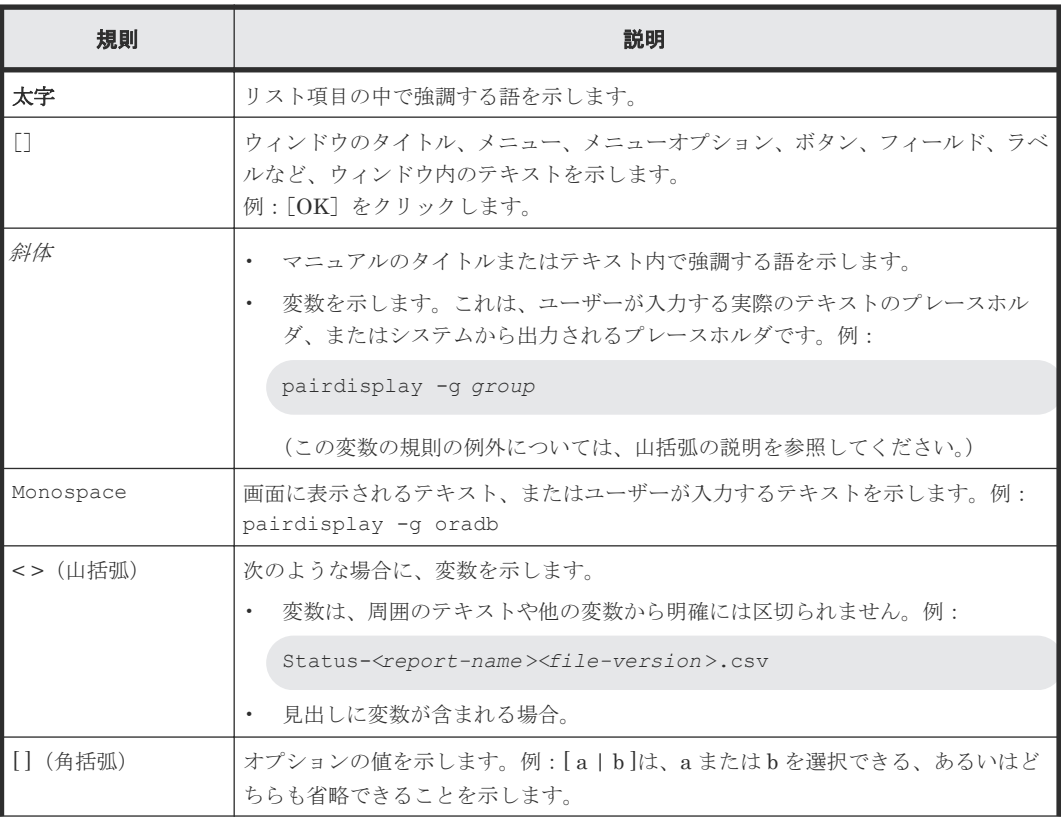

<span id="page-11-0"></span>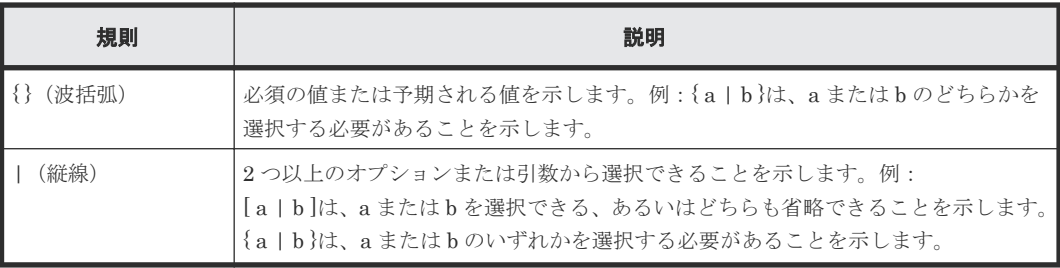

# KB (キロバイト) などの単位表記について

1KB (キロバイト)、1MB (メガバイト)、1GB (ギガバイト)、1TB (テラバイト) は、それぞれ 1KiB (キビバイト)、1MiB (メビバイト)、1GiB (ギビバイト)、1TiB (テビバイト) と読み替え てください。

1KiB、1MiB、1GiB、1TiB は、それぞれ 1,024 バイト、1,024KiB、1,024MiB、1,024GiB です。

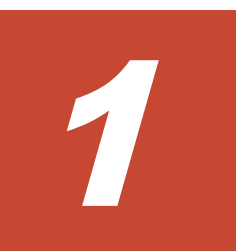

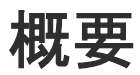

<span id="page-12-0"></span>この章では、以下について説明します。

- □ 1.1 [製品の概要](#page-13-0)
- □ 1.2 関連する [Hitachi Command Suite](#page-13-0) 製品について
- **□** [1.3 Automation Director](#page-13-0) システム構成
- □ 1.4 Automation Director [のインストールと構成のワークフロー](#page-15-0)
- [1.5 Automation Director](#page-16-0) での認証方法

# <span id="page-13-0"></span>**1.1** 製品の概要

Hitachi Automation Director は、ストレージおよびデータセンター管理者向けの、エンドツーエ ンドのストレージプロビジョニングプロセスを自動化および単純化するためのツールとなるソフト ウェアソリューションです。この製品の基本要素は、サービステンプレートと呼ばれる、事前にパ ッケージ化されたオートメーションテンプレートです。これらの事前構成テンプレートは特定の環 境とプロセスに合わせてカスタマイズされ、リソースプロビジョニングなどの複雑なタスクを自動 化するサービスを作成します。構成が済むと、Automation Director は既存のアプリケーションと 連携して、既存のインフラストラクチャサービスを利用することによって、共通のインフラストラ クチャ管理タスクを自動化します。

Automation Director は、次のような機能を備えています。

- オートメーションサービスの作成を容易にする、事前構成されたサービステンプレート
- さまざまなストレージクラスのボリュームのインテリジェントなプロビジョニングのためのオ ートメーションサービス
- 定義されたサービスへのロールベースのアクセス
- インフラストラクチャーグループから最も性能の高いプールを選択し、プール情報を各タスク に提供してボリューム使用量の詳細を指定する、性能ベースのプール選択
- すべてのオートメーションサービスに割り当てて共有できる共通のサービス管理属性

# **1.2** 関連する **Hitachi Command Suite** 製品について

Hitachi Automation Director は、以下のコンポーネントを含む Hitachi Command Suite の一部で す。

- Hitachi Device Manager
- Hitachi Tiered Storage Manager
- Hitachi Dynamic Link Manager
- Hitachi Replication Manager
- Hitachi Tuning Manager
- Hitachi Global Link Manager
- Hitachi Compute Systems Manager

Automation Director を他の Hitachi Command Suite 製品と同じサーバにインストールすると、共 通の設定でユーザーとセキュリティを管理できます。また、Automation Director を Device Manager が稼働しているサーバにインストールすると、2 つの製品によって管理されるホスト情報 が自動的に同期されるため、ホスト管理の作業効率が向上します。

メモ Automation Director と Device Manager の両方を使用した場合に同期されるのはホスト情報のみで、 他の種類のリソースの情報は同期されません。

# **1.3 Automation Director** システム構成

Automation Director 環境をセットアップするときのシステム構成について説明します。

### Hitachi Device Manager を前提製品とする場合

Device Manager を前提製品とする場合の基本的なシステム構成は、次のいずれかがあります。

- Automation Director と Device Manager を同じサーバにインストールします。
- Automation Director はスタンドアロンサーバへインストールし、その他の Hitachi Command Suite 製品は別のサーバへインストールします。

Device Manager を前提製品とする場合の基本的なシステム構成を次の図に示します。

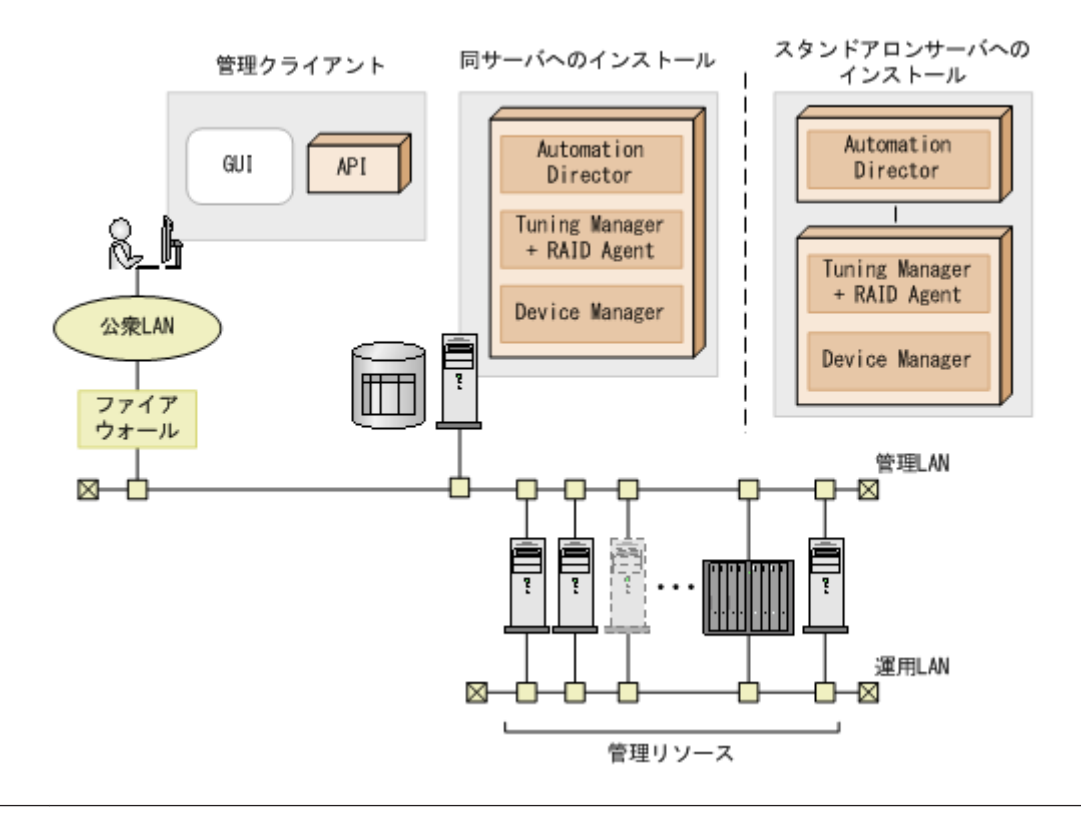

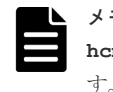

### メモ

**hcmds64prmset** コマンドを使用して、同一サーバ構成をスタンドアロンセットアップに変更することもできま

### メモ

Automation Director がサポートできる Device Manager サーバの最大数は 50 です。追加情報については、 Automation Director のリリースノートを参照してください。

### Configuration Manager を前提製品とする場合

Configuration Manager を前提製品とする場合は、Automation Director を管理サーバにインスト ールし、Configuration Manager を別の管理サーバへインストールするか、Automation Director と Configuration Manager を同じ管理サーバにインストールすることもできます。

Configuration Manager を前提製品とする場合の基本的なシステム構成を次の図に示します。

<span id="page-15-0"></span>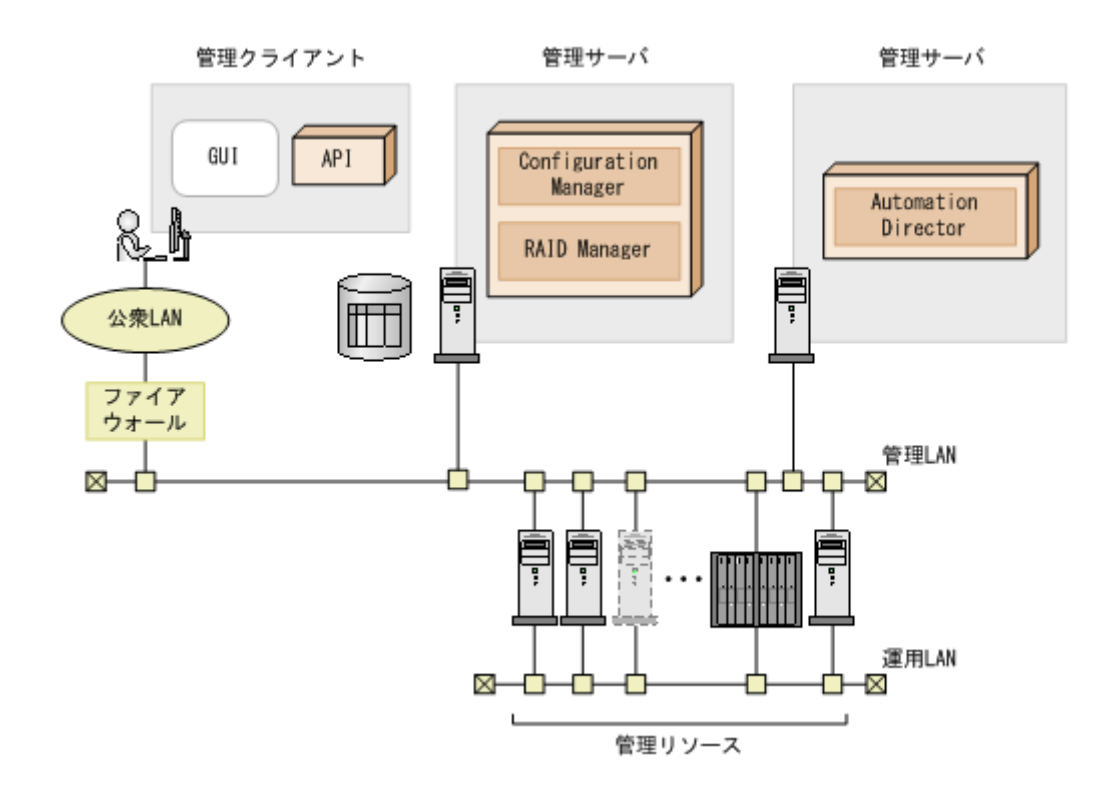

# **1.4 Automation Director** のインストールと構成のワークフロー

次の図は、Automation Director のインストールと構成を含む、ワークフローの概要を示していま す。

<span id="page-16-0"></span>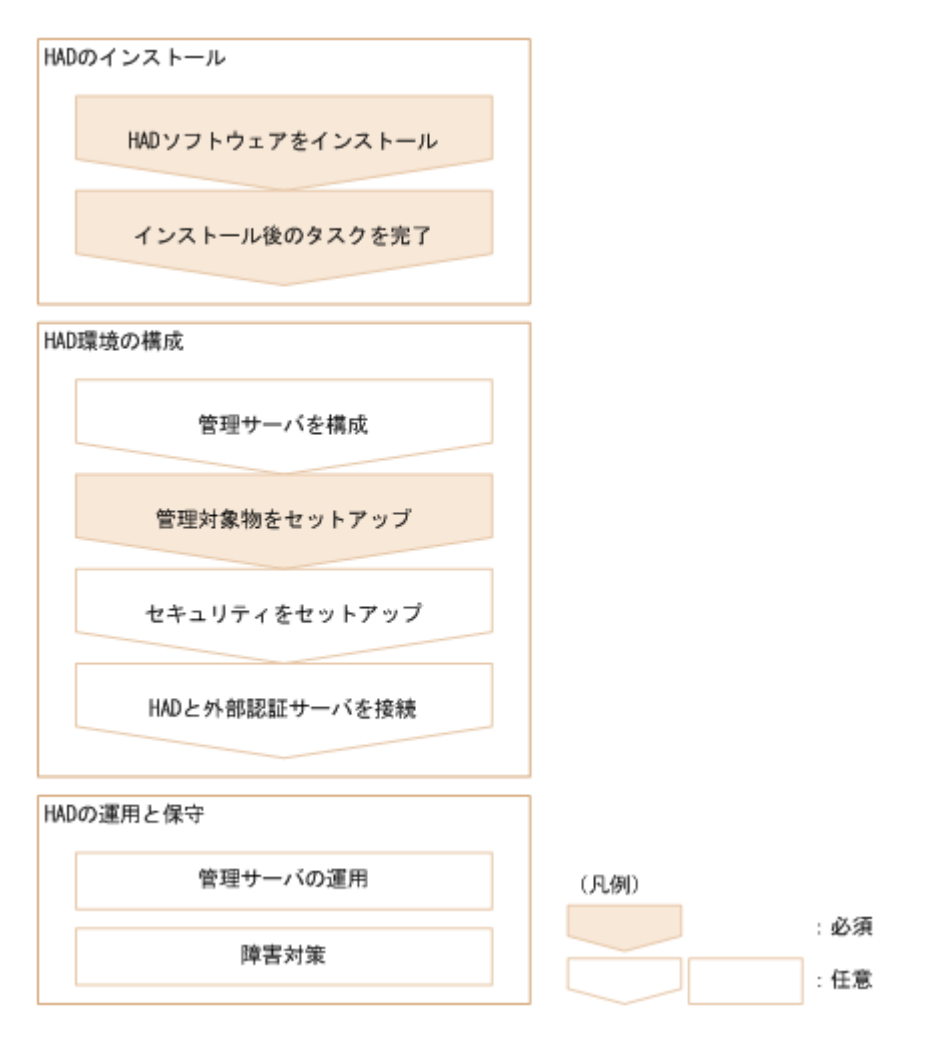

このマニュアルには、システムのインストール、セットアップ、管理、および保守に関する情報が 含まれています。管理 GUI を使用したサービスの作成、管理、および自動化の詳細については、 『Hitachi Automation Director ユーザーズガイド』を参照してください。

## **1.5 Automation Director** での認証方法

Automation Director を運用するために、次の認証方法を使用できます。

外部認証:

外部認証(LDAP認証、RADIUS認証、または Kerberos認証)を使用したい場合に選択しま す。

ローカルユーザー認証:

Automation Director 固有でユーザー認証を使用したい場合に選択します。

2

# <span id="page-18-0"></span>**Automation Director** をインストールする

この章では、クラスタと非クラスタ両方の環境における Microsoft® Windows®、および非クラスタ 環境における Red Hat Enterprise Linux(RHEL)/CentOS/Oracle Linux での、Automation Director のインストール方法について説明します。

- $\Box$  2.1 [インストールの前提条件](#page-19-0)
- [2.2 Automation Director](#page-21-0) をインストールする(Windows)
- □ 2.3 クラスタ環境で Automation Director をインストールする (Windows)
- □ [2.4 Automation Director](#page-27-0) をインストールする (Linux)
- □ 2.5 [データベースフォルダのウイルススキャンを抑止する](#page-28-0)
- □ 2.6 [インストール後のタスク](#page-28-0)

Automation Director をインストールする **19**

# <span id="page-19-0"></span>**2.1** インストールの前提条件

Automation Director をインストールする前に、以下のタスクを完了してください。

- 環境と管理サーバがすべてのハードウェアおよびソフトウェア要件を満たしていることを確認 します。システム要件の詳細については、Automation Director のリリースノートを参照してく ださい。
- Automation Director によって使用されるポートが使用可能であることを確認します。管理サ ーバのポートが他の製品によって使用されておらず、競合していないことを確認します。ポー トが別の製品によって使用されていた場合、どちらの製品も正しく動作しないことがあります。
- 関連マシンの名前を解決します。
- このマニュアルに含まれているインストールおよび構成タスクを完了するために、Windows 管 理者権限が取得されていることを確認します。
- このマニュアルに含まれているインストールおよび構成タスクを完了するために、Linux の root 権限が取得されていることを確認します。
- サーバ上のセキュリティ監視、ウイルス検出、プロセス監視ソフトウェアを無効にします。
- Windows のサービスまたは開いているコマンドプロンプトを閉じます。
- サーバ上で、共通コンポーネントを使用するほかの製品を実行している場合は、それらの製品 のサービスを停止します。
- サーバのシステム時刻が正しいことを確認します。共通コンポーネントを使用する製品が別の サーバにインストールされている場合は、Automation Director サーバの時刻を当該サーバと同 期させます。
- RHEL/CentOS/Oracle Linux の場合、必要に応じて Automation Director のファイアウォール 例外を、手動で再追加します。これらの例外は、インストール時に自動的に再構成されません。
- RHEL/CentOS/Oracle Linux の場合、/tmp ディレクトリが noexec オプションを使用せずに マウントされていることを確認します。

#### 関連参照

- 2.1.2 [名前解決設定を変更する](#page-20-0)
- 2.1.1 サーバ時刻を変更する
- 付録 A.2 [ポート設定](#page-130-0)

### **2.1.1** サーバ時刻を変更する

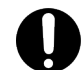

重要 Automation Director サーバの OS の時刻設定が、共通コンポーネントを使用する製品の管理サーバと同 期している必要があります。

Automation Director のタスクおよびアラート発生時刻は、管理サーバの時刻設定に基づきます。 したがって、サーバの OS の時刻設定が正確かどうかを確認することが重要です。必要に応じて、 Automation Director をインストールする前にリセットしてください。共通コンポーネントおよび 共通コンポーネントを使用する製品のサービスが実行しているときに Automation Director サー バの時刻を変更した場合、Automation Director が正しく動作しないことがあります。

NTP など、サーバの時刻を自動的に調整するサービスを使用する場合は、次のようにサービスを構 成する必要があります。

- <span id="page-20-0"></span>• サービスにより時刻の不一致が検出されたときに調整されるよう、設定を構成します。
- 特定の時刻差を超えない範囲内で時刻設定の調整が行われるようにします。最大範囲値に基づ いて、時刻差が固定範囲を超えないように頻度を設定してください。

特定の時刻差の範囲内で時刻を調整できるサービスの例としては、Windows Time サービスがあり ます。

メモ 米国またはカナダのタイムゾーンで Automation Director を実行するときには、新しい夏時間 (DST) ルールをサポートするように管理サーバの OS を構成する必要があります。サーバがサポートを提供しないか ぎり、Automation Director は新しい DST ルールをサポートできません。

サーバの時刻を自動的に調整する機能を使用できない場合や、システム時刻を手動で変更する場合 は、以下のステップを実行します。

- 1. 共通コンポーネントと、共通コンポーネントを使用するすべての製品のサービスを停止します。 停止するサービスの例を次に示します。
	- HBase 64 Storage Mgmt Web Service
	- HBase 64 Storage Mgmt Web SSO Service
	- HBase 64 Storage Mgmt SSO Service
	- HBase 64 Storage Mgmt Common Service
	- HCS Device Manager Web Service
	- HiCommand Suite Tuning Manager
	- HiCommand Performance Reporter
	- HCS Tuning Manager REST Application Service
	- HAutomation Engine Web Service
	- HiCommand Server
	- HiCommand Tiered Storage Manager
- 2. 管理サーバの現在時刻を記録してから、時刻をリセットします。
- 3. サービスを再起動する時間を決めます。
- マシンの時刻を戻した場合(サーバの時刻が進んでいた場合)は、サーバのクロックが記録し た時刻(変更を加えたときのサーバの時刻)を示すまで待ってから、マシンを再起動します。
- マシンの時刻を進めた場合は、すぐにマシンを再起動します。

Automation Director 管理サーバが正しい時刻を反映していることを確認します。

### **2.1.2** 名前解決設定を変更する

Automation Director と、共通コンポーネントを使用する製品を 2 台の異なるマシンにインストー ルした場合は、クライアントに接続する Automation Director サーバの名前を解決する必要があり ます。

Automation Director がインストールされているマシンの名前も解決する必要があります。

Automation Director を、共通コンポーネントを使用する製品と同じマシンにインストールした場 合は、Automation Director にアクセスするためにブラウザを実行するマシンの名前を解決する必 要があります。

user\_httpsd.conf ファイルの最初の行で ServerName プロパティとして設定されている管理 サーバのホスト名からシステムが IP アドレスを解決できるように、構成設定を更新します。次の コマンドを実行して、IP アドレスがホスト名に解決されることを確認します。

ping *management-server-host-name*

### <span id="page-21-0"></span>**2.1.3** ポートの衝突を回避する

Automation Director を新しくインストールする前に、管理サーバ上で Automation Director が使 用するポートが他の製品によって使用されていないことを確認してください。ポートが別の製品に よって使用されていた場合、どちらの製品も正しく動作しないことがあります。

必要なポートが使用中でないことを確認するには、**netstat** コマンドを使用します。

ポート番号 22170~22173 が他の製品によって使用されていないことを確認する必要があります。 使用されている場合、新規インストールまたはアップグレードインストールが失敗するためです。

#### 関連タスク

• 3.1.1 [管理サーバと管理クライアントとの通信に使用されるポート番号を変更する](#page-33-0)

#### 関連参照

• 付録 A.2 [ポート設定](#page-130-0)

## **2.2 Automation Director** をインストールする(**Windows**)

このマニュアルでは、単体インストールメディアから製品インストーラを使用して Automation Director をインストールする方法を説明します。

ソフトウェアをアップグレードする場合は、**backupsystem** コマンドを使用して、既存のシステム 構成とデータを必ずバックアップしてください。このコマンドの実行方法については、『Hitachi Automation Director ユーザーズガイド』を参照してください。

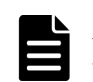

メモ Automation Director を、共通コンポーネントを使用するほかの製品とともにインストールする場合は、 システムがすべての製品のインストール要件を満たしていることを確認してください。

#### 操作手順

- 1. システムがインストール前のチェックリストに記載されているすべての管理サーバ前提条件を 満たしていることを確認します。
- 2. サーバが共通コンポーネントを使用する製品を実行している場合は、以下のサービスを停止し ます。
	- HBase 64 Storage Mgmt Web Service
	- HBase 64 Storage Mgmt Web SSO Service
	- HBase 64 Storage Mgmt SSO Service
	- HBase 64 Storage Mgmt Common Service
	- HCS Device Manager Web Service
	- HiCommand Suite Tuning Manager
	- HiCommand Performance Reporter
	- HCS Tuning Manager REST Application Service
- <span id="page-22-0"></span>• HAutomation Engine Web Service
- HiCommand Server
- HiCommand Tiered Storage Manager
- 3. インストールメディアを DVD ドライブに挿入します。
- 4. 以下のコマンドを実行して、インストールウィザードを起動します。 <*DVD ドライブ*>: ¥HAD SERVER\setup.exe
- 5. 画面の指示に従って、必要な情報を指定します。 ほとんどの場合、デフォルトのインストール選択項目を受け入れてください。 「インストール完了]ウィンドウが開きます。
- 6. [宗了] をクリックします。

メモ

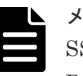

SSL 通信が有効な環境、または共通コンポーネントのポート番号が変更された環境に Automation Director をインストールする場合、[インストール完了]ウィンドウで[インストール完了時に Hitachi Command Suite GUI を起動する]チェックボックスを選択してもグラフィカルユーザー インタフェースが起動しないことがあります。 この問題が発生した場合は、変更された管理サーバ情報をチェックしてから、Web ブラウザのア ドレスバーに Automation Director の URL を入力して、インタフェースを起動します。

### 操作結果

これで、Automation Director がインストールされます。

### 関連参照

• 2.6 [インストール後のタスク](#page-28-0)

## **2.3** クラスタ環境で **Automation Director** をインストールする (**Windows**)

Windows クラスタ環境に Automation Director をインストールします。

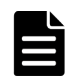

メモ Automation Director は、Windows クラスタ環境だけをサポートします。Automation Director は、 Linux 環境でのクラスタリングをサポートしていません。

### **2.3.1** クラスタ環境での **Automation Director** の使用について

Automation Director を使用するときには、Microsoft Windows Server Failover Clustering を使用 してフェイルオーバー管理サーバをセットアップすることで信頼性を高めることができます。

メモ Automation Director は、マルチサブネット構成のクラスタへのインストールはサポートしていません。

クラスタ環境で Automation Director を使用するときには、次のように、1 台の Automation Director サーバをアクティブノードに、もう 1 台をスタンバイノードに指定します。

- アクティブノード アクティブノードは、クラスタを使用するシステムでサービスを実行しているホストです。 障害が発生した場合、クラスタサービスがフェイルオーバーを実行し、スタンバイノードがシ ステムリソースの操作を引き継ぐため、サービスは中断されません。
- スタンバイノード

Automation Director をインストールする **23**

スタンバイノードは、障害発生時にアクティブノードからシステムリソースの操作を引き継ぐ ホストです。

<span id="page-23-0"></span>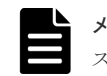

メモ アクティブノードがスタンバイノードにフェイルオーバーした場合、実行中のタスクは失敗するので、 スタンバイノード上でタスクを再び実行する必要があります。

### **2.3.2** クラスタインストールワークフロー

Automation Director をクラスタ構成でインストールするときには、一連のステップに従って、ア クティブノードとスタンバイノードの両方を準備する必要があります。

以下に、クラスタ環境をセットアップするための一般的なワークフローを示します。

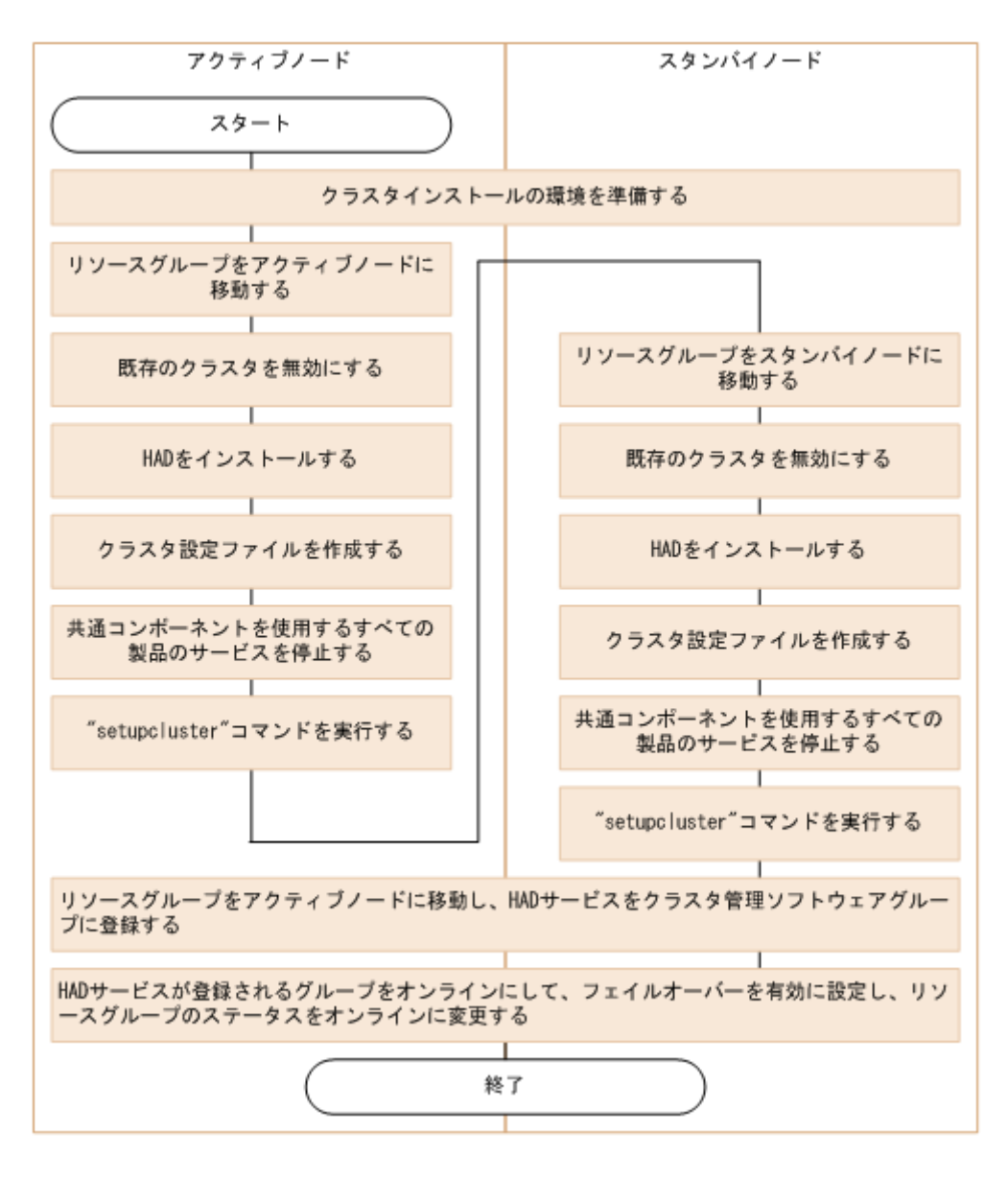

初めて Automation Director をクラスタ環境にインストールするとき、または非クラスタ環境から クラスタ環境に移行するときには、クラスタ内のすべてのノードが同じディスク構成を持つことと、 共通コンポーネントを使用するすべての製品が各ノードの同じ場所(ドライブ名、パスなどを含む) にインストールされていることを確認してください。

ソフトウェアをアップグレードする場合は、**backupsystem** コマンドを使用して、既存のシステム 構成とデータを必ずバックアップしてください。このコマンドの実行方法については、『Hitachi Automation Director ユーザーズガイド』を参照してください。

<span id="page-24-0"></span>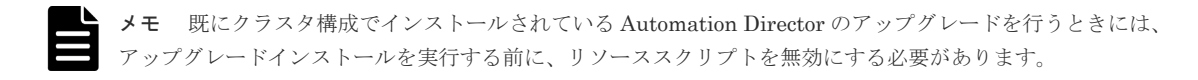

#### 関連タスク

- 2.3.4 アクティブノードで Automation Director クラスタ化をセットアップする
- 2.3.5 スタンバイノードで Automation Director [クラスタ化をセットアップする](#page-25-0)

### **2.3.3** クラスタ管理ソフトウェアを使用してクラスタ構成を確認する

クラスタ環境で Automation Director をセットアップするときには、クラスタ管理ソフトウェアを 使用して現在の環境設定を確認し、追加の設定を構成する必要があります。

クラスタ環境で Automation Director をセットアップする前に、クラスタ環境ソフトウェアを使用 して、以下の項目を確認します。

• 共通コンポーネントを使用するほかの製品のサービスが登録されているグループが存在するか どうかを確認します。 共通コンポーネントを使用する製品のサービスが登録されているグループが既に存在する場合 は、そのグループを使用します。グループが、共通コンポーネントを使用する製品に関するリ ソースのみで構成されていることを確認します。 共通コンポーネントを使用する製品のサービスが登録されているグループが存在しない場合 は、クラスタ管理ソフトウェアを使用して、Automation Director のサービスを登録するグルー プを作成します。

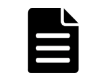

メモ グループ名に次の文字を使用することはできません:!" % & ) \* ^ | ; = , < >

- サービスを登録するグループに、アクティブノードとスタンバイノード間で継承できる共有デ ィスクとクライアントアクセスポイントが含まれていることを確認します。クライアントアク セスポイントは、クラスタ管理 IP アドレスと論理ホスト名です。
- クラスタ管理ソフトウェアを使用してリソースの割り当て、削除、および監視が問題なくでき ることを確認します。

クラスタ環境で使用されるサービスは、クラスタ管理ソフトウェアでグループとして登録すること によってフェイルオーバーできます。これらのグループは、クラスタ管理ソフトウェアと OS のバ ージョンによって、「リソースグループ」や「ロール」など異なる名前で呼ばれることがあります。

### **2.3.4** アクティブノードで **Automation Director** クラスタ化をセットアッ プする

クラスタ構成のアクティブノード上の管理サーバで、Automation Director の新規インストールを 完了することができます。

### 操作手順

1. クラスタ管理 IP アドレスと共有ディスクをオンラインにします。クラスタインストールのリ ソースグループがアクティブノードに移動されることを確認します。

Automation Director をインストールする **25**

<span id="page-25-0"></span>2. 共通コンポーネントを使用するほかの製品でクラスタ環境が構築されている場合は、次のコマ ンドを使用して、共通コンポーネントを使用する製品のサービスが登録されるクラスタグルー プをオフラインにして、フェイルオーバーを無効にします。

<共通コンポーネントのインストールフォルダ>\ClusterSetup

 $\frac{1}{2}$ hcmds64clustersrvstate /soff /r  $\langle \frac{\partial \psi}{\partial t} \rangle$ 

r オプションには、共通コンポーネントを使用する製品のサービスが登録されるグループの名前 を指定します。グループ名にスペースが含まれる場合は、グループ名を引用符(")で囲む必要 があります。たとえば、グループ名が Automation Director cluster の場合は、"Automation Director cluster"と指定します。

3. アクティブノード上の Automation Director の新規インストールを完了します。 共通コンポーネントを使用するほかの製品がクラスタ環境に既に存在する場合は、Automation

Director をインストールする前に、以下のことを確認してください。管理サーバの IP アドレス として、論理ホストの IP アドレスを指定します。

共通コンポーネントを使用するほかの製品がクラスタ環境に存在しない場合は、Automation Director をインストールする前に、以下のことを確認してください。管理サーバの IP アドレス として、アクティブノードの IP アドレスを指定します。

- 4. 使用する製品のライセンスを登録します。アクティブノードの IP アドレスにアクセスします。
- 5. クラスタ内で共通コンポーネントを使用する製品を既に構成している場合、次のステップへス キップします。Automation Director が、共通コンポーネントを使用する製品のうち初めてクラ スタ内に構築される製品である場合は、以下を実行します。
	- a. 空白のテキストファイルに以下の情報を追加します。

```
mode=online
virtualhost=<論理ホスト名>
onlinehost=<アクティブノードのホスト名 >
standbyhost=<スタンバイノードのホスト名 >
```
メモ アクティブノードで、mode として online を指定する必要があります。

ファイルを cluster.conf という名前で<共通コンポーネントのインストールフォルダ> \conf に保存します。

- 6. 次のコマンドを使用して、共通コンポーネントを使用する製品を確実に停止します。 <共通コンポーネントのインストールフォルダ >\bin\hcmds64srv /stop/server AutomationWebService
- 7. **setupcluster /exportpath** コマンドを実行します。exportpath には、絶対または相対フ ォルダパスを指定します。

### 関連タスク

• 2.3.5 スタンバイノードで Automation Director クラスタ化をセットアップする

### **2.3.5** スタンバイノードで **Automation Director** クラスタ化をセットアッ プする

アクティブノードでクラスタ化インストールを設定した後、クラスタ構成のスタンバイノード上の 管理サーバで Automation Director のインストールを完了できます。

#### 操作手順

1. クラスタ管理ソフトウェアで、Automation Director のリソースを含んでいるグループをスタン バイノードに移動します。グループを右クリックして[Move]を選択してから、[Select Node]または[Move this service or application to another node]を選択します。

<span id="page-26-0"></span>2. 共通コンポーネントを使用するほかの製品でクラスタ環境が構築されている場合は、次のコマ ンドを使用して、共通コンポーネントを使用する製品のサービスが登録されるクラスタグルー プをオフラインにして、フェイルオーバーを無効にします。

<共通コンポーネントのインストールフォルダ>\ClusterSetup

 $\frac{1}{2}$ hcmds64clustersrvstate /soff /r  $\langle \frac{\partial \psi}{\partial t} \rangle$ 

r オプションには、共通コンポーネントを使用する製品のサービスが登録されるグループの名前 を指定します。グループ名にスペースが含まれる場合は、グループ名を引用符(")で囲む必要 があります。たとえば、グループ名が Automation Director cluster の場合は、"Automation Director cluster"と指定します。

- 3. スタンバイノード上の Automation Director の新規インストールを完了します。
	- スタンバイノードに Automation Director をインストールする前に、以下の要件に注意してく ださい。
	- アクティブノードと同じ場所に Automation Director をインストールする必要があります。
	- 共通コンポーネントを使用するほかの製品が既に存在し、クラスタ環境でアクティブな場 合、管理サーバの IP アドレスとして論理ホスト名(クラスタ管理 IP アドレスに割り当てら れる仮想ホスト名)を指定します。クラスタ環境に、共通コンポーネントを使用するほかの 製品がない場合、スタンバイノードの IP アドレスまたはホスト名を指定します。
- 4. 使用する製品のライセンスを登録します。
- 5. クラスタ内で共通コンポーネントを使用する製品を既に構成している場合、次のステップへス キップします。もし Automation Director が、共通コンポーネントを使用する製品のうち初め てクラスタ内に構築される製品である場合は、空白のテキストファイルに以下の情報を追加し ます。

```
mode=standby
virtualhost=<論理ホスト名 >
onlinehost=<アクティブノードのホスト名 >
standbyhost=<スタンバイノードのホスト名 >
```
ファイルを cluster.conf という名前で<共通コンポーネントのインストールフォルダ> \conf に保存します。

```
メモ  スタンバイノードで、mode として standby を指定する必要があります。
```
- 6. 次のコマンドを使用して、共通コンポーネントを使用する製品を確実に停止します。 hcmds64srv /stop /server AutomationWebService
- 7. **setupcluster /exportpath** コマンドを実行します。exportpath には、絶対または相対フ ォルダパスを指定します。

### **2.3.6** サービスを登録しクラスタインストールの初期設定を行う

Automation Director をクラスタ構成のアクティブノードおよびスタンバイノードにインストール した後、以下のステップの説明に従ってサービスとスクリプトを登録し、クラスタ化をオンライン にできます。

#### 操作手順

- 1. クラスタ管理ソフトウェアで、Automation Director のリソースを含んでいるグループをアクテ ィブノードに移動します。グループを右クリックして[Move]を選択してから、[Select Node]または[Move this service or application to another node]を選択します。
- 2. 次のコマンドを使用して、クラスタ管理ソフトウェアグループで Automation Director サービ スを登録します。

Automation Director をインストールする **27**

<span id="page-27-0"></span><共通コンポーネントのインストールフォルダ>\ClusterSetup

\hcmds64clustersrvupdate /sreg /r <グループ名 > /sd <共有ディスクのドライブ レター名 > /ap <クライアントアクセスポイント用リソース名 >

• /r

共通コンポーネントを使用する製品(Automation Director を含む)のサービスが登録され るグループの名前を指定します。グループ名にスペースが含まれる場合は、グループ名を引 用符(")で囲む必要があります。たとえば、グループ名が Automation Director cluster の 場合は、"Automation Director cluster"と指定します。

• /sd

クラスタ管理ソフトウェアに登録される共有ディスクのドライブ名を指定します。このオ プションに対して複数のドライブ名を指定することはできません。共通コンポーネントを 使用する製品のデータベースが複数の共有ディスクに分割されている場合は、各共有ディス クについて hcmds64clustersrvupdate コマンドを実行します。

 $\cdot$  /ap

クラスタ管理ソフトウェアに登録されるクライアントアクセスポイント用リソースの名前 を指定します。

3. アクティブノードで、次のコマンドを使用して、共通コンポーネントを使用する製品 (Automation Director を含む)のサービスが登録されるグループをオンラインにして、フェイ ルオーバーを有効にします。

<共通コンポーネントのインストールフォルダ>\ClusterSetup

\hcmds64clustersrvstate /son /r <グループ名 >

r オプションには、共通コンポーネントを使用する製品(Automation Director を含む)のサー ビスが登録されるグループの名前を指定します。グループ名にスペースが含まれる場合は、グ ループ名を引用符(")で囲む必要があります。たとえば、グループ名が Automation Director cluster の場合は、"Automation Director cluster"と指定します。

4. クラスタソフトウェアで、リソースグループのステータスを[online]に変更します。

# **2.4 Automation Director** をインストールする(**Linux**)

このマニュアルでは、単体インストールメディアから製品インストーラを使用して Automation Director をインストールする方法を説明します。

ソフトウェアをアップグレードする場合は、**backupsystem** コマンドを使用して、既存のシステム 構成とデータを必ずバックアップしてください。このコマンドの実行方法については、『Hitachi Automation Director ユーザーズガイド』を参照してください。

メモ Automation Director を、共通コンポーネントを使用するほかの製品とともにインストールする場合は、 システムがすべての製品のインストール要件を満たしていることを確認してください。

### 操作手順

1. install.sh を実行して、Automation Director をインストールします。

Linux での Automation Director のインストール先ディレクトリは、デフォルトでは/opt/ hitachi/Automation です。

#### 関連参照

• 2.6 [インストール後のタスク](#page-28-0)

# <span id="page-28-0"></span>**2.5** データベースフォルダのウイルススキャンを抑止する

インストール時にウイルス検出プログラムが起動してデータベースフォルダをスキャンすると、イ ンストールに時間が掛かる、または、失敗することがあります。

#### 操作手順

1. インストール時のデータベースフォルダのウイルススキャンを抑止するために、以下のフォル ダまたはディレクトリを、ウイルススキャンの対象外としてウイルススキャンプログラムに登 録します。

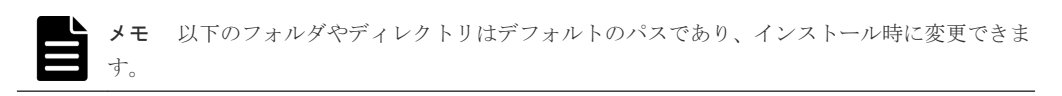

• Windows の場合:

*system-drive* \Program Files\hitachi\Automation *system-drive* \Program Files\hitachi\database *system-drive* \Program Files\hitachi\Base64\HDB

• Linux の場合: /opt/hitachi/Automation /var/opt/hitachi/Automation /var/opt/hitachi/Base64/HDB /var/opt/hitachi/database

#### 操作結果

登録されたフォルダやディレクトリは、インストール時のウイルススキャンの対象になりません。

## **2.6** インストール後のタスク

Automation Director のインストール後は、以下のインストール後のタスクを完了してください。

- 1. ユーザーアカウントを管理するサーバが SSL 通信を使用する場合、**hcmds64prmset** コマンド を実行して、サーバのポート番号を設定します(必要に応じて)。
- 2. 登録済み URL を確認します。
- 3. Automation Director 管理サーバへのアクセスを確認します。
- 4. ライセンスを登録します。
- 5. System アカウントのパスワードを変更します。
- 6. System アカウントのメールアドレスを設定します。
- 7. 共通コンポーネントおよび Automation Director のサービスを停止し、再開します(必要に応 じて)。

System アカウントのパスワードは、必ず変更してください。

### **2.6.1** 登録済み **URL** を確認する(**Windows**)

Automation Director のインストール後に、登録済み URL を確認します。

Automation Director をインストールする **29**

### <span id="page-29-0"></span>操作手順

- 1. 次のコマンドを使用して、登録済み URL を確認します。 <共通コンポーネントのインストールフォルダ>\bin\hcmds64chgurl /list
- 2. URL 内のホスト名を確認します。非クラスタ環境では、ホスト名は物理ホスト名でなければな りません。クラスタ環境では、ホスト名は論理ホスト名でなければなりません。登録済み URL が正しくなかった場合には、次のコマンドを使用して URL を変更します。 <共通コンポーネントのインストールフォルダ >\bin\hcmds64chgurl /change http:// <変更前の *IP* アドレスまたはホスト名 >:<ポート番号 > http://<変更後の *IP* アドレス またはホスト名 >:<ポート番号 >

### **2.6.2** 登録済み **URL** を確認する(**Linux**)

Automation Director のインストール後に、登録済み URL を確認します。

#### 操作手順

- 1. 次のコマンドを使用して、登録済み URL を確認します。 <共通コンポーネントのインストールディレクトリ >/bin/hcmds64chgurl -list
- 2. URL 内のホスト名を確認します。非クラスタ環境では、ホスト名は物理ホスト名でなければな りません。クラスタ環境では、ホスト名は論理ホスト名でなければなりません。登録済み URL が正しくなかった場合には、次のコマンドを使用して URL を変更します。

<共通コンポーネントのインストールディレクトリ >/bin/hcmds64chgurl -change http://<変更前の *IP* アドレスまたはホスト名 >:<ポート番号 > http://<変更後の *IP* アドレスまたはホスト名 >:<ポート番号 >

### **2.6.3** インストールを確認する

インストールが完了したら、インストールが成功したことを Web ブラウザから確認してください。

### 操作手順

- 1. Automation Director によってサポートされている Web ブラウザを開きます。
- 2. アドレスバーに、Automation Director の URL を次の形式で指定します。 http://<*Automation Director* 管理サーバの *IP* アドレスまたはホスト名 >:22015/ Automation/

#### 操作結果

管理サーバにアクセスできることを確認するログインウィンドウが開きます。

### **2.6.4** ライセンスを登録する

最初にログインするときには、有効なライセンスキーを指定する必要があります。

メモ Automation Director のライセンスについては、サポートサービスにお問い合わせください。

### 操作手順

- 1. ログインウィンドウの [ライセンス]をクリックします。
- 2. ライセンスキーを入力するか、[ファイルを選択]をクリックして、ライセンスファイルを参照 します。
- 3. [保存] をクリックします。

### <span id="page-30-0"></span>**2.6.5 System** アカウントのパスワードを変更する

System アカウントは、Automation Director のユーザー管理および実行権限を持つデフォルトのア カウントです。Automation Director を初めてインストールするときには、System アカウントのパ スワードを必ず変更してください。

### 操作手順

- 1. 管理クライアントから、次の認証情報を使用してログインします。
	- ユーザー ID:system

パスワード(デフォルト):manager

- 2. [管理] タブで、「プロファイル]をクリックします。
- 3. [パスワード変更]をクリックし、必要なパスワードを入力して [OK] をクリックします。

### **2.6.6 System** アカウントのメールアドレスを設定する

Automation Director のシステム操作に関するメール通知を Automation Director からシステムへ 送信できるようにするには、System アカウントのメールアカウントを設定する必要があります。

#### 操作手順

- 1. [管理] タブで [プロファイル] をクリックします。
- 2. [プロファイル] 画面で [プロファイル編集] をクリックし、フルネームとメールアドレスを入 力して、[OK]をクリックします。

#### 操作結果

System アカウントのメールアドレスが設定されます。

メール通知を受信するには、システム設定を実施してメールの SMTP サーバ接続情報を設定し(IP アドレスまたはホスト名、ユーザー ID、パスワードおよびポートはすべて必須です)、システム・ パラメータ設定でメール通知を有効にする必要があります。詳細については、『Hitachi Automation Director ユーザーズガイド』を参照してください。

### **2.6.7** 共通コンポーネントを使用する製品および **Automation Director** の サービスを停止および開始する

共通コンポーネントを使用する製品および Automation Director はコマンドプロンプトからサー ビスを実行できます。

### **(1)** コマンドプロンプトからすべてのサービスを停止および開始する(**Windows**)

次の手順により、共通コンポーネントを使用するすべての製品 (Automation Director を含む)の サービスを停止および開始します。

#### 操作手順

- 1. コマンドプロンプトで、<共通コンポーネントのインストールフォルダ>\bin に移動します。
- 2. サービスを停止するには、次のコマンドを入力します。

hcmds64srv.exe /stop サービスを開始するには、次のコマンドを入力します。 hcmds64srv.exe /start

### <span id="page-31-0"></span>**(2)** コマンドプロンプトからすべてのサービスを停止および開始する(**Linux**)

次の手順により、共通コンポーネントを使用するすべての製品 (Automation Director を含む)の サービスを停止および開始します。

### 操作手順

1. コマンドプロンプトで、<共通コンポーネントのインストールディレクトリ >/bin に移動しま す。

```
2. サービスを停止するには、次のコマンドを入力します。
 hcmds64srv -stop
 サービスを開始するには、次のコマンドを入力します。
 hcmds64srv -start
```
### **(3)** コマンドプロンプトから **Automation Director** サービスのみ停止および開始する (**Windows**)

### 操作手順

1. <共通コンポーネントのインストールフォルダ>\bin に移動します。

- 2. サービスを停止または開始します。
	- サービスを停止するには、次のコマンドを入力します。 hcmds64srv.exe /stop /server AutomationWebService
	- サービスを開始するには、次のコマンドを入力します。 hcmds64srv.exe /start /server AutomationWebService

### **(4)** コマンドプロンプトから **Automation Director** サービスのみ停止および開始する (**Linux**)

#### 操作手順

- 1. <共*通コンポーネントのインストールディレクトリ* >/bin に移動します。
- 2. サービスを停止または開始します。
	- サービスを停止するには、次のコマンドを入力します。 hcmds64srv -stop -server AutomationWebService
	- サービスを開始するには、次のコマンドを入力します。 hcmds64srv -start -server AutomationWebService

**32** Automation Director をインストールする

3

# <span id="page-32-0"></span>**Automation Director** を構成する

- この章では、Automation Director を構成する方法について説明します。
- □ 3.1 [管理サーバのシステム設定を変更する](#page-33-0)
- □ 3.2 [セキュア通信を構成する](#page-37-0)
- □ 3.3 [監査ログ](#page-55-0)
- **□** 3.4 別のホストへ [Automation Director](#page-61-0) を移動する
- $\Box$  3.5 [システム構成を変更する](#page-62-0)
- $\Box$  3.6 [メール通知を構成する](#page-69-0)
- 3.7 [パスワードポリシーを変更する](#page-71-0)
- **□** 3.8 [アカウントロックについて](#page-73-0)
- □ 3.9 [操作対象機器との接続に使用される情報を構成する](#page-75-0)
- $\Box$  3.10 [エージェントレス接続の](#page-79-0) Windows 前提条件
- $\Box$  3.11 [エージェントレス接続の](#page-80-0) SSH 前提条件
- □ 3.12 1 つの Automation Director サーバから複数の Device Manager [インスタンスを使用す](#page-84-0) [る](#page-84-0)

Automation Director を構成する **33**

## <span id="page-33-0"></span>**3.1** 管理サーバのシステム設定を変更する

ここでは、Automation Director 管理サーバのシステム設定の変更に関して説明します。

### **3.1.1** 管理サーバと管理クライアントとの通信に使用されるポート番号を変 更する

Automation Director 管理サーバと管理クライアント(Web ブラウザ)間の通信に使用されるポー ト番号を変更するには、定義ファイルの編集と、ファイアウォールの例外登録が必要になります。 クラスタシステムの場合、実行系サーバと待機系サーバで同じ手順を実施してください。

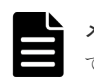

メモ Automation Director に使用される他のポートの情報については、ポート設定の参考トピックを参照し てください。

Automation Director 管理サーバと管理クライアント間のポート番号を変更するには:

### 操作手順

1. Automation Director を停止します。

2. 定義ファイルのキーを編集してポート番号の設定を変更します。

- HTTPS の場合、手順 3 に進みます。
- HTTP の場合、次のように定義ファイルのキーを編集してポート番号の設定を変更します。
- a. user\_httpsd.conf ファイルの Listen キーの行を変更します。

```
Windows の場合:
  <共通コンポーネントのインストールフォルダ>\uCPSB\httpsd\conf
  \user_httpsd.conf
  Linux の場合:
  <共通コンポーネントのインストールディレクトリ >/uCPSB/httpsd/conf/
  user_httpsd.conf
  次の行で、22015 に替わる新しいポート番号を指定します。
  Listen 22015
  Listen [::]:22015
  #Listen 127.0.0.1:22015
b. command user.properties ファイルの command.http.port の行を変更します。
  クラスタシステムの場合、この定義ファイルは別のフォルダに含まれています。
  Windows (非クラスタ環境)の場合:
  <Automation Director のインストールフォルダ >\tonf
  Windows (クラスタ環境)の場合:
  <共有フォルダ名 >\Automation\conf
  Linux の場合:
  /opt/hitachi/Automation/conf
c. config_user.properties ファイルの server.http.port の行を変更します。
  クラスタシステムの場合、この定義ファイルは別のフォルダに含まれています。
  Windows (非クラスタ環境)の場合:
  <Automation Director のインストールフォルダ >\tonf
  Windows (クラスタ環境) の場合:
  <共有フォルダ名 >\Automation\conf
  Linux の場合:
  /opt/hitachi/Automation/conf
```
**34 Automation Director を構成する** 

- d. 手順 4 に進みます。
- <span id="page-34-0"></span>3. HTTPS の場合、次のように定義ファイルのキーを編集してポート番号の設定を変更します。
	- a. user httpsd.conf ファイルを開きます。

```
Windows の場合:
<共通コンポーネントのインストールフォルダ>\uCPSB\httpsd\conf
\user_httpsd.conf
Linux の場合:
<共通コンポーネントのインストールディレクトリ >/uCPSB/httpsd/conf/
user_httpsd.conf
```
b. 次の行で 22016 に替わる新しいポート番号を指定して、Listen キーの行を変更します。

```
Listen 22016
```
Listen [::]:22016

*VirtualHost* \*22016

- 4. ファイアウォールの例外登録をします。
	- OS が Windows の場合は、**hcmds64fwcancel** コマンドを実行してファイアウォールの例 外登録をします。
	- OS が Linux の場合は、OS の仕様に従って例外登録をします。手順については、OS のマニ ュアルを参照してください。
- 5. Automation Director を開始します。
- 6. **hcmds64chgurl** コマンドを実行して、Automation Director にアクセスするための URL を更 新します。

#### 関連概念

• 2.6.7 [共通コンポーネントを使用する製品および](#page-30-0) Automation Director のサービスを停止およ [び開始する](#page-30-0)

### 関連参照

- 3.1.2 ポート番号を変更した場合の共通コンポーネントのプロパティ更新
- 付録 A.2 [ポート設定](#page-130-0)

### **3.1.2** ポート番号を変更した場合の共通コンポーネントのプロパティ更新

Automation Director のポート番号を変更する場合は、次の表に示されている共通コンポーネント のプロパティを更新する必要があります。

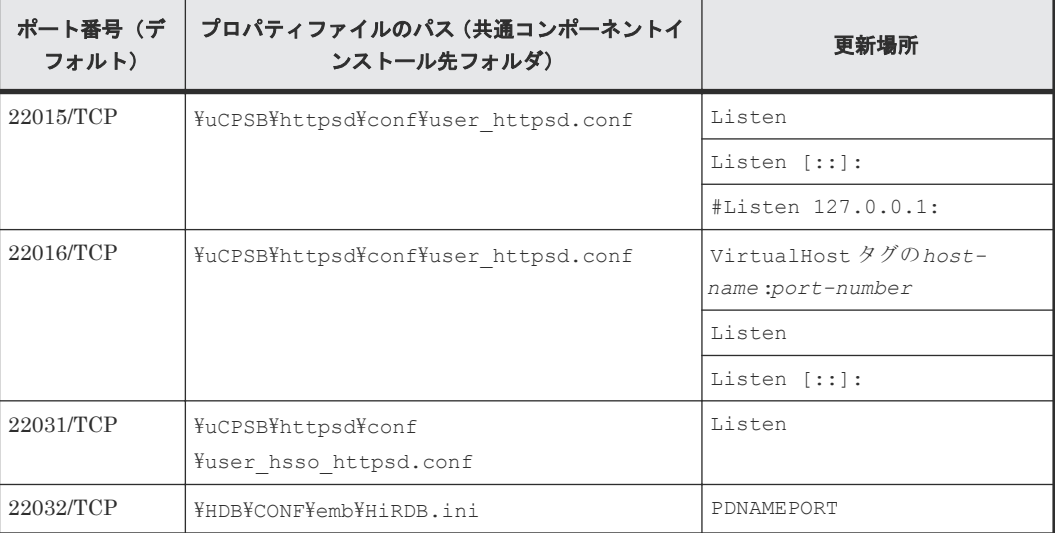

<span id="page-35-0"></span>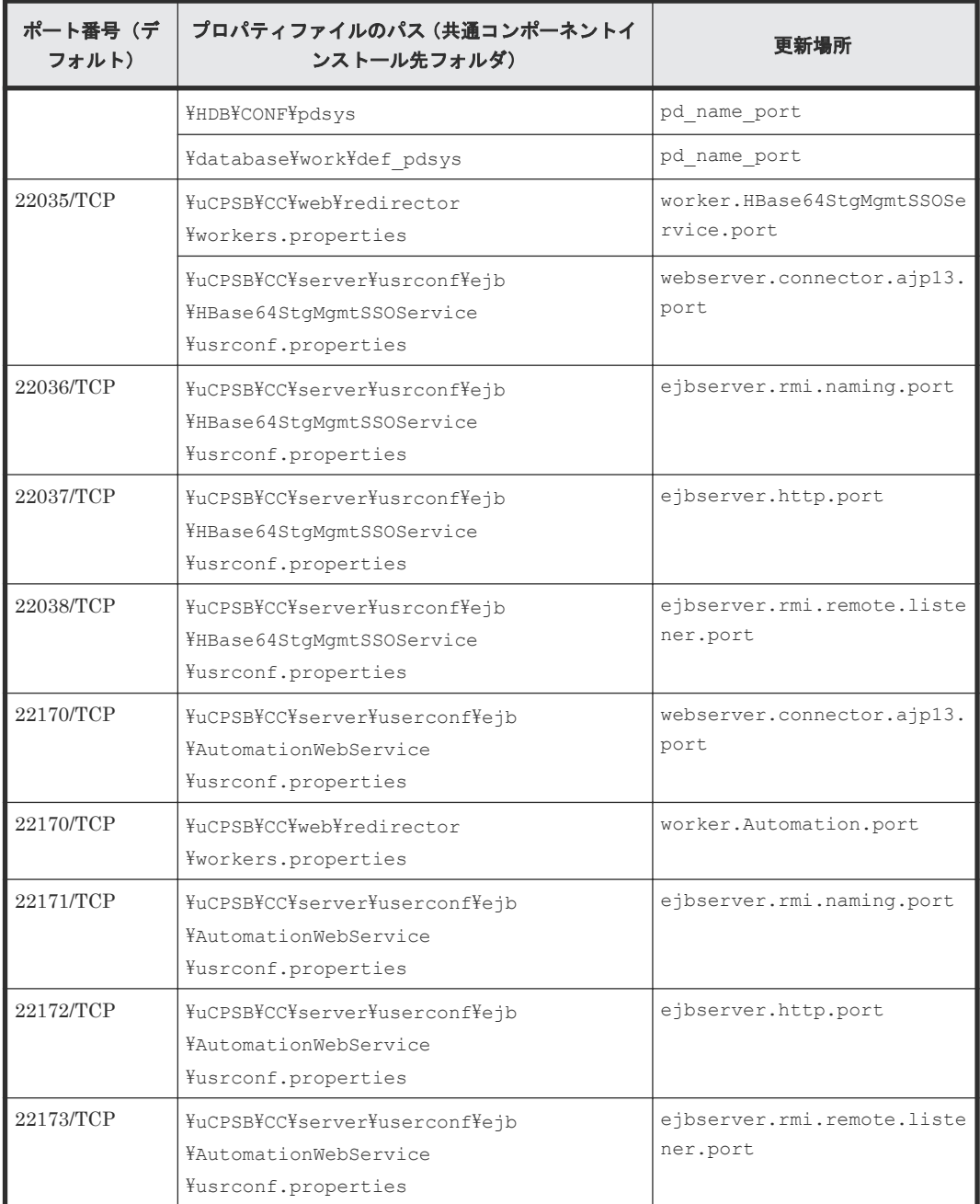

### **3.1.3** ユーザーアカウントを管理するサーバの情報を変更する

必要に応じて、ユーザーアカウントを管理するサーバの情報を変更できます。

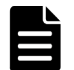

メモ ユーザーアカウントは、接続先の Device Manager がインストールされているホスト上の共通コンポー ネントによって管理されます。

### 操作手順

1. Device Manager の HBase 64 Storage Mgmt Web Service に対して SSL が設定されていない 場合は、このコマンドを実行します。

Windows:
<共通コンポーネントのインストールフォルダ >\bin\hcmds64prmset /host <*Device Manager* サーバの *IP* アドレスまたはホスト名 > /port <*Device Manager* <sup>の</sup> *HBase 64 Storage Mgmt Web Service* のポート番号(非 *SSL*) > Linux:

<共通コンポーネントのインストールディレクトリ >/bin/hcmds64prmset -host < *Device Manager* サーバの *IP* アドレスまたはホスト名 > -port <*Device Manager* <sup>の</sup> *HBase 64 Storage Mgmt Web Service* のポート番号(非 *SSL*) >

2. Device Manager の HBase 64 Storage Mgmt Web Service に対して SSL が設定されている場 合は、このコマンドを実行します。

### Windows:

<共通コンポーネントのインストールフォルダ >\bin\hcmds64prmset /host <*Device Manager* <sup>の</sup> *IP* アドレスまたはホスト名 > /sslport <*Device Manager* <sup>の</sup> *HBase 64 Storage Mgmt Web Service* のポート番号(*SSL*) >

Linux:

<共通コンポーネントのインストールディレクトリ >/bin/hcmds64prmset -host < *Device Manager* <sup>の</sup> *IP* アドレスまたはホスト名 > -sslport <*Device Manager* <sup>の</sup> *HBase 64 Storage Mgmt Web Service* のポート番号(*SSL*) >

## **3.1.4** 管理サーバのホスト名または **IP** アドレスを変更する

管理サーバのホスト名は、Automation Director のインストール後に変更できます。

管理サーバのホスト名は最大 128 文字で、大文字と小文字が区別されます。

### 操作手順

1. 新しい管理サーバのホスト名と IP アドレスをメモしておいてください。

Windows マシンでホスト名を確認する必要がある場合は、ipconfig /ALL コマンドを使用し てホスト名を表示します。

- 2. hcmds64srv /stop コマンドを実行して、共通コンポーネントを使用するすべての製品のサー ビスを停止します。
- 3. 共通コンポーネントのプロパティを編集します。
- 4. 共通コンポーネントを使用するほかの製品を実行している場合は、必要に応じてそれらの設定 を変更します。
- 5. 管理サーバのホスト名または IP アドレスを変更します。変更後、サーバを再起動します。
- 6. 元のホスト名または IP アドレスを使用してブラウザから管理サーバにアクセスする場合は、共 通コンポーネントを使用する製品の URL を更新します。

## **3.1.5** 管理サーバの **URL** を変更する

管理サーバのホスト名または IP アドレス、Automation Director のポート、または SSL 設定を変 更した場合は、Automation Director 管理サーバの URL を変更する必要があります。Automation Director が、共通コンポーネントを使用するほかの製品と同じ管理サーバで実行している場合は、 共通コンポーネントを使用する各製品のすべての URL を 1 つのコマンドで変更できます。

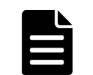

メモ プロトコルとポート番号を含んだ完全な URL を使用する必要があります(たとえば、http:// HostA:22015)。

### 操作手順

- 1. 次のコマンドを使用して、現在の URL を確認します。 <共通コンポーネントのインストールフォルダ>\bin\hcmds64chqurl /list
- 2. Automation Director がスタンドアロンのサーバにインストールされている場合は、次のコマン ドで Automation Director の URL だけを変更します。

<共通コンポーネントのインストールフォルダ >\bin\hcmds64chgurl /change <変更後 の *URL* > /type Automation

3. Automation Director と、共通コンポーネントを使用するほかの製品が同じサーバにインストー ルされている場合は、次のコマンドを使用して、この管理サーバ上で実行されている各製品の すべての URL を変更します。

<共通コンポーネントのインストールフォルダ>\bin\hcmds64chgurl /change <変更前 の *URL* > <変更後の *URL* >

URL には次の形式を使用します。

<プロトコル >://<管理サーバの *IP* アドレスまたはホスト名 >:<ポート番号 >

- <プロトコル >は、非 SSL 通信の場合は http、SSL 通信の場合は https です。
- <管理サーバの *IP* アドレスまたはホスト名 >は、Automation Director がインストールさ れている管理サーバの IP アドレスまたはホスト名です。
- <ポート番号>は、user\_httpsd.conf ファイルの Listen 行で設定されたポート番号で す。

SSL 以外の通信の場合は、SSL 以外の通信用のポート番号を指定します(デフォルト: 22015)。

SSL 通信の場合は、SSL 通信用のポート番号を指定します(デフォルト:22016)。 user\_httpsd.conf ファイルは、<共通コンポーネントのインストールフォルダ> ¥uCPSB\httpsd\conf にあります。

4. 新しい URL を使用して Automation Director にアクセスできることを確認します。

## **3.1.6** 管理サーバの **JDK** を変更する

運用開始後に、hcmds64chgjdk コマンドを実行すると、Automation Director が使用する Java Development Kit (JDK) を変更できます。詳細については、『Hitachi Automation Director ユー ザーズガイド 』の「hcmds64chgjdk コマンド」を参照してください。

# **3.2** セキュア通信を構成する

ここでは、Automation Director のセキュア通信を構成する方法について説明します。

## **3.2.1 Automation Director** のセキュリティ設定について

Automation Director に対してセキュア通信を使用することによって、セキュリティを高めること ができます。セキュア通信では、Automation Director は Automation Director ネットワーク通信 に Secure Sockets Layer (SSL) または Transport Layer Security (TLS) を使用することによっ て、セキュリティを高めることができます。SSL または TLS により、Automation Director での通 信パートナー確認、パートナー識別のための認証強化、送受信される情報内の改ざんデータ検出を 実現します。また、通信チャンネルが暗号化されるため、データが盗聴から保護されます。

Automation Director は、以下のタイプの通信について、SSL または TLS を使用したセキュア通信 を使用できます。

- 管理サーバと管理クライアント間の通信
- 管理サーバと外部認証サーバ(LDAP ディレクトリサーバ)間の通信
- 管理サーバと管理対象間の通信

また、特定の管理クライアントだけが管理サーバにアクセスできるように、アクセスを制限できま す。

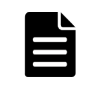

メモ セキュリティを有効にして Automation Director を使用するときには、サーバ証明書の有効期限が切れ ていないことを確認してください。サーバ証明書の有効期限が切れている場合は、有効な証明書を Automation Director に登録しないとサーバに接続できません。

# **3.2.2** 管理クライアントのセキュリティを構成する

ここでは、管理サーバと管理クライアント間のセキュア通信の設定について説明します。

### **(1)** 管理クライアントのセキュア通信について

SSL を使用して Automation Director 管理サーバと管理クライアント間のセキュア通信を実現し ます。SSL を実装するには、まず管理サーバに SSL をセットアップし、次に管理クライアントに SSL をセットアップします。Web ベースのクライアントに SSL をセットアップするプロセスは、 CLI クライアントの場合とは異なります。

### **(2) VMware vCenter** を使用する場合にサーバ上で **SSL** をセットアップする

「Allocate Volumes and Create Datastore on VMware vSphere」サービステンプレートを使用しよ うとする場合で、VMware vCenter Server のバージョンが v5.5u3 未満の場合は、共通コンポーネ ントの設定を次のように更新することで、SSL 経由で TLSv1.0 を検証する必要があります。

### 操作手順

1. 編集のため、次のファイルを開きます。

Windows の場合: <共通コンポーネントのインストールフォルダ>\conf\init.conf Linux の場合: <共通コンポーネントのインストールディレクトリ >/conf/init.conf

- 2. SSL プロパティを更新します。
	- a. ssl.protocol プロパティに移動して TLSv1 を追加します。
	- b. ssl.ClientCipherSuitesプロパティに移動して TLS\_RSA\_WITH\_AES\_256\_CBC\_SHA および TLS\_RSA\_WITH\_AES\_128\_CBC\_SHA を追加します。
	- c. ファイルを保存して閉じます。
- 3. 共通コンポーネントを使用する製品のサービスを再起動します。

### **(3)** セキュアなクライアント通信のためにサーバ上で **SSL** をセットアップする (**Windows**)

管理サーバと管理クライアント間のセキュア通信を実装するには、管理サーバで SSL をセットアッ プする必要があります。

メモ 新規インストール後、SSL 設定が有効になります。 オプションなしで hcmds64ssltool コマンドを実 行するときと同じ証明書が使用されます。 アップグレードインストールの場合、現在の SSL 設定を保持しま す。

詳細については、『Hitachi Command Suite システム構成ガイド』の「SSL サーバの構築(Hitachi Command Suite 共通コンポーネ ント)」を参照してください。

hcmds64ssltool コマンドは、2 種類の秘密鍵、RSA 暗号と ECC(楕円曲線暗号)に対応する証 明書署名要求および自己署名証明書を作成します。証明書署名要求は、PEM 形式で作成されます。 このコマンドは自己署名証明書の作成にも使用できますが、自己署名証明書は、テスト目的にだけ 使用する必要があります。

### 前提条件

Administrator 権限を持つユーザーとしてログインします。

次の情報を収集します。

- 認証局が指定する証明書署名要求の要件
- 管理クライアントで実行している Web ブラウザのバージョン Web ブラウザは、X.509 PEM 形式を使用しており、管理クライアント(GUI)で使用されてい るサーバ証明書の署名アルゴリズムをサポートしている必要があります。
- 既存の秘密鍵、証明書署名要求、および自己署名証明書の保存先フォルダ(再作成する場合) 出力先パスに同じ名前のファイルが既に存在する場合、ファイルを上書きしません。したがっ て、秘密鍵、証明書署名要求、および自己署名証明書を再作成する場合、既存の保存先フォル ダ以外のフォルダに出力するか、既存のファイルを削除する必要があります。

### 操作手順

- 1. 共通コンポーネントの秘密鍵(httpsdkey.pem)、証明書署名要求(httpsd.csr)、および自 己署名証明書(httpsd.pem)を作成するには、次のコマンドを使用します。 <共通コンポーネントのインストールフォルダ>\bin\hcmds64ssltool [/key <秘密鍵フ ァイル >] [/csr <証明書発行要求ファイル >] [/cert <自己署名証明書ファイル >] [/certtext <自己署名証明書の内容ファイル >] [/validity <有効日数 >] [/sigalg <*RSA* 暗号用のサーバ証明書の署名アルゴリズム >] [/eccsigalg <*ECC* 用のサーバ証明 書の署名アルゴリズム >] [/ecckeysize <*ECC 用の秘密鍵のキーサイズ* >] [/ext < *X.509* 証明書の拡張情報 >]
	- /key

作成された秘密鍵ファイルの出力先を絶対パスで指定します。このオプションを省略する と、ファイルは、RSA 暗号の場合は httpsdkey.pem、ECC の場合は ecc-httpsdkey.pem と いうファイル名で、デフォルトの出力先パス※に出力されます。

• /csr

作成された証明書発行要求ファイルの出力先を絶対パスで指定します。このオプションを 省略すると、ファイルは、RSA 暗号の場合は httpsd.csr、ECC の場合は ecc-httpsd.csr と いうファイル名で、デフォルトの出力先パス※に出力されます。

• /cert

作成された自己署名証明書の出力先を絶対パスで指定します。このオプションを省略する と、ファイルは、RSA 暗号の場合は httpsd.pem、ECC の場合は ecc-httpsd.pem というフ ァイル名で、デフォルトの出力先パス※に出力されます。

• /certtext

作成された自己署名証明書の内容ファイルの出力先を絶対パスで指定します。このオプシ ョンを省略すると、ファイルは、RSA 暗号の場合は httpsd.txt、ECC の場合は ecc-httpsd.txt というファイル名で、デフォルトの出力先パス※に出力されます。

- /validity 日数で自己署名証明書の有効期限を指定します。このオプションを省略すると、デフォルト の 3,650 日が使用されます。
- /sigalg RSA 暗号用のサーバ証明書の署名アルゴリズムを SHA256withRSA または SHA1withRSA で指定します。このオプションを省略すると、デフォルトの SHA256withRSA が使用されます。
- /eccsigalg

ECC 用のサーバ証明書の署名アルゴリズムを SHA512withECDSA、SHA384withECDSA、 SHA256withECDSA、または SHA1withECDSA で指定します。このオプションを省略す ると、デフォルトの SHA384withECDSA が使用されます。

- /ecckeysize ECC 用のサーバ証明書の秘密鍵のサイズを 256 または 384 ビットで指定します。このオプ ションを省略すると、デフォルトの 384 が使用されます。
- $\cdot$  /ext

X.509 証明書の拡張情報を指定します。自己署名証明書および証明書署名要求に SAN (Subject Alternative Name)を設定する場合は、このオプションを指定します。指定方法 は、Java の **keytool** コマンドの ext オプションに基づきます。Automation Director で 指定できる拡張情報は SAN だけであることに注意してください。ext オプションを複数回 指定した場合は、最初の指定が有効になります。 以下に、拡張情報を指定する例を示します。

- ◎ www.example.com をホスト名として指定する場合: hcmds64ssltool /ext san=dns:www.example.com
- www.example.com と www.example.net を複数のホスト名として指定する場合: hcmds64ssltool /ext san=dns:www.example.com, dns:www.example.net

このコマンドは、RSA ファイルおよび ECC ファイルを指定した出力先パスに出力します。 RSA ファイルは、指定したファイル名で、ECC ファイルは、指定したファイル名の先頭に 「ecc-」が付いて出力されます。

注※ key、csr、cert、または certtext オプションを省略した場合のデフォルトの出力先は、次 のとおりです。

<共通コンポーネントのインストールフォルダ>\uCPSB\httpsd\conf\ssl\server

- 2. プロンプトが表示されたら、コロン(:)の後に以下の情報を入力します。
	- サーバ名 (管理サーバのホスト名) 例: Automation Director SC1
	- 組織単位(セクション) 例:Automation Director
	- 組織名(会社) 例:Hitachi
	- 都市または地区名 例:Yokohama
	- 州または県名(フルネーム) 例:Kanagawa
	- 国名(2 文字のコード) 例:JP

フィールドを空白のままにしておくには、ピリオド(.)を入力します。角括弧(])内に表示 されるデフォルト値を選択するには、 [Enter]を押します。

3. 証明書署名要求(httpsd.csr)を認証局に送信して、サーバ証明書を申請します。

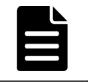

メモ 自己署名証明書を使用する場合、このステップは不要ですが、本番環境では署名付きサー バ証明書を使用することを推奨します。

認証局によって発行されたサーバ証明書は、通常、メールで送信されます。認証局によって送 信されたメールとサーバ証明書を必ず保存してください。

- 4. Automation Director を停止します。
- 5. 秘密鍵 (httpsdkey.pem)とサーバ証明書または自己署名証明書(httpsd.pem)を、次のフ ォルダにコピーします。

<共通コンポーネントのインストールフォルダ>¥uCPSB¥httpsd\conf\ssl\server

6. 次の場所から user\_httpsd.conf ファイルを開きます。

<共通コンポーネントのインストールフォルダ>\uCPSB\httpsd\conf

\user\_httpsd.conf

7. user\_httpsd.conf ファイル内で、以下のようにします。

```
a. ハッシュ[#]記号を削除することによって、以下の行を非コメント化します。
```

```
#Listen 22016
#<VirtualHost *:22016>
から
#</VirtualHost>
ただし、#SSLCACertificateFile と#Header set Strict-Transport-Security
max-age=31536000 はコメントアウトしたままにしておく必要があります。
以下に、user_httpsd.conf ファイルの編集例を示します。SSL ECC を使用している場
合は、以下の行も非コメント化します。
#SSLECCCertificateKeyFile
#SSLECCCertificateFile
```

```
ServerName <管理サーバのホスト名>
Listen 22015
Listen [::]:22015
#Listen 127.0.0.1:22015
SSLDisable
Listen 22016
#Listen [::]:22016
<VirtualHost *:22016>
ServerName <管理サーバのホスト名>
SSLEnable
SSLProtocol TLSv12
# SSLRequiredCiphers ECDHE-ECDSA-AES256-GCM-SHA384:ECDHE-ECDSA-
AES128-GCM-SHA256:ECDHE-RSA-AES256-GCM-SHA384:ECDHE-RSA-AES128-GCM-
SHA256:AES256-GCM-SHA384:AES128-GCM-SHA256
SSLRequiredCiphers ECDHE-ECDSA-AES256-GCM-SHA384:ECDHE-ECDSA-AES128-
GCM-SHA256:ECDHE-RSA-AES256-GCM-SHA384:ECDHE-RSA-AES128-GCM-SHA256
SSLRequireSSL
SSLCertificateKeyFile
"<共通コンポーネントのインストールフォルダ >/uCPSB/httpsd/conf/ssl/server/
httpsdkey.pem"
SSLCertificateFile
"<共通コンポーネントのインストールフォルダ >/uCPSB/httpsd/conf/ssl/server/
httpsd.pem"
#SSLECCCertificateKeyFile
"<共通コンポーネントのインストールフォルダ >/uCPSB/httpsd/conf/ssl/server/
ecc-httpsdkey.pem"
#SSLECCCertificateFile
"<共通コンポーネントのインストールフォルダ >/uCPSB/httpsd/conf/ssl/server/
ecc-httpsd.pem"
# SSLCACertificateFile
"<共通コンポーネントのインストールフォルダ >/uCPSB/httpsd/conf/ssl/cacert/
anycert.pem"
# Header set Strict-Transport-Security max-age=31536000
</VirtualHost>
#HWSLogSSLVerbose On
```
b. 必要に応じて、以下の行を編集します。

```
最初の行の ServerName
<VirtualHost>タグの ServerName
SSLCertificateKeyFile
SSLCertificateFile
SSLECCCertificateKeyFile (ECC を使用する場合)
SSLECCCertificateFile (ECC を使用する場合)
#SSLCACertificateFile
```
認証局から発行されたチェーンサーバ証明書を使用するときには、"# SSLCACertificateFile"行から番号記号(#)を削除し、(認証局によって作成された)チェ ーン証明書ファイルを絶対パスで指定します。

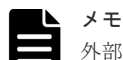

外部サーバから管理サーバへの非 SSL 通信をブロックするには、Listen 22015 行と Listen [::]:22015 行の先頭に番号記号(#)を追加してコメントアウトします。これらの 行をコメントアウトした後、#Listen 127.0.0.1:22015 行の番号記号を削除します。 IPv6 環境の場合、#Listen [::]:22016 行の先頭の番号記号(#)を削除します。

ディレクティブを編集する場合、以下について注意してください:

- 同じディレクティブを 2 回指定しないでください。
- ディレクティブの途中で改行を入れないでください。
- 以下に示すディレクティブでパスを指定する場合、シンボリックリンクまたはジャンクショ ンポイントを指定しないでください。
- 以下に示すディレクティブで証明書および秘密鍵ファイルを指定する場合、PEM 形式のフ ァイルを指定してください。
- httpsd.conf ファイルおよび hsso\_httpsd.conf ファイルを編集しないでください。
- 次の行の番号記号(#)は削除しないでください。

# Header set Strict-Transport-Security max-age=31536000

以下に、user\_httpsd.conf ファイルの編集例を示します。番号は、デフォルトのポート番号 を示しています。

```
ServerName <管理サーバのホスト名>
Listen 22015
Listen [::]:22015
#Listen 127.0.0.1:22015
SSLDisable
Listen 22016
#Listen [::]:22016
<VirtualHost *:22016>
ServerName <管理サーバのホスト名>
SSLEnable
SSLProtocol TLSv12
# SSLRequiredCiphers ECDHE-ECDSA-AES256-GCM-SHA384:ECDHE-ECDSA-AES128-
GCM-SHA256:ECDHE-RSA-AES256-GCM-SHA384:ECDHE-RSA-AES128-GCM-
SHA256:AES256-GCM-SHA384:AES128-GCM-SHA256
SSLRequiredCiphers ECDHE-ECDSA-AES256-GCM-SHA384:ECDHE-ECDSA-AES128-
GCM-SHA256:ECDHE-RSA-AES256-GCM-SHA384:ECDHE-RSA-AES128-GCM-SHA256
SSLRequireSSL
SSLCertificateKeyFile
"<共通コンポーネントのインストールフォルダ >/uCPSB/httpsd/conf/ssl/server/
httpsdkey.pem"
SSLCertificateFile
"<共通コンポーネントのインストールフォルダ >/uCPSB/httpsd/conf/ssl/server/
server-certificate-or-self-signed-certificate-file "
#SSLECCCertificateKeyFile
"<共通コンポーネントのインストールフォルダ >/uCPSB/httpsd/conf/ssl/server/
ecc-httpsdkey.pem"
#SSLECCCertificateFile
"<共通コンポーネントのインストールフォルダ >/uCPSB/httpsd/conf/ssl/server/
ecc-httpsd.pem"
SSLCACertificateFile
"<共通コンポーネントのインストールフォルダ >/uCPSB/httpsd/conf/ssl/cacert/
certificate-file-from-certificate-authority "
# Header set Strict-Transport-Security max-age=31536000
```

```
</VirtualHost>
#HWSLogSSLVerbose On
```
- 8. Automation Director を開始します。
- 9. 次のように hcmds64chgurl コマンドを使用して、Automation Director の URL を更新しま す。
	- プロトコルを http:から https:に変更します。
	- セキュア通信に使用されるポート番号を変更します。

#### 操作結果

これで、Automation Director サーバ上で SSL が実装されます。

## **(4)** セキュアなクライアント通信のためにサーバ上で **SSL** をセットアップする (**Linux**)

管理サーバと管理クライアント間のセキュア通信を実装するには、管理サーバで SSL をセットアッ プする必要があります。

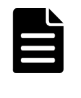

メモ 新規インストール後、SSL 設定が有効になります。 オプションなしで hcmds64ssltool コマンドを実 行するときと同じ証明書が使用されます。 アップグレードインストールの場合、現在の SSL 設定を保持しま す。

hcmds64ssltool コマンドは、2 種類の秘密鍵、RSA 暗号と ECC (楕円曲線暗号)に対応する証 明書署名要求および自己署名証明書を作成します。証明書署名要求は、PEM 形式で作成されます。 このコマンドは自己署名証明書の作成にも使用できますが、自己署名証明書は、テスト目的にだけ 使用することをお勧めします。

#### 前提条件

root ユーザーとしてログインします。

次の情報を収集します。

- 認証局が指定する証明書署名要求の要件
- 管理クライアントで実行している Web ブラウザのバージョン Web ブラウザは、X.509 PEM 形式を使用しており、管理クライアント(GUI)で使用されてい るサーバ証明書の署名アルゴリズムをサポートしている必要があります。
- 既存の秘密鍵、証明書署名要求、および自己署名証明書の保存先ディレクトリ(再作成する場 合)

出力先パスに同じ名前のファイルが既に存在する場合、ファイルを上書きしません。したがっ て、秘密鍵、証明書署名要求、および自己署名証明書を再作成する場合、既存の保存先ディレ クトリ以外のディレクトリに出力するか、既存のファイルを削除する必要があります。

### 操作手順

1. 共通コンポーネントの秘密鍵(httpsdkey.pem)、証明書署名要求(httpsd.csr)、および自 己署名証明書(httpsd.pem)を作成するには、次のコマンドを使用します。 <共通コンポーネントのインストールディレクトリ >/bin/hcmds64ssltool [-key <秘 密鍵ファイル >] [-csr <証明書発行要求ファイル >] [-cert <自己署名証明書ファイル >] [-certtext <自己署名証明書の内容ファイル >] [-validity <有効日数 >] [sigalg <*RSA* 暗号用のサーバ証明書の署名アルゴリズム >] [-eccsigalg <*ECC* 用のサ

ーバ証明書の署名アルゴリズム >] [-ecckeysize <*ECC* 用の秘密鍵のキーサイズ >] [ ext < X.509 証明書の拡張情報 >1

 $\bullet$   $-kev$ 

作成された秘密鍵ファイルの出力先を絶対パスで指定します。このオプションを省略する と、ファイルは、RSA 暗号の場合は httpsdkey.pem、ECC の場合は ecc-httpsdkey.pem と いうファイル名で、デフォルトの出力先パス※に出力されます。

 $\cdot$   $-$ csr

作成された証明書発行要求ファイルの出力先を絶対パスで指定します。このオプションを 省略すると、ファイルは、RSA 暗号の場合は httpsd.csr、ECC の場合は ecc-httpsd.csr と いうファイル名で、デフォルトの出力先パス※に出力されます。

 $\cdot$  -cert

作成された自己署名証明書の出力先を絶対パスで指定します。このオプションを省略する と、ファイルは、RSA 暗号の場合は httpsd.pem、ECC の場合は ecc-httpsd.pem というフ ァイル名で、デフォルトの出力先パス※に出力されます。

 $\cdot$  -certtext

作成された自己署名証明書の内容ファイルの出力先を絶対パスで指定します。このオプシ ョンを省略すると、ファイルは、RSA 暗号の場合は httpsd.txt、ECC の場合は ecc-httpsd.txt というファイル名で、デフォルトの出力先パス※に出力されます。

- -validity 日数で自己署名証明書の有効期限を指定します。このオプションを省略すると、デフォルト の 3,650 日が使用されます。
- -sigalg

RSA 暗号用のサーバ証明書の署名アルゴリズムを SHA256withRSA または SHA1withRSA で指定します。このオプションを省略すると、デフォルトの SHA256withRSA が使用されます。

• -eccsigalg

ECC 用のサーバ証明書の署名アルゴリズムを SHA512withECDSA、SHA384withECDSA、 SHA256withECDSA、または SHA1withECDSA で指定します。このオプションを省略す ると、デフォルトの SHA384withECDSA が使用されます。

- -ecckeysize ECC 用のサーバ証明書の秘密鍵のサイズを 256 または 384 ビットで指定します。このオプ ションを省略すると、デフォルトの 384 が使用されます。
- $\cdot$   $\approx$   $+$

X.509 証明書の拡張情報を指定します。自己署名証明書および証明書署名要求に SAN (Subject Alternative Name)を設定する場合は、このオプションを指定します。指定方法 は、Java の **keytool** コマンドの ext オプションに基づきます。Automation Director で 指定できる拡張情報は SAN だけであることに注意してください。ext オプションを複数回 指定した場合は、最初の指定が有効になります。 以下に、拡張情報を指定する例を示します。

- www.example.com をホスト名として指定する場合: hcmds64ssltool -ext san=dns:www.example.com
- www.example.com と www.example.net を複数のホスト名として指定する場合: hcmds64ssltool -ext san=dns:www.example.com, dns:www.example.net このコマンドは、RSA ファイルおよび ECC ファイルを指定した出力先パスに出力します。 RSA ファイルは、指定したファイル名で、ECC ファイルは、指定したファイル名の先頭に 「ecc-」が付いて出力されます。

注※ key、csr、cert、または certtext オプションを省略した場合のデフォルトの出力先は、次 のとおりです。

<共通コンポーネントのインストールディレクトリ >/uCPSB/httpsd/conf/ssl/server

- 2. プロンプトが表示されたら、コロン(:)の後に以下の情報を入力します。
	- サーバ名(管理サーバのホスト名) 例:Automation-Director-SC1
	- 組織単位(セクション) 例:Automation Director
	- 組織名(会社) 例:Hitachi
	- 都市または地区名 例:Yokohama
	- 州または県名(フルネーム) 例:Kanagawa
	- 国名(2 文字のコード) 例:JP

```
フィールドを空白のままにしておくには、ピリオド(.)を入力します。角括弧(II)内に表示
されるデフォルト値を選択するには、 [Enter]を押します。
```
3. 証明書署名要求(httpsd.csr)を認証局に送信して、サーバ証明書を申請します。

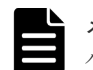

メモ 自己署名証明書を使用する場合、このステップは不要ですが、本番環境では署名付きサー バ証明書を使用することを推奨します。

認証局によって発行されたサーバ証明書は、通常、メールで送信されます。認証局によって送 信されたメールとサーバ証明書を必ず保存してください。

- 4. Automation Director を停止します。
- 5. 秘密鍵 (httpsdkey.pem)とサーバ証明書または自己署名証明書 (httpsd.pem)を、次のデ ィレクトリにコピーします。

<共通コンポーネントのインストールディレクトリ >/uCPSB/httpsd/conf/ssl/server

- 6. 次の場所から user\_httpsd.conf ファイルを開きます。 <共通コンポーネントのインストールディレクトリ >/uCPSB/httpsd/conf/ user httpsd.conf
- 7. user\_httpsd.conf ファイル内で、以下のようにします。

```
a. ハッシュ[#]記号を削除することによって、以下の行を非コメント化します。
  #Listen 22016
  #<VirtualHost *:22016>
  から
  #</VirtualHost>
  ただし、#SSLCACertificateFile と#Header set Strict-Transport-Security
  max-age=31536000 はコメントアウトしたままにしておく必要があります。
  以下に、user_httpsd.conf ファイルの編集例を示します。SSL ECC を使用している場
  合は、以下の行も非コメント化します。
```
#SSLECCCertificateKeyFile

#SSLECCCertificateFile

```
ServerName <管理サーバのホスト名>
Listen 22015
Listen [::]:22015
#Listen 127.0.0.1:22015
SSLDisable
Listen 22016
#Listen [::]:22016
<VirtualHost *:22016>
ServerName <管理サーバのホスト名>
SSLEnable
```

```
SSLProtocol TLSv12
# SSLRequiredCiphers ECDHE-ECDSA-AES256-GCM-SHA384:ECDHE-ECDSA-
AES128-GCM-SHA256:ECDHE-RSA-AES256-GCM-SHA384:ECDHE-RSA-AES128-GCM-
SHA256:AES256-GCM-SHA384:AES128-GCM-SHA256
SSLRequiredCiphers ECDHE-ECDSA-AES256-GCM-SHA384:ECDHE-ECDSA-AES128-
GCM-SHA256:ECDHE-RSA-AES256-GCM-SHA384:ECDHE-RSA-AES128-GCM-SHA256
SSLRequireSSL
SSLCertificateKeyFile
"<共通コンポーネントのインストールディレクトリ >/uCPSB/httpsd/conf/ssl/
server/httpsdkey.pem"
SSLCertificateFile
"<共通コンポーネントのインストールディレクトリ >/uCPSB/httpsd/conf/ssl/
server/httpsd.pem"
#SSLECCCertificateKeyFile
"<共通コンポーネントのインストールディレクトリ >/uCPSB/httpsd/conf/ssl/
server/ecc-httpsdkey.pem"
#SSLECCCertificateFile
"<共通コンポーネントのインストールディレクトリ >/uCPSB/httpsd/conf/ssl/
server/ecc-httpsd.pem"
# SSLCACertificateFile
"<共通コンポーネントのインストールディレクトリ >/uCPSB/httpsd/conf/ssl/
cacert/anycert.pem"
# Header set Strict-Transport-Security max-age=31536000
</VirtualHost>
#HWSLogSSLVerbose On
```
b. 必要に応じて、以下の行を編集します。

```
最初の行の ServerName
<VirtualHost>タグの ServerName
SSLCertificateKeyFile
SSLCertificateFile
SSLECCCertificateKeyFile (ECC を使用する場合)
SSLECCCertificateFile (ECC を使用する場合)
#SSLCACertificateFile
認証局から発行されたチェーンサーバ証明書を使用するときには、"#
SSLCACertificateFile"行から番号記号(#)を削除し、(認証局によって作成された)チェ
ーン証明書ファイルを絶対パスで指定します。
```
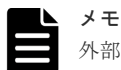

外部サーバから管理サーバへの非 SSL 通信をブロックするには、Listen 22015 行と Listen [::]:22015 行の先頭に番号記号(#)を追加してコメントアウトします。これらの 行をコメントアウトした後、#Listen 127.0.0.1:22015 行の番号記号を削除します。 IPv6 環境の場合、#Listen [::]:22016 行の先頭の番号記号(#)を削除します。

ディレクティブを編集する場合、以下について注意してください:

- 同じディレクティブを 2 回指定しないでください。
- ディレクティブの途中で改行を入れないでください。
- 以下に示すディレクティブでパスを指定する場合、シンボリックリンクまたはジャンクショ ンポイントを指定しないでください。
- 以下に示すディレクティブで証明書および秘密鍵ファイルを指定する場合、PEM 形式のフ ァイルを指定してください。
- httpsd.conf ファイルおよび hsso\_httpsd.conf ファイルを編集しないでください。
- 次の行の番号記号(#)は削除しないでください。
	- # Header set Strict-Transport-Security max-age=31536000

以下に、user\_httpsd.conf ファイルの編集例を示します。番号は、デフォルトのポート番号 を示しています。

```
ServerName <管理サーバのホスト名>
Listen 22015
Listen [::]:22015
#Listen 127.0.0.1:22015
SSLDisable
Listen 22016
#Listen [::]:22016
<VirtualHost *:22016>
ServerName <管理サーバのホスト名>
SSLEnable
SSLProtocol TLSv12
# SSLRequiredCiphers ECDHE-ECDSA-AES256-GCM-SHA384:ECDHE-ECDSA-AES128-
GCM-SHA256:ECDHE-RSA-AES256-GCM-SHA384:ECDHE-RSA-AES128-GCM-
SHA256:AES256-GCM-SHA384:AES128-GCM-SHA256
SSLRequiredCiphers ECDHE-ECDSA-AES256-GCM-SHA384:ECDHE-ECDSA-AES128-
GCM-SHA256:ECDHE-RSA-AES256-GCM-SHA384:ECDHE-RSA-AES128-GCM-SHA256
SSLRequireSSL
SSLCertificateKeyFile
"<共通コンポーネントのインストールディレクトリ >/uCPSB/httpsd/conf/ssl/
server/httpsdkey.pem"
SSLCertificateFile
"<共通コンポーネントのインストールディレクトリ >/uCPSB/httpsd/conf/ssl/
server/server-certificate-or-self-signed-certificate-file "
#SSLECCCertificateKeyFile
"<共通コンポーネントのインストールディレクトリ >/uCPSB/httpsd/conf/ssl/
server/ecc-httpsdkey.pem"
#SSLECCCertificateFile
"<共通コンポーネントのインストールディレクトリ >/uCPSB/httpsd/conf/ssl/
server/ecc-httpsd.pem"
SSLCACertificateFile
"<共通コンポーネントのインストールディレクトリ >/uCPSB/httpsd/conf/ssl/
cacert/certificate-file-from-certificate-authority "
# Header set Strict-Transport-Security max-age=31536000
</VirtualHost>
#HWSLogSSLVerbose On
```
- 8. Automation Director を開始します。
- 9. 次のように hcmds64chgurl コマンドを使用して、Automation Director の URL を更新しま す。
	- プロトコルを http:から https:に変更します。
	- セキュア通信に使用されるポート番号を変更します。

#### 操作結果

これで、Automation Director サーバ上で SSL が実装されます。

### **(5) Web** ベースの管理クライアントで **SSL** をセットアップする

管理サーバと管理クライアント間のセキュア通信を実装するには、Automation Director の Web ベ ースのユーザーインタフェースにアクセスするすべての Automation Director 管理クライアント 上で SSL をセットアップする必要があります。まず、管理サーバに SSL をセットアップし、次に 管理クライアントに SSL をセットアップします。このクライアントから管理サーバに最初にアク セスするときのみ、この手順に従う必要があります。

#### 前提条件

使用される署名アルゴリズムが SHA256 と RSA の場合、使用される Web ブラウザは SHA256 と RSA 署名を持つサーバ証明書をサポートする必要があります。

#### 操作手順

- 1. 管理 Web クライアントから、次の URL を使用して、SSL 接続で管理サーバにアクセスします。 https://<*Automation Director* 管理サーバの *IP* アドレスまたはホスト名 >:<ポート 番号(*SSL*) >/Automation/
- 2. SSL 証明書をインストールします。

#### 操作結果

SSL 証明書が管理クライアントに登録され、SSL を使用して管理サーバと通信できるようになりま す。

## **3.2.3** 外部認証サーバのセキュア通信を設定する

Windows 環境で Automation Director 管理サーバと LDAP ディレクトリサーバ間のセキュア通信 を実装するには、StartTLS プロトコルを使用します。StartTLS を実装するには、 exauth.properties ファイルでプロパティを更新し、LDAP ディレクトリサーバ証明書を管理サ ーバにインポートする必要があります。

詳細については、「(1) 共通コンポーネントのトラストストアに証明書をインポートする」を参照 してください。

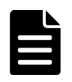

メモ Linux 環境で IPV6 アドレスを指定する場合は、アドレスを角括弧[ ]で囲む必要があります。

### **(1)** 共通コンポーネントのトラストストアに証明書をインポートする

証明書をトラストストア(ldapcacerts または jssecacerts)にインポートするには、 **hcmds64keytool** ユーティリティ(Windows の場合)または **keytool** ユーティリティ(Linux の場合)を使用します。

### 前提条件

- 証明書を準備します。 証明書を安全に取得します。
	- LDAP ディレクトリサーバとの通信用: LDAP ディレクトリサーバのサーバ証明書を発行した認証局からルート認証局までのすべ ての認証局が発行した証明書が、証明書チェーンを形成している必要があります。証明書 は、共通コンポーネントの製品要件を満たしている必要があります。
	- 認証局を使用する場合: 共通コンポーネントのサーバ証明書を発行した認証局からルート認証局までのすべての認 証局が発行した証明書が、証明書チェーンを形成している必要があります。
	- 自己署名証明書を使用する場合: 共通コンポーネントの自己署名証明書を取得します。
- 次の情報を確認します。
	- トラストストアファイルのパス
	- トラストストアが既に存在する場合、トラストストアにアクセスするためのパスワード

#### 操作手順

1. 次のコマンドを実行します。 Windows の場合:

<共通コンポーネントのインストールフォルダ>\bin\hcmds64keytool -import -alias <エイリアス名 > -file <証明書ファイル名 > -keystore <トラストストアファイル名 > -storepass <トラストストアのパスワード > Linux の場合: <共通コンポーネントのインストールディレクトリ >/uCPSB/jdk/bin/keytool -import -alias <エイリアス名 > -file <証明書ファイル名 > -keystore <トラストストアフ ァイル名 > -storepass <トラストストアのパスワード > 説明:

- alias:トラストストア内で証明書を識別するための名前を指定します。サーバ証明書が複数 ある場合は、トラストストア内で使用されていない任意のエイリアス名を指定します。
- keystore:インポート先のトラストストアファイルのパスを指定します。トラストストアフ ァイルが存在しない場合は、自動的に作成されます。 LDAP ディレクトリサーバのサーバ証明書は、ldapcacerts にインポートする必要がありま す。ほかのプログラムと証明書を共有する場合は、jssecacerts にインポートします。
- トラストストアにアクセスするためのパスワードを指定します。

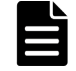

メモ **hcmds64keytool** ユーティリティまたは **keytool** ユーティリティで、トラストストア内 のユニーク名、トラストストアのファイル名、およびパスワードを指定するときには、次の点に 注意してください。

- ファイル名には次の記号を使用しないでください。
	- : , ; \* ? " < > |
- ファイル名は 255 バイト以内の文字列を指定してください。
- トラストストア内のユニーク名、およびパスワードには二重引用符(")を含めないでくださ い。

2. 共通コンポーネントのサービスを再起動します。

### **(2)** プライマリサーバへの認証接続のポート番号を変更する(**Windows**)

外部認証サーバとのセキュア通信を設定後、認証接続のポート番号を変更する必要があります。

認証接続のポート番号を変更するには、次のように **hcmds64prmset** コマンドを実行します。

```
<共通コンポーネントのインストールフォルダ >\bin\hcmds64prmset /host <プライマリサ
ーバのホスト名 > /sslport <ポート番号(SSL) >
```
方法:

- host オプションには、サーバ証明書の Common Name (CN) と同じ名前を指定します。
- sslport オプションには、共通コンポーネントの SSL ポート番号を指定します。デフォルトは 22016 です。

### **(3)** プライマリサーバへの認証接続のポート番号を変更する(**Linux**)

外部認証サーバとのセキュア通信を設定後、認証接続のポート番号を変更する必要があります。

認証接続のポート番号を変更するには、次のように **hcmds64prmset** コマンドを実行します。

<共通コンポーネントのインストールディレクトリ >/bin/hcmds64prmset -host <プライマ リサーバのホスト名 > -sslport <ポート番号(*SSL*) >

方法:

- host オプションには、サーバ証明書の Common Name(CN)と同じ名前を指定します。
- sslport オプションには、共通コンポーネントの SSL ポート番号を指定します。デフォルトは 22016 です。

## **3.2.4 Web** サービス接続の証明書をインポートする

共通コンポーネントのトラストストアに Web サービス接続の証明書をインポートする必要があり ます。

次のような Web サービス接続にサーバ証明書を使用するときに、共通コンポーネントのトラストス トアに証明書をインポートする必要があります。

- Device Manager Device Manager を使用する場合、共通コンポーネントで使用されるポート (22016)の証明書 をインポートします。
- Configuration Manager
- VMware vCenter
- BNA
- DCNM
- その他の Web サービス接続

次の証明書もインポートする必要があります。

- 認証局
- 中間認証局
- ルート認証局

場合によっては、認証局の証明書が既にインポートされている可能性があります。この場合、この 手順は不要です。

Windows の場合、**hcmds64keytool** コマンドを使用します。Unix の場合、標準 **keytool** を使用 します。Java で証明書をインポートするには、トラストストアのパスワードが 6 文字以上であるこ とを確認してください。また、新しいエイリアス名が既存のエイリアス名と衝突しないことを確認 してください。

Windows の場合 ·

```
<共通コンポーネントのインストールフォルダ>\bin\hcmds64keytool -import -alias <
エイリアス名 > -keystore <共通コンポーネントのインストールフォルダ >\uCPSB
\jdk\jre\lib\security\jssecacerts -storepass <トラストストアへのアクセスパスワ
ード> -file <サーバ証明書のパス>
```
**hcmds64srv** コマンドを実行して、サービスを再開します。

Unix の場合:

<共通コンポーネントのインストールディレクトリ >/uCPSB/jre/jdk/bin/keytool import -alias <エイリアス名 > -keystore <共通コンポーネントのインストールディレク トリ >/uCPSB/jdk/jre/lib/security/jssecacerts -storepass <トラストストアへの アクセスパスワード> -file <サーバ証明書のパス>

**hcmds64srv** コマンドを実行して、サービスを再開します。

### 追加のガイドライン

- サードパーティ接続のセキュリティ設定の方法については、各製品のマニュアルを参照してく ださい。たとえば、VMware vCenter の場合は、VMware のマニュアルを参照してください。
- サードパーティのサーバ証明書を取得するには、関連する製品のマニュアルでサーバ証明書へ のアクセスについて参照してください。
- DCNM をアップグレードすると、サーバ証明書が初期化されます。『Cisco DCNM Installation and Uperade Guide for SAN Deployment $\mathcal{I}$   $\mathcal{O}$  [Restoring the certificates after an upgrade] に記載されている手順を実施する必要があります。
- DCNM 11.5 を使用する場合は、『Cisco DCNM Installation and Upgrade Guide for SAN Deployment』の「Certificates」に記載されている手順に従って、Common Name に適切なホ スト名を指定して証明書を作成します。

## **3.2.5 ESX** クラスタサービスの **VMware** サーバ証明書をインストールする (**Windows**)

セキュア通信を使用するすべての Web サービス接続と同様に、Automation Director が参照する Automation Director 共通コンポーネントのトラストストアに、VMware サーバ証明書をインポー トする必要があります。ただし、ESX クラスタサービステンプレートを使用する場合、VMware は 一部の機能に独自(自己署名)のルート証明書を使用するため、VMware ルート証明書もインスト ールする必要があります。

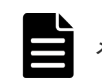

メモ ESX クラスタサービステンプレートを使用しない場合は、この手順を完了する必要はありません。

Windows サーバに VMware サーバ証明書をインストールするには、次の手順に従う必要がありま す。

#### 操作手順

- 1. VMware サーバ証明書を次のようにダウンロードします。
	- a. Web ブラウザを使用して vCenter ユーザーインタフェースにアクセスします。
	- b. 右側の画面で、[信頼されたルート CA 証明書をダウンロード]を選択します。
	- c. Automation Director 共通コンポーネントのトラストストアが存在するサーバ上でダウンロ ードする場所を選択し、ダウンロードを確認します。
- 2. 共通コンポーネントのトラストストアが存在するサーバで、zip ファイルをダウンロードした場 所に移動し、そのファイルを解凍します。

メモ ダウンロードしたファイルの拡張子が.zip でない場合は、拡張子を.zip に変更します。

両方の証明書ファイルが含まれる、.certs フォルダが解凍されます。

- 3. 証明書をインストールします。
	- a. 拡張子.crt のファイルの上で右クリックし、[証明書のインストール]を選択します。 証明書のインポート ウィザードが開きます。
	- b. 「ローカル コンピューター]を選択し、「次へ]をクリックします。
	- c. [証明書をすべて次のストアに配置する]を選択します。
	- d. [参照]をクリックし、[信頼されたルート証明機関]を選択して、[完了]をクリックしま す。
	- e. 拡張子.crl のファイルについても手順 a から d を実施します。

証明書がトラストストアにインストールされます。

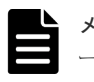

メモ ESX クラスタサービステンプレートを使用する場合は、『Hitachi Automation Director ユ -ザーズガイド』に説明されているように、Python もインストールする必要があります。

## **3.2.6 ESX** クラスタサービスの **VMware** サーバ証明書をインストールする (**Linux**)

セキュア通信を使用するすべての Web サービス接続と同様に、Automation Director が参照する Automation Director 共通コンポーネントのトラストストアに、VMware サーバ証明書をインポー トする必要があります。ただし、ESX クラスタサービステンプレートを使用する場合、VMware は 一部の機能に独自(自己署名)のルート証明書を使用するため、VMware ルート証明書もインスト ールする必要があります。

メモ ESX クラスタサービステンプレートを使用しない場合は、この手順を完了する必要はありません。

Linux サーバに VMware サーバ証明書をインストールするには、次の手順に従う必要があります。

#### 操作手順

1. VMware サーバ証明書を次のようにダウンロードします。

- a. Web ブラウザを使用して vCenter ユーザーインタフェースにアクセスします。
- b. 右側の画面で、[信頼されたルート CA 証明書をダウンロード]を選択します。
- c. Automation Director 共通コンポーネントのトラストストアが存在するサーバ上でダウンロ ードする場所を選択し、ダウンロードを確認します。
- 2. 共通コンポーネントのトラストストアが存在するサーバで、zip ファイルをダウンロードした場 所に移動し、そのファイルを解凍します。

メモ ダウンロードしたファイルの拡張子が.zip でない場合は、拡張子を.zip に変更します。

拡張子が.0 (xxx.0) のファイルが含まれる「lin」という名前のフォルダが解凍されます。

3.「xxx.0」ファイルを次のディレクトリにコピーします。 /etc/pki/tls/certs 証明書がトラストストアにインストールされます。

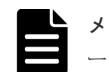

メモ ESXクラスタサービステンプレートを使用する場合は、『Hitachi Automation Director ユ ーザーズガイド』に説明されているように、Python もインストールする必要があります。

# **3.2.7 Device Manager** サーバ証明書をインポートする

セキュア通信を使用する 1 つまたは複数の Device Manager サーバを接続する場合、Device Manager の証明書をインポートする必要があります。使用を計画している Device Manager サー バおよびサービスの数によって、複数の証明書のインストールが必要になる場合があります。

• 複数の Device Manager サーバに接続する場合は、各サーバに証明書をインストールする必要 があります。

### **(1) Device Manager** サーバの証明書をインポートする

Add Host 機能が有効になっている場合、各 Device Manager のサーバ証明書を取得し、自己署名 証明書または認証局の証明書を Automation Director が参照する共通コンポーネントのトラスト ストアにインポートする必要があります。

Device Manager 証明書をインポートするには、次の手順に従う必要があります。

- 1. Device Manager のサーバ証明書を取得します。 詳細については、『Hitachi Command Suite システム構成ガイド』の「SSL サーバの構築(Device Manager サーバ)」を参照してください。
- 2. 自己署名証明書または認証局の証明書をインポートします。 認証局の証明書を使用するときには、中間認証局およびルート認証局の証明書もインポートす る必要があります。場合によっては、認証局の証明書が既にインポートされている可能性があ ります。この場合、この手順は不要です。

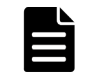

メモ Automation Director サーバ上の共通コンポーネントのトラストストアは、jssecacerts です。

Device Manager 証明書をインポートするときには、次のガイドラインに従ってください。

- 複数の Device Manager 構成を実行している場合は、各 Device Manager 用のサーバ証明書を 取得する必要があります。
- 自己署名証明書を使用するときには、各 Device Manager サーバ用の自己署名証明書をトラス トストアにインポートします。
- 認証局の証明書を使用するときには、サーバ証明書を発行する各認証局の証明書をトラストス トアにインポートします。

### **(2)** 共通コンポーネントのトラストストアに各 **Device Manager** のサーバ証明書をイ ンポートする

サーバ証明書は、各 Device Manager サーバから入手した後、Automation Director が参照する共 通コンポーネントのトラストストアにインポートする必要があります。

1. Device Manager のトラストストアファイルをダウンロードします。

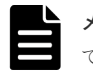

メモ Device Manager サーバが認証局の証明書を既に使用している場合、このステップは不要 です。

```
Device Manager サーバが自己署名証明書を使用している場合は、Web ブラウザからトラスト
ストアをダウンロードします。
次の URL のどちらかを使用してトラストストアをダウンロードします。SSL の場合はポート
番号を 2443 に、非 SSL の場合は 2001(デフォルト)に設定します。
SSL の場合:
https://<Device Manager サーバの IP アドレスまたはホスト名 >:<Device
Manager サーバのポート番号(SSL) >/service/HiCommandCerts
非 SSL の場合:
http://<Device Manager サーバの IP アドレスまたはホスト名 >:<Device Manager
サーバのポート番号(非 SSL) >/service/HiCommandCerts
```
2. 各 Device Manager の証明書をエクスポートします。

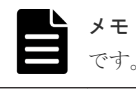

メモ Device Manager サーバが認証局の証明書を既に使用している場合、このステップは不要

Device Manager が自己署名証明書を使用している場合は、**hcmds64keytool** を使用して、 Device Manager サーバ証明書を、ダウンロードしたトラストストアからエクスポートします。 ダウンロードしたトラストストアをトラストストアファイルとして指定します。 Windows の場合:

<共*通コンポーネントのインストールフォルダ*>\bin\hcmds64keytool -export keystore <トラストストアファイル名 > -alias <エイリアス名 > -file <サーバ証明 書のパス >

Linux の場合:

<共通コンポーネントのインストールディレクトリ >/uCPSB/jdk/bin/keytool -export -keystore <トラストストアファイル名 > -alias <エイリアス名 > -file <サーバ証 明書のパス >

3. 各 Device Manager の証明書を共通コンポーネントのトラストストアにインポートします。 エクスポートした自己署名証明書のサーバ証明書、または認証局の証明書をトラストストアに インポートします。

Windows の場合、**hcmds64keytool** を使用します。Unix の場合、Java の標準 **keytool** を使 用して、証明書をインポートします。Java で証明書をインポートするには、トラストストアの パスワードが 6 文字以上であることを確認してください。また、新しいエイリアス名が既存の エイリアス名と衝突しないことを確認してください。

Device Manager が認証局の証明書、中間認証局および(他の認証局もルートする)ルート認証 局の証明書を使用している場合、認証局をインポートする必要があります。場合によっては、 認証局の証明書が既にインポートされている可能性があります。この場合、この手順は不要で す。

Windows の場合:

<共通コンポーネントのインストールフォルダ>\bin\hcmds64keytool -import -alias <エイリアス名 > -keystore <共通コンポーネントのインストールフォルダ >\uCPSB\jdk \jre\lib\security\jssecacerts -storepass <トラストストアへのアクセスパスワー ド > -file <サーバ証明書のパス >

### Unix の場合:

<共通コンポーネントのインストールディレクトリ >/uCPSB/jdk/bin/keytool -import -alias <エイリアス名 > -keystore <共通コンポーネントのインストールディレクトリ >/uCPSB/jdk/jre/lib/security/jssecacerts -storepass <トラストストアへの アクセスパスワード>-file <サーバ証明書のパス>

4. **hcmds64srv** コマンドを実行して、サービスを再開します。

## **3.2.8 Automation Director** サーバと **REST API** サーバの間で **SSL** 通信を 使用するための設定を指定する(認証局によるサーバ証明書を使っている場 合)

自己署名証明書または認証局の証明書を使用することで、Automation Director サーバと REST API サーバの間で使用する SSL 通信を設定することが可能です。

詳細については、『Hitachi Command Suite Configuration Manager REST API リファレンスガイ ド 』の「REST API クライアントと REST API サーバ間で SSL 通信するよう設定する(自己署名 証明書を使用する場合)」または「REST API クライアントと REST API サーバ間で SSL 通信する よう設定する(認証局が発行したサーバ証明書を使用する場合)」 を参照してください。

## **3.2.9** サーバ証明書の有効期限を確認する

SSL 証明書の有効期限を確認することで、証明書の有効期限が切れていないかどうかを確認できま す。管理サーバ証明書の有効期限が切れておらず、管理対象サーバとのセキュア通信を維持できる ことを確認する必要があります。

共通コンポーネントのサーバ証明書の有効期限を確認するには、次のコマンドを実行します。

Windows の場合:

<共通コンポーネントのインストールフォルダ>\bin\hcmds64keytool -printcert -v file <サーバ証明書のパス >

Linux の場合:

<共通コンポーネントのインストールディレクトリ >/uCPSB/jdk/bin/keytool -printcert -v -file <サーバ証明書のパス >

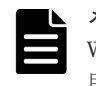

メモ 自己署名証明書の有効期限は、サーバ間の接続時には検証されません。Automation Director サーバと Web サーバの接続時に証明書の有効期限を確認する必要がある場合は、認証局によって発行された証明書を使 用してください。その場合、サーバの証明書だけでなく、認証局と中間認証局の証明書もインポートします。

## **3.3** 監査ログ

監査ログには、Automation Director サーバ上でのすべてのユーザーアクションが記録されます。 監査ログには、外部サービス、認証、設定へのアクセス、サービスの開始や停止などのイベントが 記録されます。監査ログを調べることで、システムの利用状況の確認や不正アクセスの監査ができ ます。

### **3.3.1** 監査ログを設定する

監査ログには、Automation Director サーバ上でのすべてのユーザーアクションが記録されます。 監査ログには、外部サービス、認証、設定へのアクセス、サービスの開始や停止などのイベントが 記録されます。監査ログを調べることで、システムの利用状況の確認や不正アクセスの監査ができ ます。

Windows の場合、監査ログデータは、イベントログファイル(アプリケーションログファイル)に 出力されます。Linux の場合、データは syslog ファイルに出力されます。

以下の表に、共通コンポーネントを使用する製品によって生成される、監査ログデータのカテゴリ を示します。異なる製品によってさまざまなタイプの監査ログデータが生成されます。

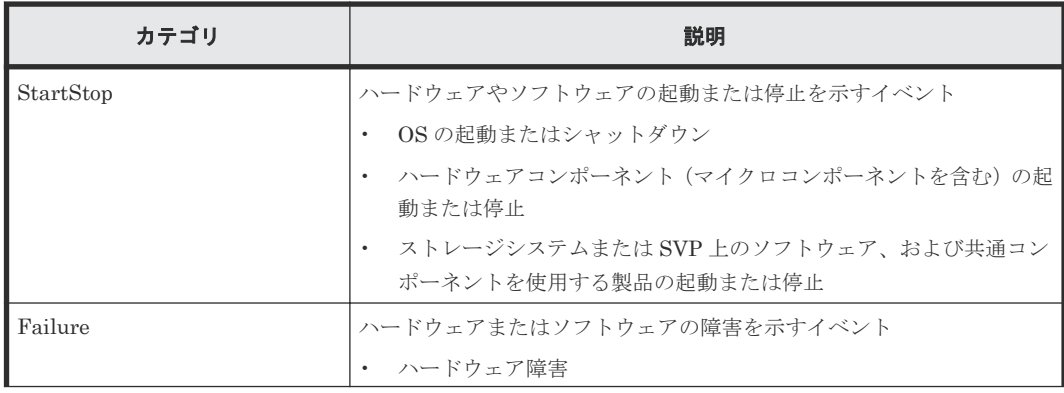

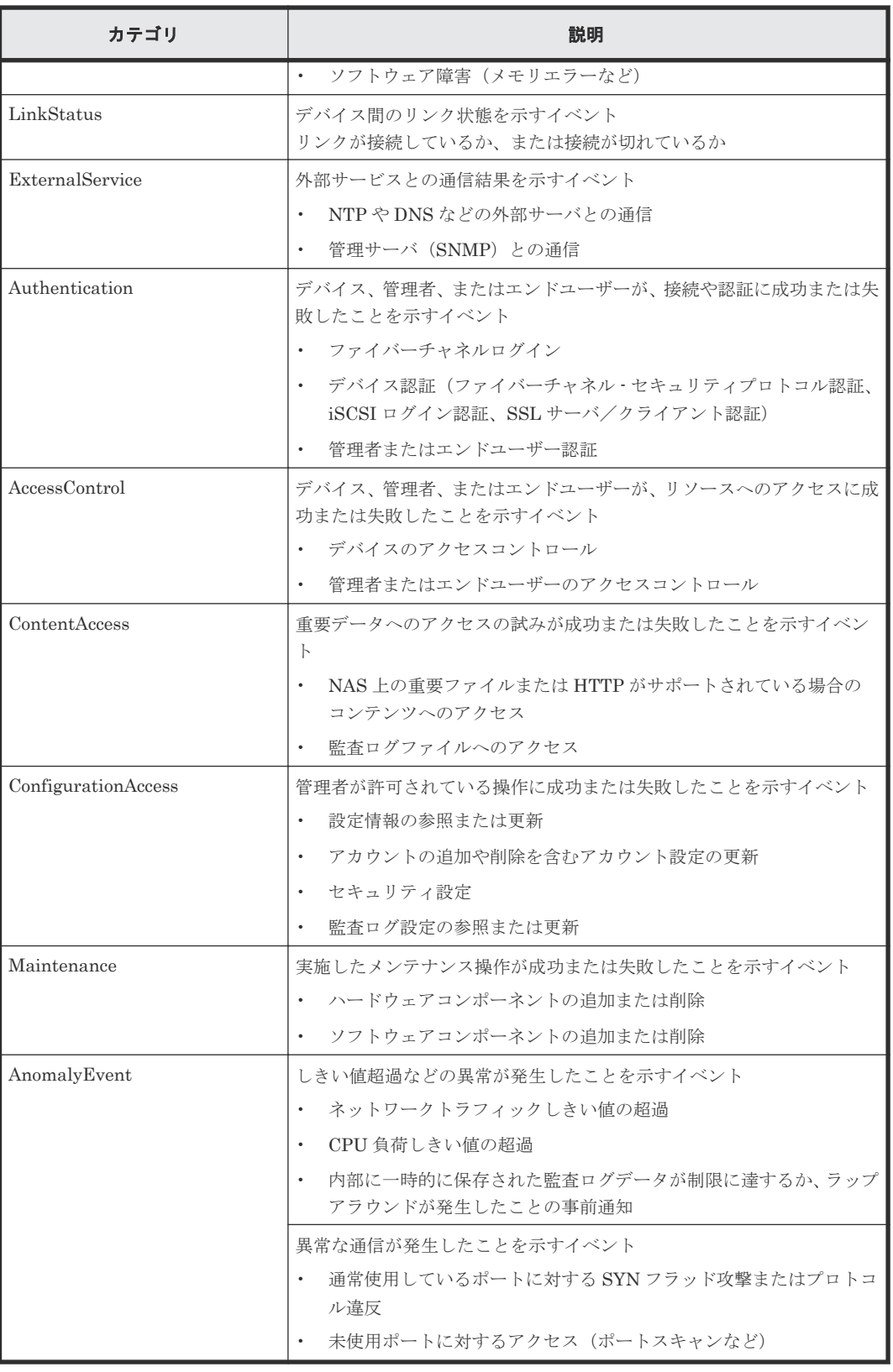

# **3.3.2** 監査ログを有効にする

Automation Director サーバの監査ログを有効にし、監査イベントを監査ログに出力するよう変更 するには、まず、共通コンポーネント用の環境設定ファイル(auditlog.conf)を設定します。 その後で、Automation Director サーバを再起動する必要があります。

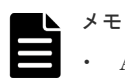

- Automation Director サーバがインストーラーを使用してインストールされている場合は、監査ログはデフ ォルトで無効になっています。必要に応じて設定を有効にしてください。
- 大量の監査ログデータが出力される場合があります。ログファイルのサイズを変更し、生成されたログファ イルを必要に応じてバックアップまたはアーカイブしてください。

### 操作手順

- 1. 管理者権限(Windows)または root 権限(Linux)のユーザーとして、Automation Director にログインします。
- 2. 以下のどちらかにある、auditlog.conf ファイルを開きます。

### Windows の場合

共通コンポーネントのインストール先フォルダ¥conf¥sec¥auditlog.conf

### Linux の場合:

共通コンポーネントのインストール先ディレクトリ /conf/sec/auditlog.conf

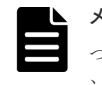

メモ auditlog.conf ファイルは、共通コンポーネント用の環境設定ファイルです。したが って、共通コンポーネントを利用する別の製品が、Automation Director サーバと同じホストにイ ンストールされている場合は、監査ログの設定が両方の製品で共有されます。

- 3. 監査ログを有効にするには、auditlog.conf ファイルの Log.Event.Category プロパティ に監査イベントカテゴリを指定します。
- 4. 監査ログを無効にするには、auditlog.conf ファイルの Log.Event.Category プロパティ に指定されている監査イベントカテゴリをすべて削除します。
- 5. Automation Director サービスを再起動します。

### **3.3.3 auditlog.conf** ファイルの設定

以下の値を auditlog.conf ファイルに設定できます。

Log.Facility(Linux でのみ有効)

Linux で、syslog ファイルに監査ログデータを出力するファシリティ (ログタイプ)の数値 を指定します。(デフォルト値:1)

Windows では、Log.Facility が指定されても無視されます。無効な値や数値以外の文字が 指定された場合は、デフォルト値が使用されます。

以下の表に、Log.Facility に指定できる値と syslog.conf ファイルで定義されているフ ァシリティの対応を示します。

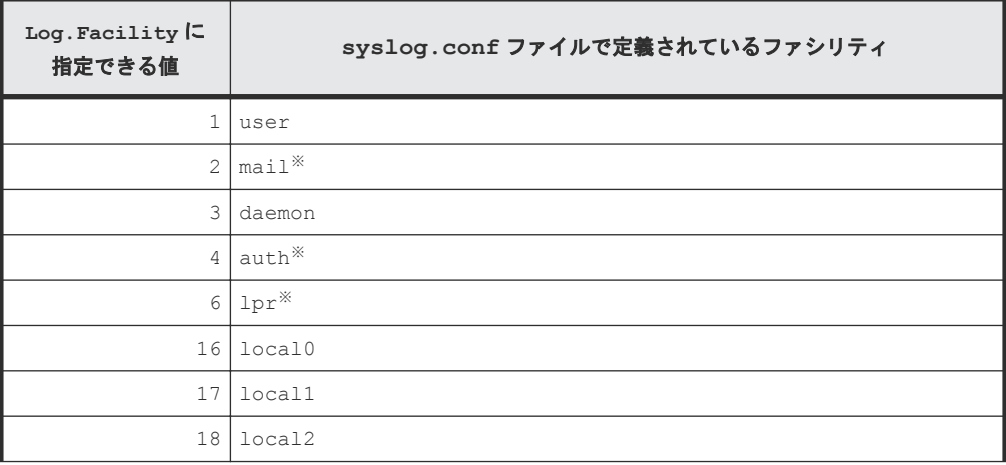

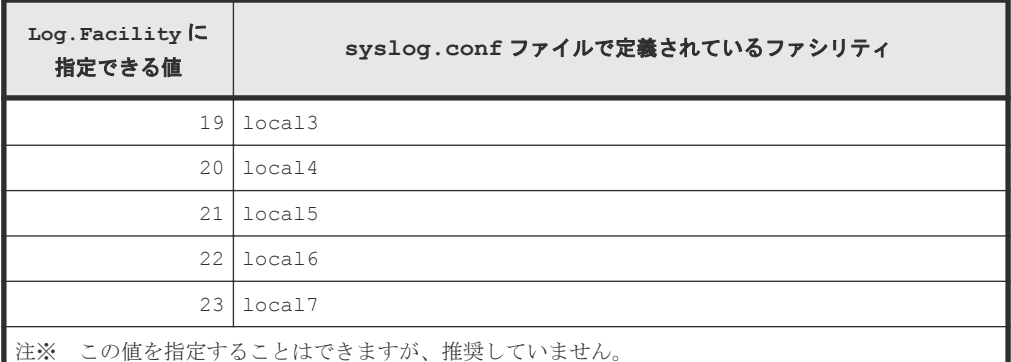

syslog ファイルに出力される監査ログをフィルタリングするには、Log.Facility に指定さ れたファシリティと各監査イベントの重要度を組み合わせます。

以下の表に、監査イベントの重要度と syslog.conf ファイルで定義されている重要度の対応 を示します。

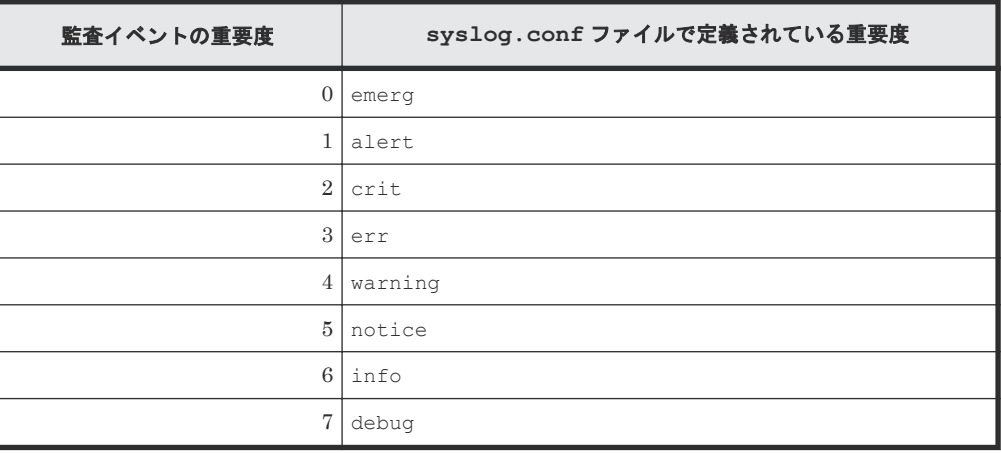

Log.Event.Category

出力される監査イベントカテゴリを指定します。(デフォルト値:なし)

複数のカテゴリを指定する場合は、カテゴリとカテゴリをカンマ(,)で区切ります。この場 合、カテゴリとコンマの間にスペースを挿入しないでください。Log.Event.Category が指 定されていないと、監査ログデータは出力されません。Log.Event.Category は大文字小文 字を区別しません。無効なカテゴリ名が指定された場合、指定したファイル名は無視されま す。

有効なカテゴリ:StartStop、Failure、LinkStatus、ExternalService、 Authentication、AccessControl、ContentAccess、ConfigurationAccess、 Maintenance、AnomalyEvent

Log.Level(Windows でのみ有効)

出力される監査イベントの重要度を指定します。(デフォルト値:6)

指定した重要度レベル以下のイベントがイベントログファイルに出力されます。

各監査イベントの重要度については、監査ログに出力される監査イベントのリストを参照して ください。

Log.Level は、Windows でのみ有効です。Linux では、Log.Level が指定されても無視さ れます。また、無効な値や数字以外の文字が指定された場合は、デフォルト値が使用されま す。

以下の表に、Log.Level に指定できる値とイベントログに表示されるレベルの対応を示しま す。

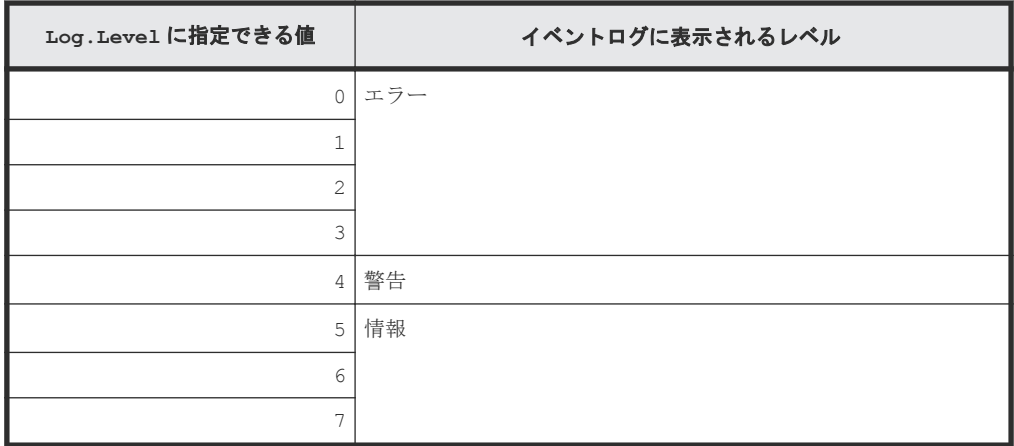

# **3.3.4 auditlog.conf** ファイルのサンプル

以下に、auditlog.conf ファイルの例を示します。

# Specify an integer for Facility. (specifiable range: 1-23) Log.Facility 1 # Specify the event category. # You can specify any of the following: # StartStop, Failure, LinkStatus, ExternalService, # Authentication, AccessControl, ContentAccess, # ConfigurationAccess, Maintenance, or AnomalyEvent. Log.Event.Category StartStop, Failure, LinkStatus, ExternalService, Authentication, AccessControl ,ContentAccess,ConfigurationAccess,Maintenance,AnomalyEvent # Specify an integer for Severity. (specifiable range: 0-7) Log.Level 6

上記の例では、監査イベントのすべてのタイプが出力されています。 Windows の場合には、Log.Level 6 がエラー、警告、情報のレベルに対応するログデータを出力 します。Linux の場合には、Log.Facility 1 が、syslog.conf ファイルに user ファシリティ として定義されている syslog ファイルに監査ログデータを出力します。

# **3.3.5** 監査ログに出力されるデータのフォーマット

監査ログデータは Windows のイベントログファイルまたは Linux の syslog ファイルに出力され ます。

監査ログに出力されるデータの形式を次に示します。

#### Windows の場合

プログラム名 [プロセス *ID* ]: メッセージ部

### Linux の場合

```
syslog ヘッダー部 メッセージ部
```
*syslog* ヘッダー部 の形式は、OS の環境設定によって異なります。必要な場合は設定を変更してく ださい。

例えば、rsyslog を使用し、/etc/rsyslog.conf で以下を指定する場合は、RFC5424 に従った形 式でメッセージが出力されます。

\$ActionFileDefaultTemplate RSYSLOG\_SyslogProtocol23Format

メッセージ部の形式と内容は次のとおりです。メッセージ部のうち、最大 953 シングルバイト文字 が syslog ファイルに表示できます。

統一識別子 ,統一仕様リビジョン番号 ,通番 ,メッセージ *ID* ,日付・時刻 ,検出エンティティ ,検出場 所 ,監査事象の種別 ,監査事象の結果 ,監査事象の結果サブジェクト識別情報 ,ハードウェア識別情 報 ,発生場所情報 ,ロケーション識別情報 ,*FQDN* ,冗長化識別情報 ,エージェント情報 ,リクエスト送 信元ホスト ,リクエスト送信元ポート番号 ,リクエスト送信先ホスト ,リクエスト送信先ポート番 号 ,一括操作識別子 ,ログ種別情報 ,アプリケーション識別情報 ,予約領域 ,メッセージテキスト

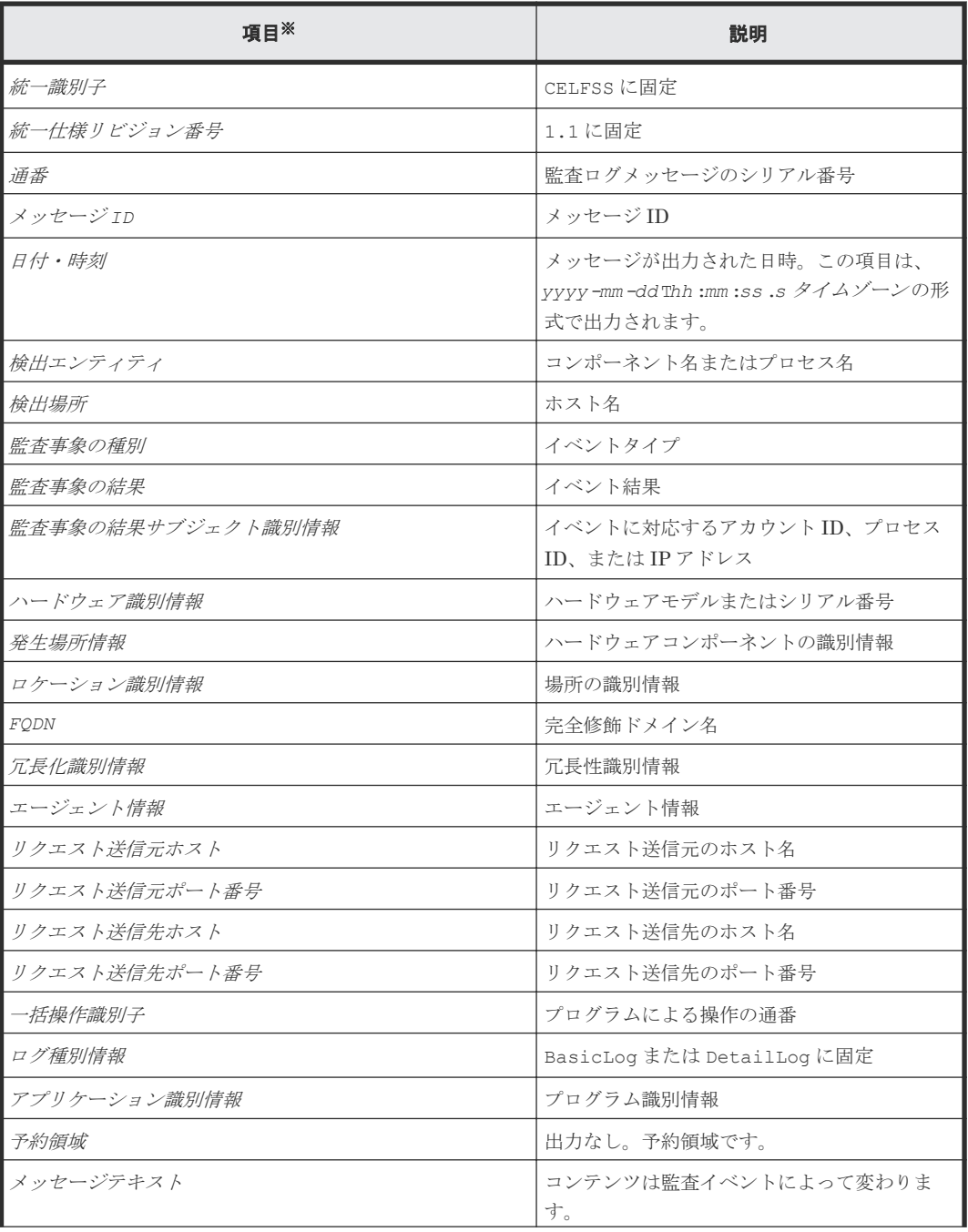

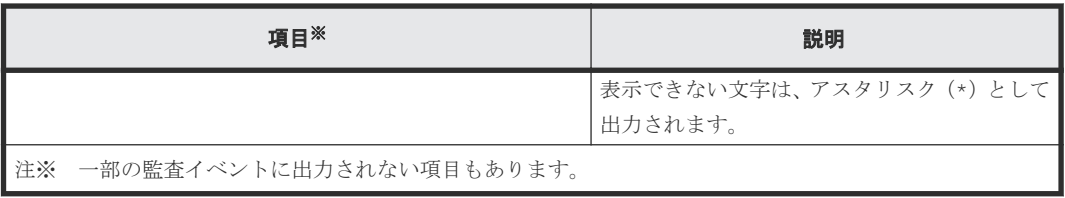

監査ログのログインイベントのメッセージ部の例を次に示します。

```
CELFSS,1.1,0,KAPM01124-I,2017-05-15T14:08:23.1+09:00,HBase-
SSO,management-
host,Authentication,Success,uid=system,,,,,,,,,,,,BasicLog,,,"The login 
was successful. (session ID = session ID )"
```
# **3.4** 別のホストへ **Automation Director** を移動する

必要に応じて、Automation Director を別のホストに移動できます。

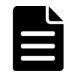

メモ 移動元のホスト名または IP アドレスと移動先のホスト名または IP アドレスが異なる場合は、管理サー バのホスト名を変更する必要があります。

### 前提条件

以下の設定が移動元のホストと移動先のホストで同じであることを確認します。

- ホスト名と IP アドレス。
- Automation Director によって使用される OS ユーザーのアカウント。
- 共通コンポーネントを使用する製品の環境(構成、バージョン、およびリビジョン)。
- Automation Director のインストールパス。

Automation Director の「タスク]タブの「状態」列が実行中、応答待ち中、異常検出、長期実行 中、または停止中を示す処理中のタスクがないことも確認する必要があります。

### 操作手順

- 1. Administrator 権限を使用して管理サーバにログインします。
- 2. 移動元ホストで Automation Director のバックアップを完了します。
	- a. **hcmds64srv /stop** コマンドを実行して、現在のサービスを停止します。
	- b. **backupsystem** コマンドを実行して、バックアップを実行します。
- 3. アーカイブされたバックアップファイルを移動先のホストに移動します。
- 4. 移動先のホストの管理サーバにログインします。
- 5. 移動先のホストで、Automation Director のリストアを実行します。
	- a. **hcmds64srv /stop** コマンドを実行して、サービスを停止します。
	- b. **restoresystem** コマンドを実行して、バックアップをリストアします。
	- c. リストア先の環境に合わせて、以下の構成ファイルの設定を変更します。
		- 外部認証サーバ連携構成ファイル(exauth.properties)
		- セキュリティ定義ファイル(security.conf)
		- 監査ログ定義ファイル(auditlog.conf)
		- ポート番号変更設定 (user\_httpsd.conf)
		- SSL 環境構築手順 (user\_httpsd.conf)

これらの構成ファイルは、次のディレクトリにあります。

- <バックアップ先のディレクトリ >\*HBase*\*base*\*conf*
- <バックアップ先のディレクトリ >\*HBase*\*base*\*httpsd.conf*
- 6. ポート番号が変更された場合、新しいポート番号を反映するように、必要な設定を変更します。
- 7. **hcmds64srv /start** コマンドを実行して、サービスを再開します。

# **3.5** システム構成を変更する

config\_user.properties ファイルを編集すると、ログやタスクなど、Automation Director の さまざまな設定を構成できます。ファイルを変更して保存した後で、Automation Director エンジ ン Web サービスは再起動する必要があることに注意してください。

このファイルを編集することで、以下の設定を変更できます。

- ログファイル構成(保存するログの数を指定します)
- タスクおよび履歴構成(保存するタスクとタスク履歴の数を指定します)
- リモートコマンド実行に関する構成(SSH/telnet ポート番号)
- メール通知の構成情報
- Service Builder に関する構成情報
- 接続タイムアウト値の設定
- 同時実行するプラグインの最大数

ファイルは、次のフォルダにあります。 <*Automation Director* のインストールフォルダ >\conf

ファイルは、次の形式を使用します。

*specification-key-name* =*setting*

プロパティファイルを編集するときには、次のことに注意してください。

- #で始まる行は、コメントとして扱われます。
- 空白行は無視されます。
- エンコードは ISO 8859-1 です。
- 内容は大文字と小文字が区別されます。
- · 文字列の中で¥を指定するには、¥¥と入力する必要があります。
- 設定として無効な値を入力した場合はデフォルト値に設定され、メッセージ KNAE02022-W が 統合トレースログとパブリックログに送信されます。
- 1 つのファイル内で同じ指定キーが複数回入力された場合は、最後に指定したキーが有効になり ます。

#### 表 **1 config\_user.properties** ファイルの設定

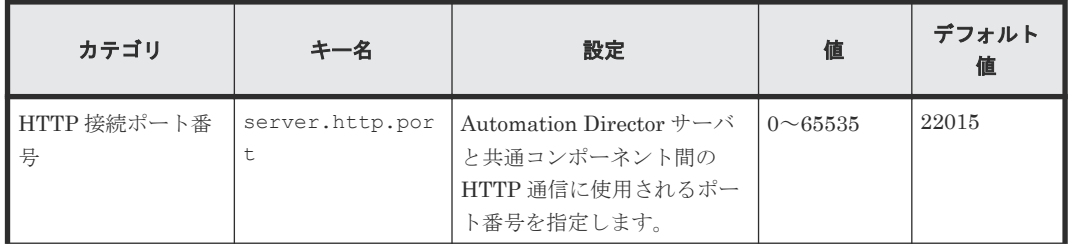

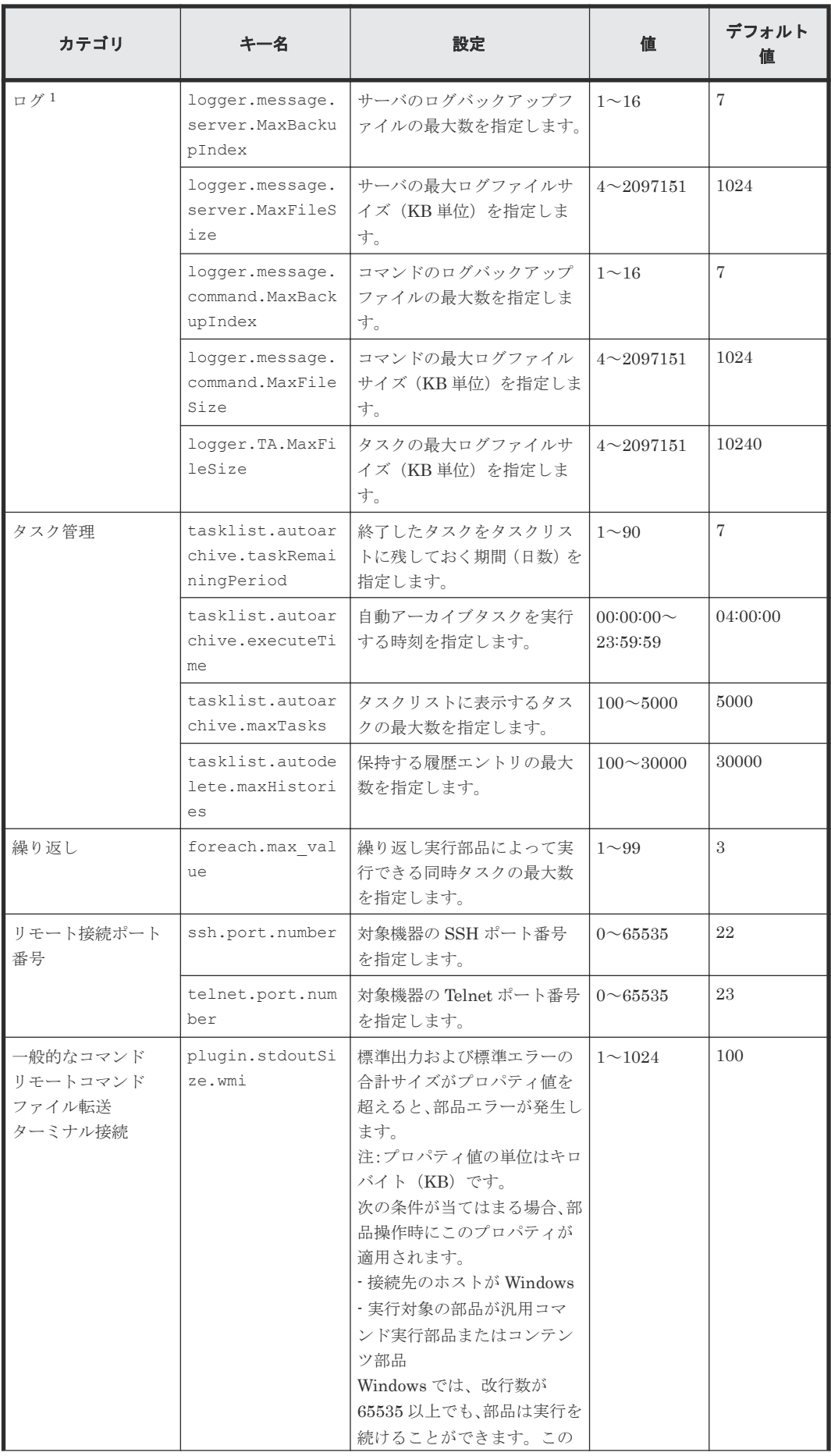

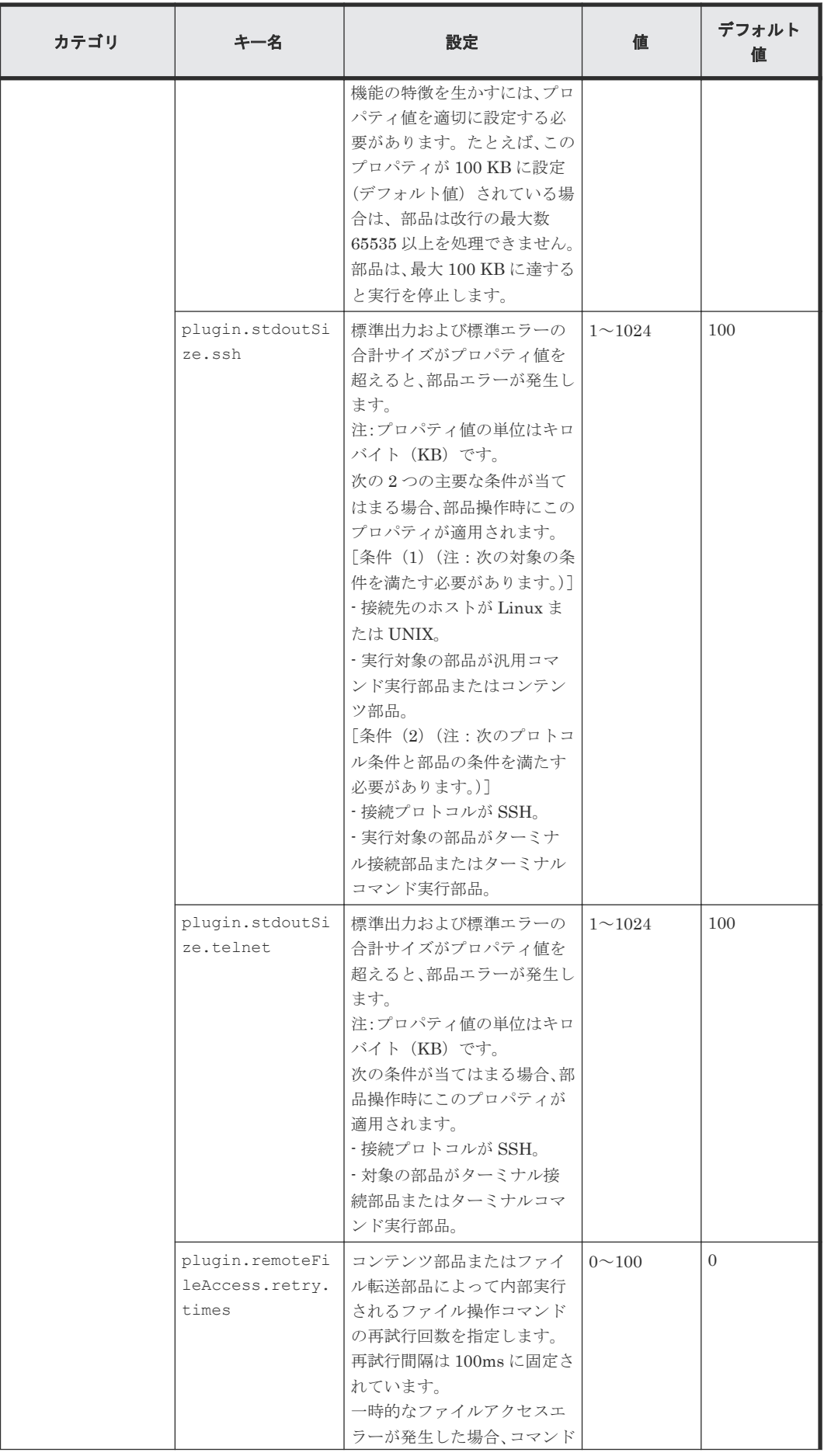

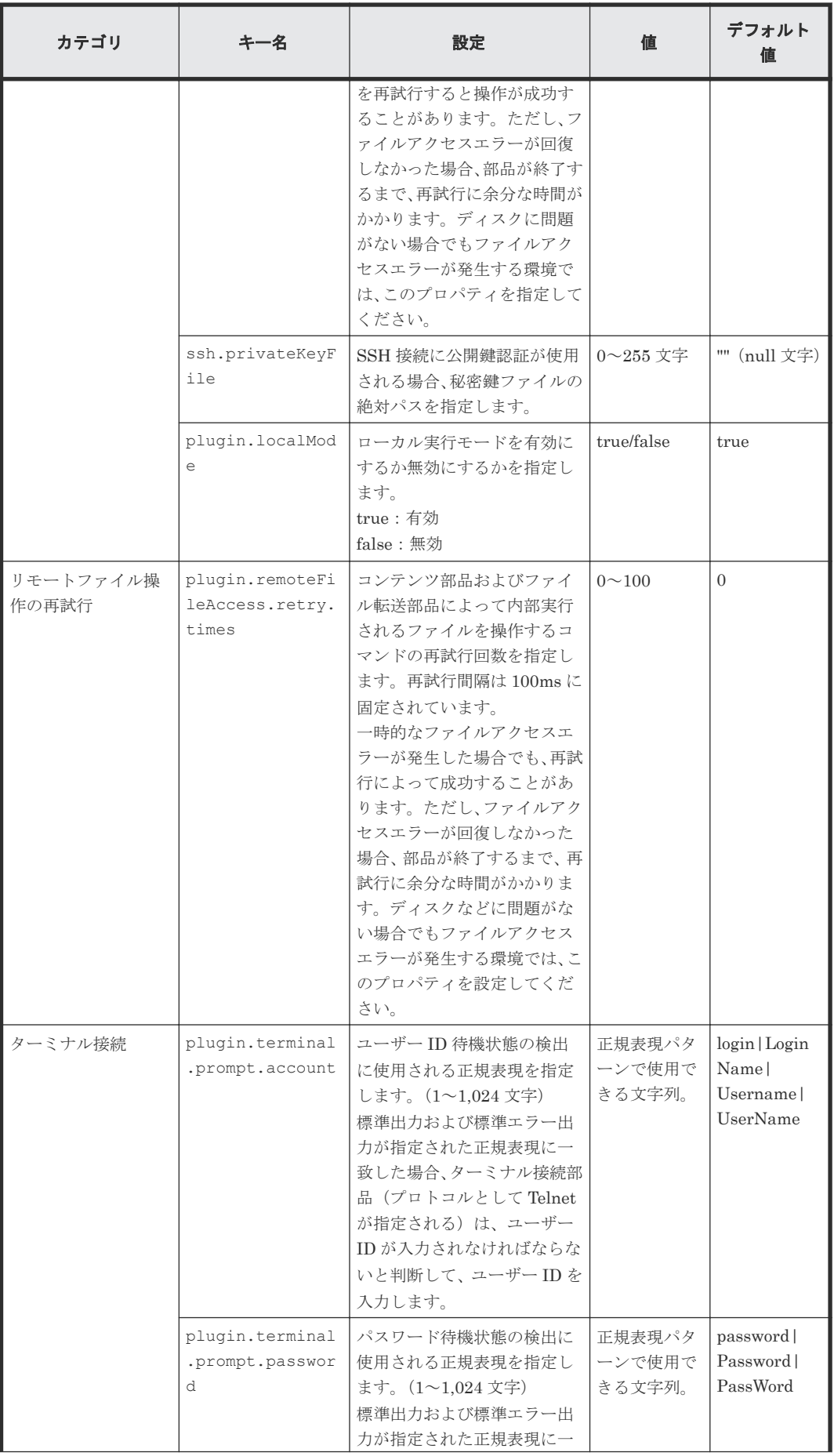

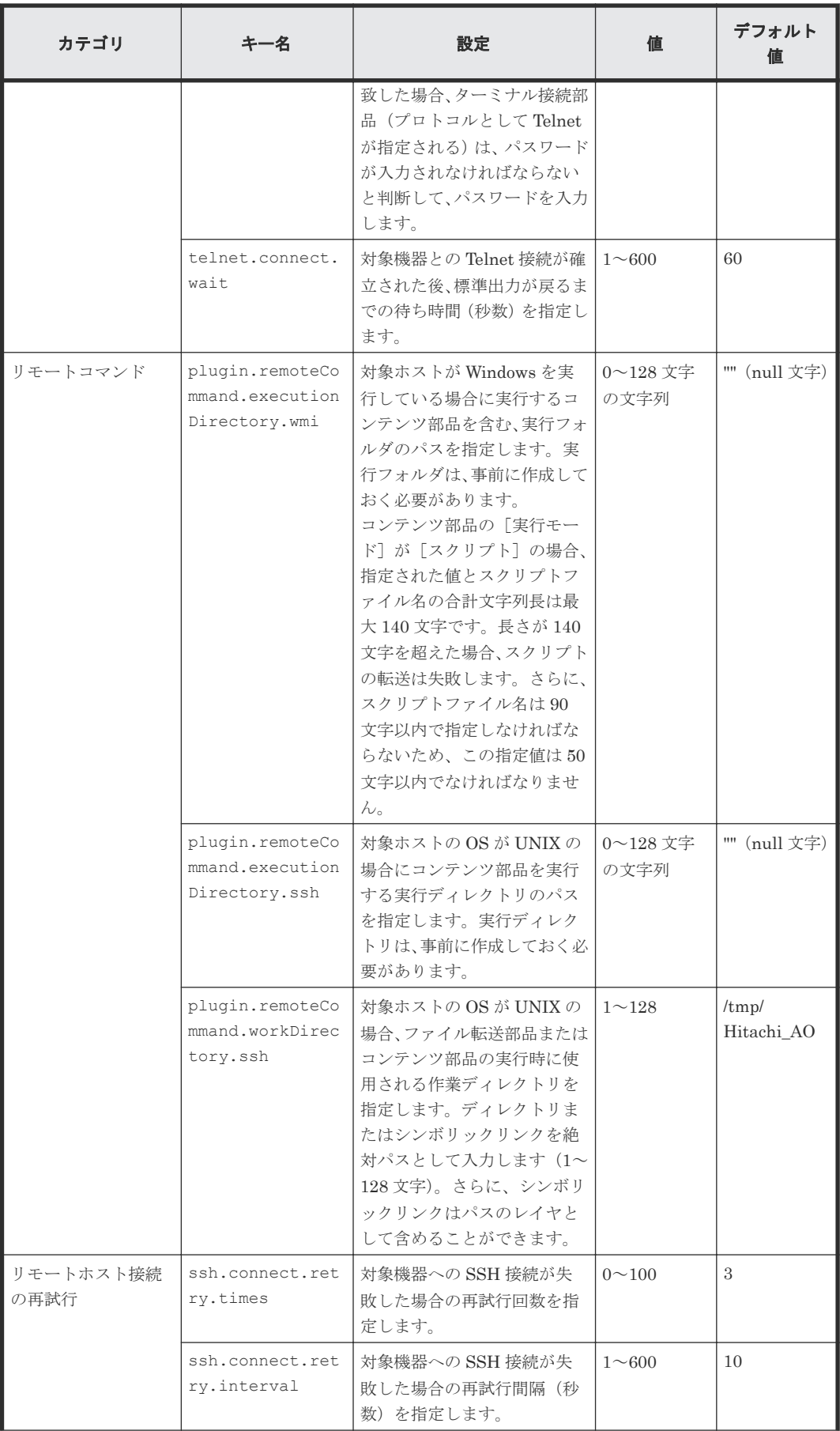

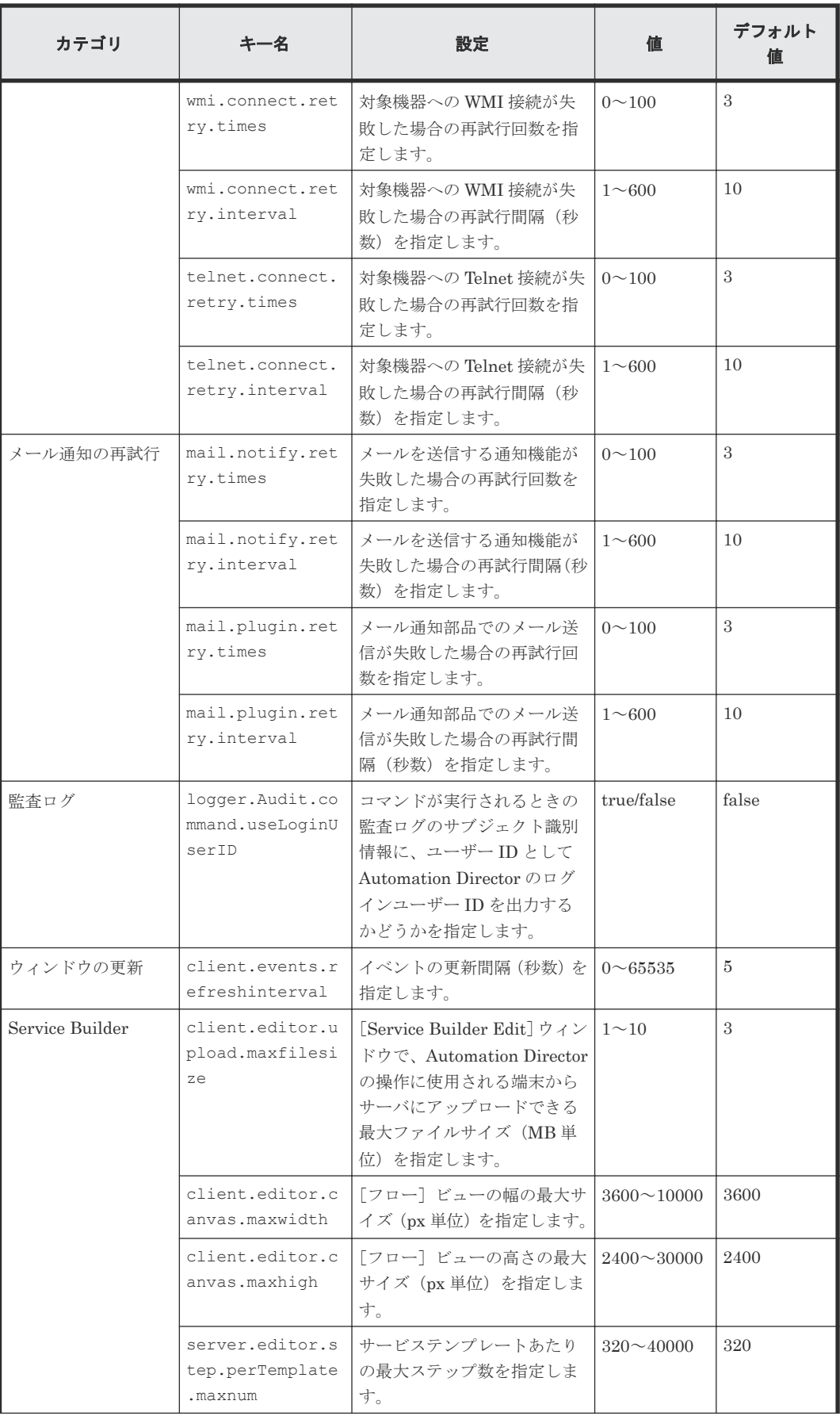

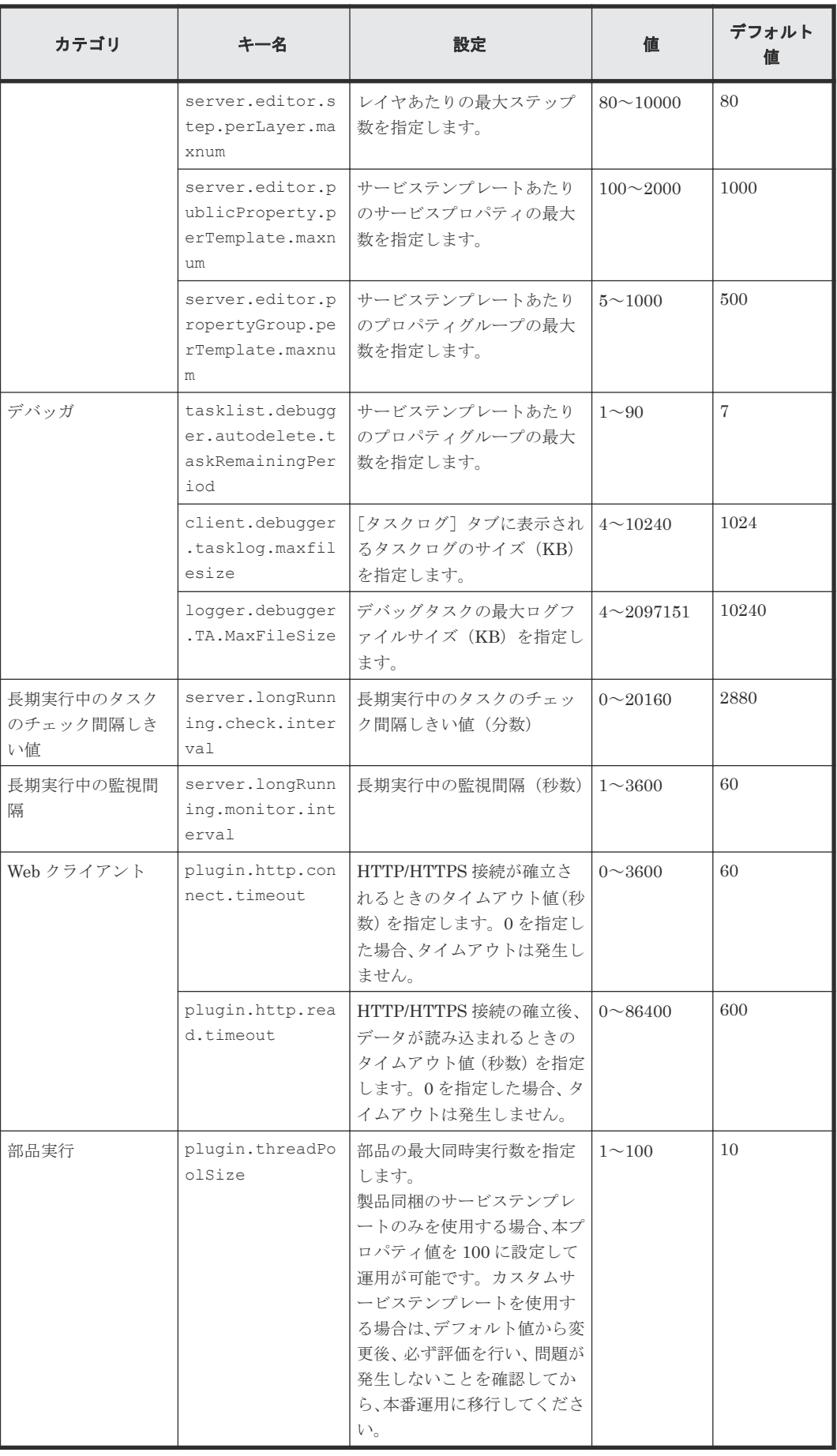

<sup>1</sup> タスクのログ出力しきい値は、サービス共有プロパティで設定します。

[例]

logger.message.server.MaxBackupIndex = 7

logger.message.server.MaxFileSize = 1024

logger.message.command.MaxBackupIndex = 7

logger.message.command.MaxFileSize = 1024

logger.TA.MaxFileSize = 1024

tasklist.autoarchive.taskRemainingPeriod = 7

tasklist.autoarchive.executeTime = 04:00:00

tasklist.autoarchive.maxTasks = 5000

tasklist.autodelete.maxHistories = 30000

mail.notify.retry.times = 3

mail.notify.retry.interval = 10

mail.plugin.retry.times = 3

mail.plugin.retry.interval = 10

client.events.refreshinterval = 5

# **3.6** メール通知を構成する

メール通知設定を構成し、障害発生時またはタスクに問題が発生した場合に、メール通知を受信す るようにします。メールアドレス、件名、障害や問題について受信する情報のタイプを構成できま す。

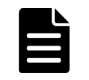

メモ システムのメール通知を有効にするには、[管理]タブでシステム・パラメータを設定する必要がありま す。詳細については、『Hitachi Automation Director ユーザーズガイド』を参照してください。

メール定義ファイル、mailDefinition は XML 形式です。次のディレクトリにあります。

<*Automation Director のインストールフォルダ* >\conf

定義ファイルは、次の形式を使用します。

```
<?xml version="1.0" encoding="UTF-8" standalone="yes" ?>
<mail xmlns="http://www.example.com/products/it/software/xml/
automation/">
<title><メールタイトル></title>
<body><メール本文></body> </mail>
```
ファイルを編集するときには、次のことに注意してください。

- メール通知の定義ファイルがない場合や整形式 XML でない場合、読み取りエラーが発生しま す。この場合、メールはデフォルトの件名と本文で送信されます。
- · <mail>、<title>、および<body>の外部でタグを指定した場合、タグが整形式 XML であって も、タグとその内容は無視されます。
- <title>または<body>タグの値が省略された場合には、空の文字列が指定されます。
- <mail>タグを省略することはできません。省略した場合、形式は無効であり、読み取りエラー が発生します。
- すべてのエントリで大文字と小文字が区別されます。

設定を変更するには、mailDefinition ファイルのメールの件名およびメール本文のセクション を編集します。

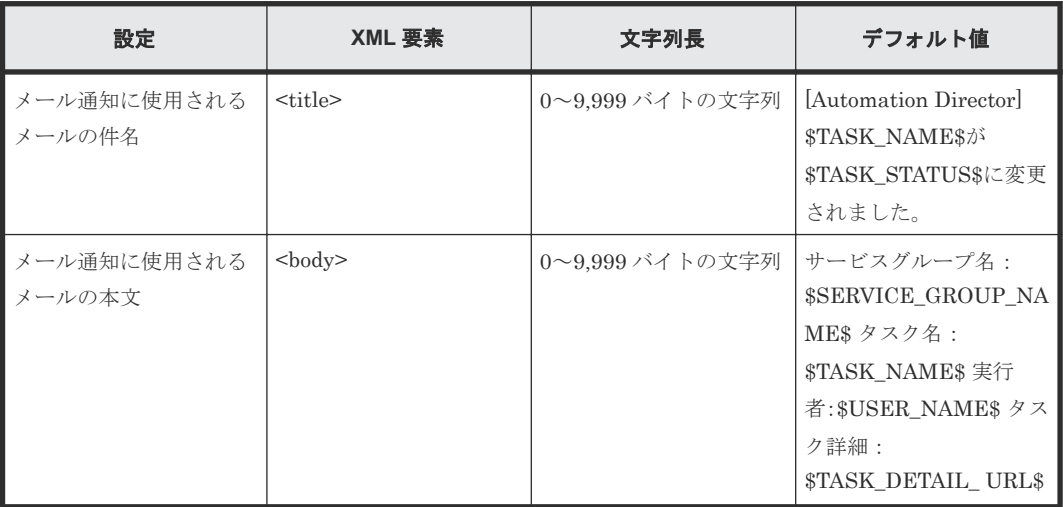

### 表 **2** メール通知設定

### 表 **3 XML** エンティティ参照

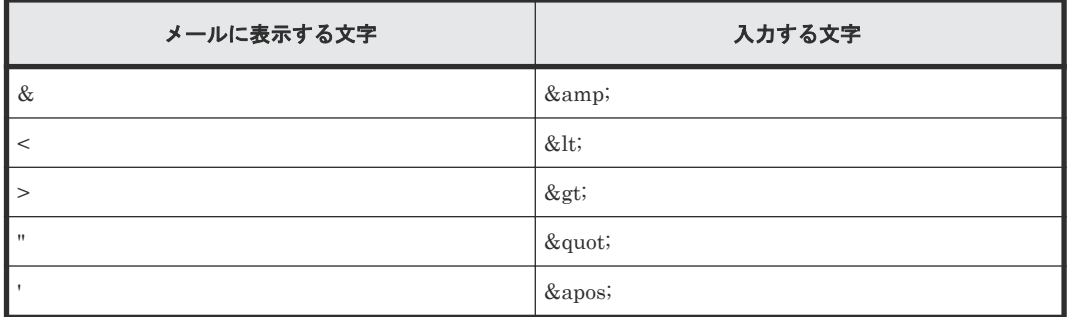

### 表 **4** メール通知に埋め込まれる文字

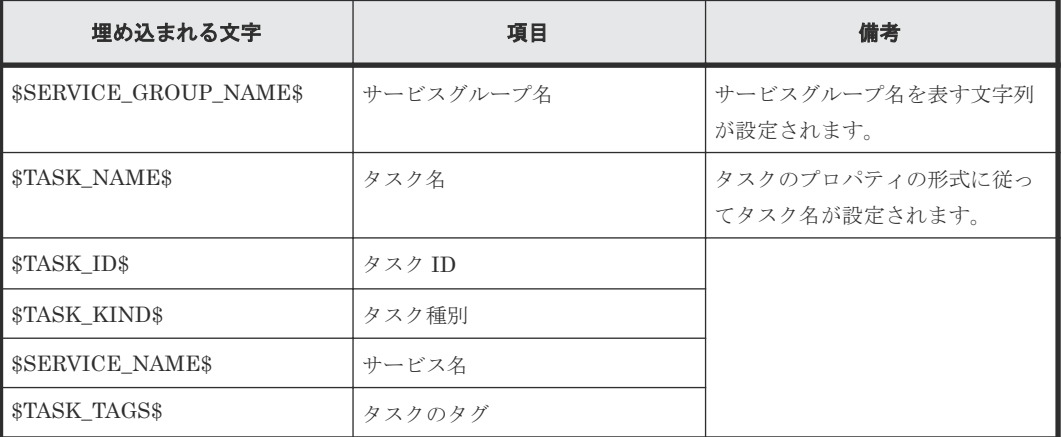

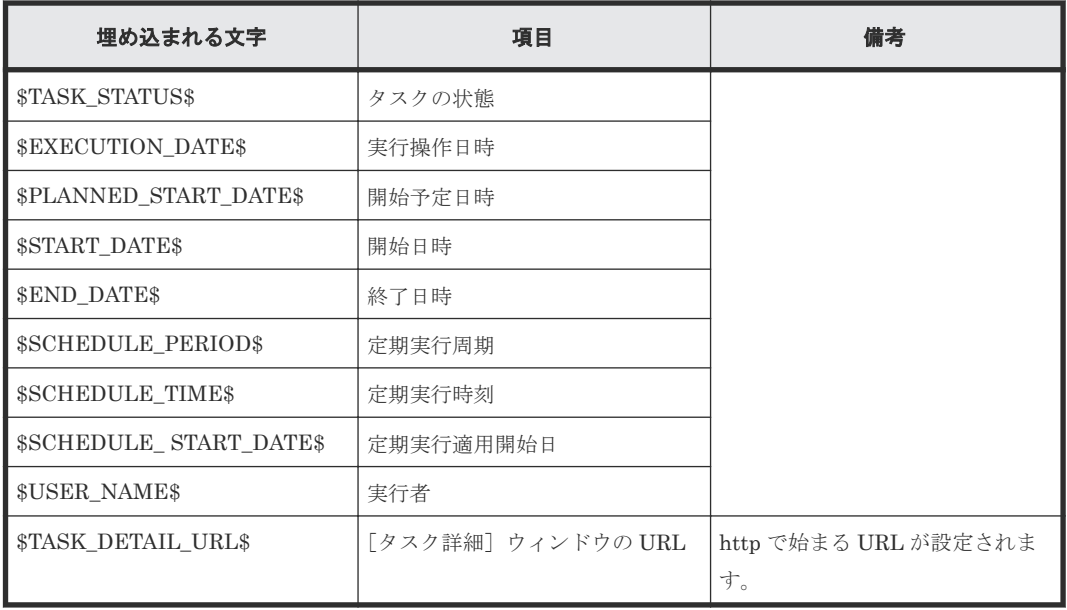

# **3.7** パスワードポリシーを変更する

security.conf ファイルを編集すると、ユーザーパスワードの条件とロックに関連する Automation Director のさまざまな設定を構成できます。これにより、ユーザーの特定のパスワー ドポリシーに適したセキュリティ設定にカスタマイズできます。

ファイルは、次のフォルダにあります。

<共通コンポーネントのインストールフォルダ >\conf\sec

ファイルは、次の形式を使用します。

*specification-key-name* =*setting*

ファイルを編集する場合は、1 行に 1 つの指定キーと設定を指定します。以下に、セキュリティ定 義ファイルのデフォルトの状態を示します。

```
# This is the minimum length of the password
# (minimum:1 -256 characters)
password.min.length=4
```
# This is the minimum number of uppercase characters included in the password

# (minimum:0-256 characters, character type:A-Z) password.min.uppercase=0

# This is the minimum number of lowercase characters included in the password # (minimum:0-256 characters, character type: a-z)

password.min.lowercase=0

# This is the minimum number of numeric characters included in the password # (minimum:0-256 characters, character type:0-9)

```
password.min.numeric=0
```
```
# This is the minimum number of symbolic characters included in the
password
# (minimum: 0-256 characters, character type: \frac{1}{2} # \frac{5}{8} & \frac{1}{8} () * + - .= 0 \frac{17}{8} ^
_{-} | )
password.min.symbol=0
```
# This specifies whether the user ID can be used for the password # (true = cannot use the user ID, false = can use the user ID) password.check.userID=false

# This is the minimum number of login failures before an account is locked # (minimum:0-10 times) account.lock.num=0

| キー名                                      | 設定                                                                       | 設定可能な値                                    | デフォルト値   |
|------------------------------------------|--------------------------------------------------------------------------|-------------------------------------------|----------|
| password.min.length                      | パスワードの最小文字数<br>を指定します。                                                   | $1^{\sim}256$                             | 4        |
| password.min.upperc<br>ase               | パスワードに含むべき大<br>文字の最小数を指定しま<br>す。0を指定した場合、大<br>文字の数に関する制約は<br>ありません。      | $0 \sim 256$                              | $\Omega$ |
| password.min.lowerc / パスワードに含むべき小<br>ase | 文字の最小数を指定しま<br>す。0を指定した場合、小<br>文字の数に関する制約は<br>ありません。                     | $0 \sim 256$                              | $\Omega$ |
| password.min.numeri  <br>$\mathbb C$     | パスワードに含むべき数<br>字の最小数を指定します。<br>0を指定した場合、文字の<br>数に関する制約はありま<br>せん。        | $0 \sim 256$                              | $\Omega$ |
| password.min.symbol                      | パスワードに含むべき記<br>号の最小数を指定します。<br>0を指定した場合、記号の<br>数に関する制約はありま<br>せん。        | $0 \sim 256$                              | $\Omega$ |
| password.check.user<br>ID                | ユーザー ID と同じパス<br>ワードの設定を禁止する<br>かどうかを指定します。                              | · true:禁止します<br>false:禁止しません<br>$\bullet$ | false    |
| account.lock.num                         | アカウントが自動的にロ<br>ックされるまでのログイ<br>ンの連続失敗回数を指定<br>します。0を指定した場<br>合、ログインの試みが失敗 | $0 \sim 10$                               | $\Omega$ |

表 **5 security.conf** ファイルの設定

Automation Director を構成する **73**

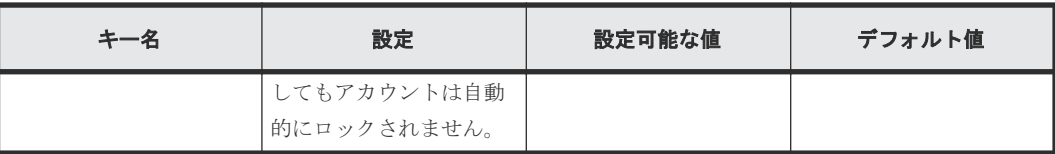

# **3.8** アカウントロックについて

アカウントロックとは、ユーザーアカウントをロックする(一時的に無効にする)ことです。アカ ウントロックを有効にすることで、第三者による不正アクセスのリスクを軽減できます。管理サー バでユーザーアカウントを管理する場合は、アカウントロックを有効にすることをお勧めします。

共通コンポーネントを使用する製品では、ユーザーが複数回連続して GUI へのログインに失敗した 場合に、ユーザーアカウントを自動的にロックできます。アカウントロックを有効にするには、ア カウントロックポリシー(アカウントがロックされるまでのログイン連続失敗回数)を設定する必 要があります。

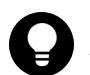

ヒント アカウントをロックする方法として、ユーザーアカウントのロック状態を GUI から変更することがで きます。

Admin(ユーザー管理)権限を持つユーザーだけが、ロック状態を変更できます。

### 注意

- 共通コンポーネントを使用する製品の初期インストール時には、System アカウントに対してアカウントロ ックを行うことはできません。System アカウントには、共通コンポーネントを使用するすべての製品の Admin 権限が設定されています。セキュリティ向上のために System アカウントにアカウントロックを設 定する場合は、設定を変更する必要があります。
- ユーザー認証に外部認証サーバを使用している場合、自動ロックの制御には、外部認証サーバの設定が使用 されます。

# **3.8.1** アカウントロックポリシーについて

アカウントロックポリシーとは、ユーザーが複数回連続して GUI へのログインに失敗した場合に、 そのユーザーアカウントを自動的にロックする(一時的に無効にする)までのログイン連続失敗回 数のことです。

アカウントロックポリシーを設定すると、共通コンポーネントを使用する製品のうち、シングルサ インオン機能を利用しているすべての製品に直ちに適用されます。たとえば、ログイン連続失敗回 数を 3 回に設定している場合、ユーザーが Automation Director へのログインに 3 回連続して失敗 すると、ユーザーアカウントが自動的にロックされます。

### **3.8.2** アカウントロックポリシーを設定する

共通コンポーネントを使用する製品のアカウントロックポリシーは、security.conf ファイルで 設定します。

#### 操作手順

1. security.conf ファイルを編集します。

security.conf ファイルは次の場所に格納されています。

Windows の場合:

<共通コンポーネントのインストールフォルダ>\conf\sec\security.conf

Linux の場合:

<共通コンポーネントのインストールディレクトリ >/conf/sec/security.conf

2. account.lock.num パラメータを設定します。

自動的にアカウントをロックするために必要なログイン連続失敗回数を指定します。0 から 10 までの値を指定します。ユーザーが指定された回数ログインに失敗すると、そのユーザーアカ ウントはロックされます。0 を指定すると、ユーザーがログインに何度失敗しても、ユーザーア カウントはロックされません。 デフォルト:0

### 注意

- ログイン連続失敗回数を変更した場合、新しい値は、変更後の最初のログイン失敗時から有効 になります。あるユーザーが現在ログインしていて、そのユーザーのアカウントを使用してロ グインしようとした場合、指定された回数ログインに失敗すると、そのユーザーのアカウント はロックされます。ただし、ログインしていたユーザーはそのまま操作を続けることができま す。
	- アカウントロックポリシーは GUI からも設定できます。ただし、システムがクラスタ構成の 場合、GUI からの設定は実行系ノードだけに適用されます。スタンバイノードに設定を適用 するときは、ノードを切り替えてから同じ設定を行います。

#### 操作結果

security.conf ファイルの設定値を変更すると、新しいアカウントロックポリシーがすぐに有効 になります。

### **3.8.3 System** アカウントを自動的にロックする

System アカウントを自動的にロックするには、user.conf ファイルの設定を変更します。

#### 操作手順

- 1. 共通コンポーネントを使用する製品のサービスを停止します。
- 2. user.conf ファイルを開きます。

user.conf ファイルは次の場所に格納されています。

- Windows の場合: <共通コンポーネントのインストールフォルダ >\tconf\user.conf
- Linux の場合: <共通コンポーネントのインストールディレクトリ >/conf/user.conf user.conf ファイルが存在しない場合は、作成してください。
- 3. 次の形式で、account.lock.system プロパティを指定します。

account.lock.system=true

4. 共通コンポーネントを使用する製品のサービスを起動します。

#### 操作結果

共通コンポーネントを使用するすべての製品の System アカウントに、アカウントロックが適用さ れます。

### **3.8.4** アカウントのロックを解除する

ロックされたユーザーアカウントは、hcmds64unlockaccount コマンドで解除できます。

Automation Director を構成する **75**

#### 前提条件

- Administrator 権限を持つユーザー(Windows の場合)または root ユーザー(Linux の場合) としてログインします。
- ロックされたユーザーアカウントに Admin 権限があることを確認します。 ロックされたユーザーアカウントに Admin 権限がない場合、アカウントにユーザー管理の Admin 権限がある別のユーザーがアカウントのロックを解除する必要があります。
- ロックされたユーザーアカウントのユーザー ID とパスワードを確認します。

#### 操作手順

1. hcmds64unlockaccount コマンドを実行して、アカウントのロックを解除します。

Windows の場合:

<共通コンポーネントのインストールフォルダ >\bin\hcmds64unlockaccount [/ userユーザー *ID* /pass パスワード ]

Linux の場合:

<共通コンポーネントのインストールディレクトリ >/bin/hcmds64unlockaccount [-user ユーザー *ID* -pass パスワード ]

user オプションや pass オプションを指定せずにコマンドを実行すると、ユーザー ID とパス ワードを入力を求められます。

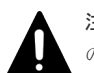

注意 ユーザー ID またはパスワードに記号が使用されている場合は、コマンドラインでこれら の記号をエスケープする必要があります。

- Windows の場合: ユーザー ID やパスワードの末尾に円記号(¥) がある場合は、その円記号(¥)を別の円記号 (\)でエスケープしてください。 また、ユーザー ID やパスワードにアンパサンド(&)、縦線(1)またはキャレット(^)が 含まれる場合は、それぞれの文字を引用符(")で囲むか、キャレット(^)でエスケープし てください。 • Linux の場合:
	- それぞれの文字を円記号 (¥) でエスケープしてください。

## **3.9** 操作対象機器との接続に使用される情報を構成する

Automation Director の部品およびサービスが、部品によるタスクが実行され、アクションが実施 されるリモートマシンと通信できるようになる前に、リモートマシン接続情報を構成する必要があ ります。

開始する前に、以下のことを確認してください。

- 次のパスにあるすべてのファイルは、接続先プロパティファイルとみなされます。 <*Automation Director* のインストールフォルダ >\Automation\conf\plugin **¥**destinations
- ファイル名は、次の形式を使用します。 <ホスト名 >.properties, <*IPv4* アドレス >.properties, <*IPv6* アドレス >.properties

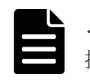

メモ IPv6 アドレス内のコロン「:」はファイル名には使用できないため、ダッシュ(-)に置き 換えます。例:2001::234:abcd -> 2001--234-abcd.properties.

サンプルファイルは、次の場所にあります。

<*Automation Director のインストールフォルダ* >\Automation\conf\plugin \destinations\#sample.properties

プロパティファイルを編集するときには、次のことに注意してください。

- #で始まる行は、コメントとして扱われます。
- 空白行は無視されます。
- エンコードは ISO 8859-1 です。
- 内容は大文字と小文字が区別されます。
- · 文字列の中で\を指定するには、\\と入力する必要があります。
- 接続先プロパティファイルで無効な値を指定した場合、接続先プロパティファイルを参照する 部品で実行エラーが発生します。
- 1 つのファイル内で同じ指定キーを複数回入力した場合は、最後に指定したキーが有効になりま す。

対象機器に接続するには、以下の構成情報を使用してください。

#### 対象機器がクラスタ環境の一部である場合のガイドライン

クラスタの対象機器に情報を入力する場合:

- クラスタ環境で対象機器が Windows Server 2012 または Windows Server 2012 R2 を実行し ている場合、作業フォルダ(wmi.workDirectory.sharedName および wmi.workDirectory.sharedPath)を設定する必要があります。設定しないと、部品が接続 エラーの原因となります。
- コンテンツ部品でスクリプトを実行する場合は、実行フォルダ (common.executionDirectory)を指定する必要があります。指定しないと、スクリプトは 転送されません。

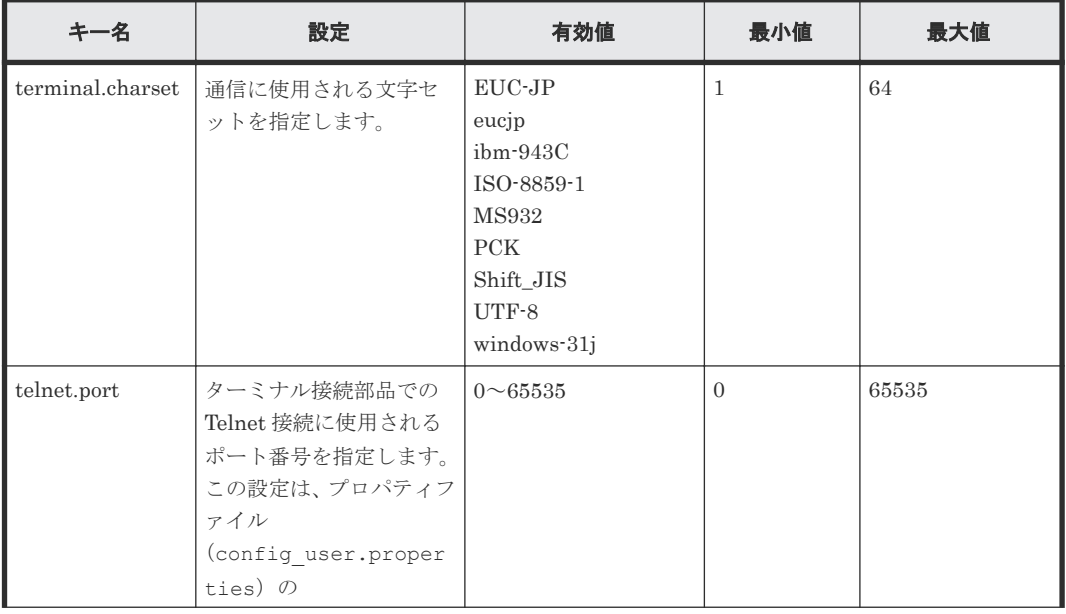

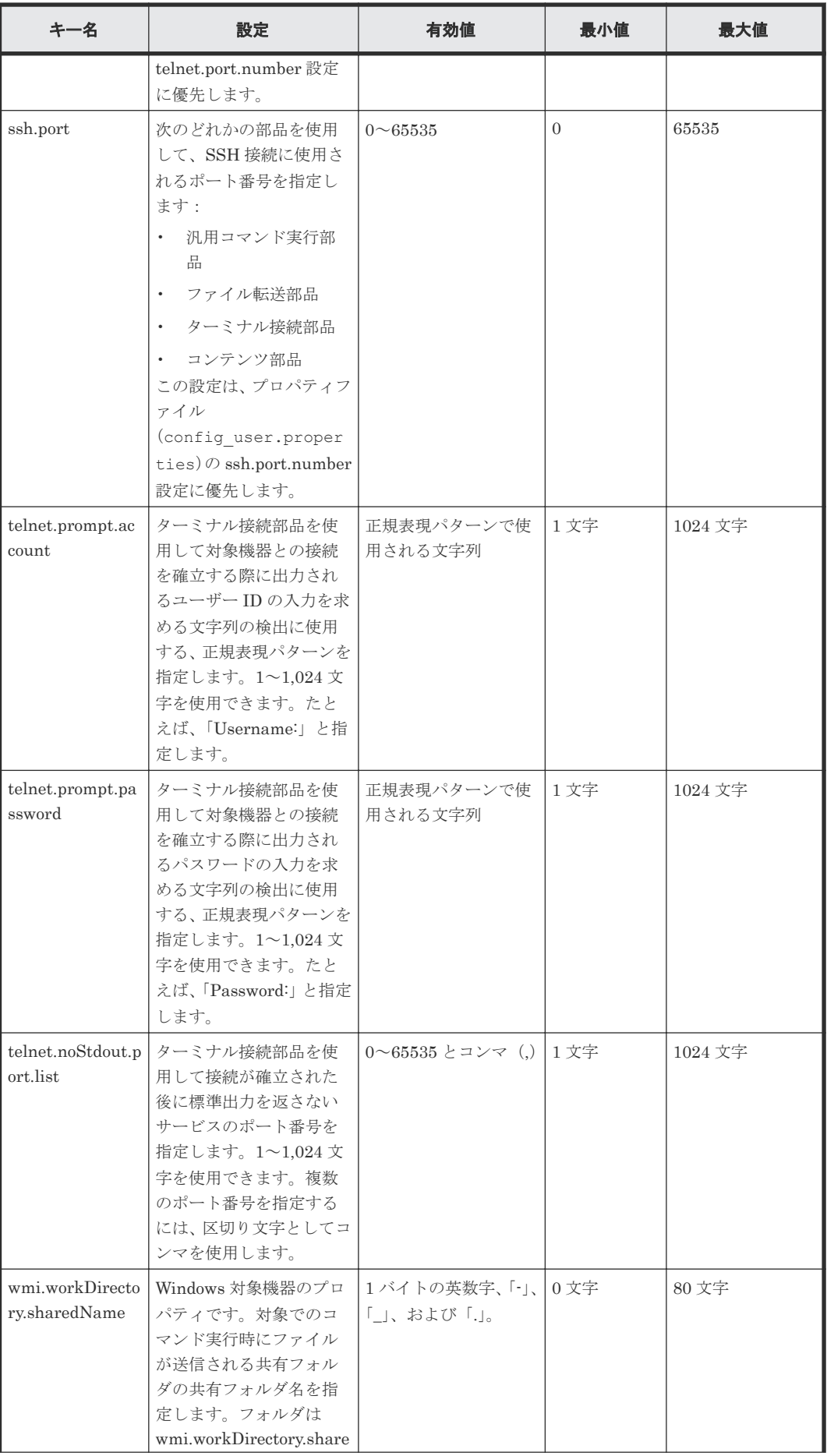

**78** Automation Director を構成する

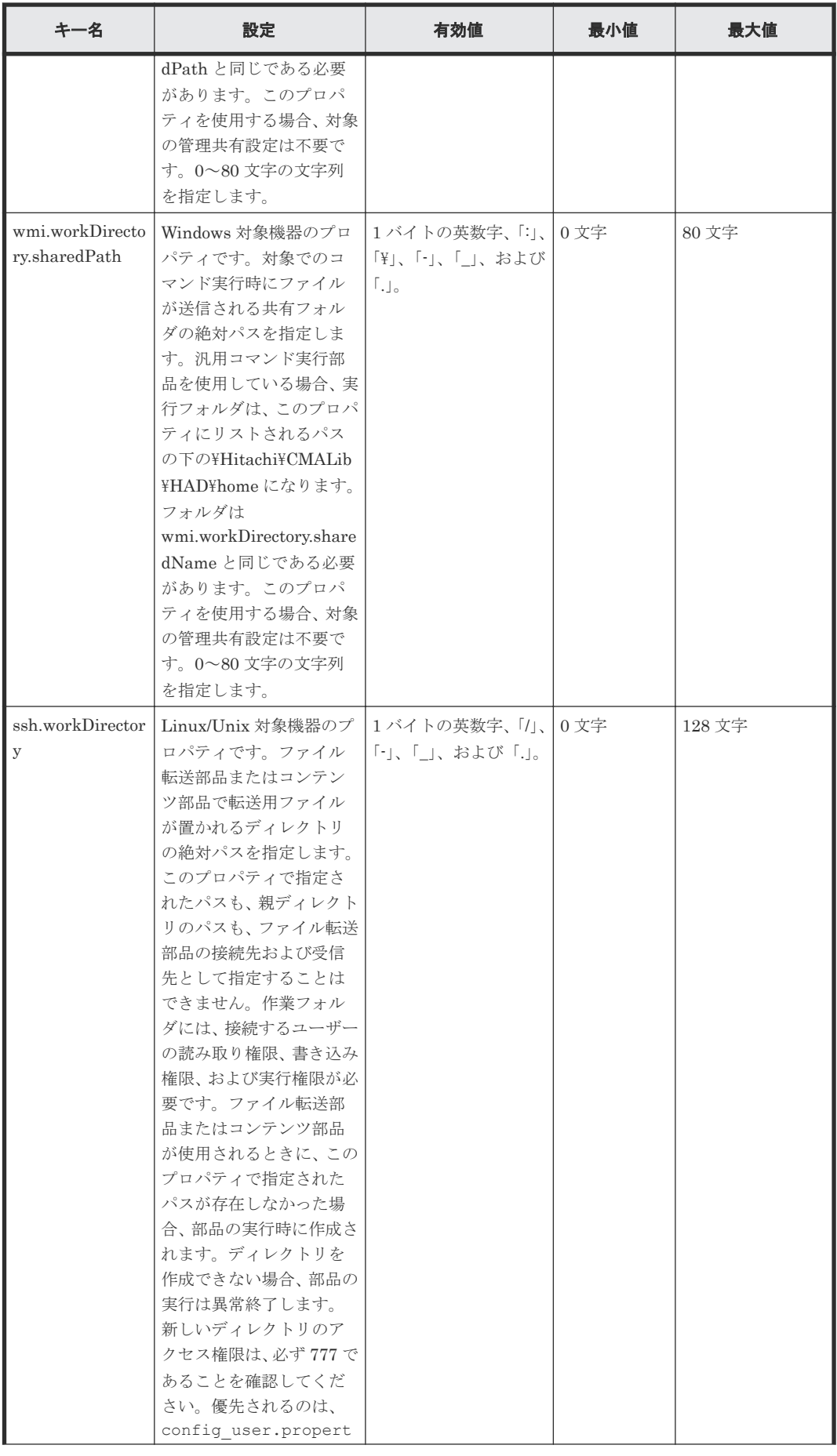

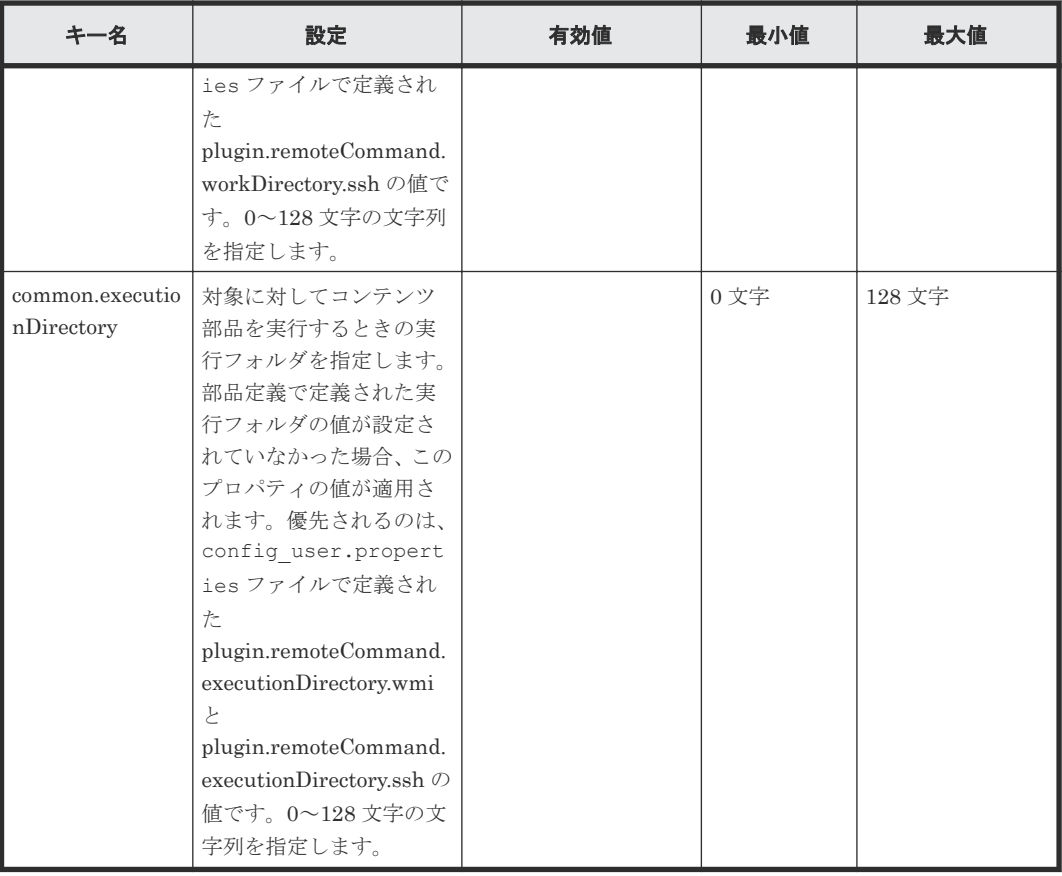

# **3.10** エージェントレス接続の **Windows** 前提条件

エージェントレス接続を使用するには、次のセクションに記載されている Windows の前提条件が 必要です。

### サポートされるユーザー

エージェントレス接続では、次のユーザーを使用できます。

- ビルトイン Administrator
- Active Directory のビルトイン Administrator
- administrators グループに属するユーザー
- Active Directory の Domain Admin グループに属するユーザー

administrator グループに属するユーザーを使用する場合は、コマンド実行時に UAC(ユーザーア クセス制御)昇格が適用されないことに注意してください。

レジストリを編集する必要があります。レジストリエディタを使用して、次のレジストリのキーの エントリを設定します。

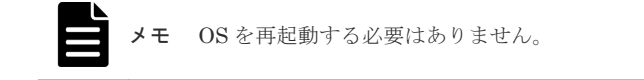

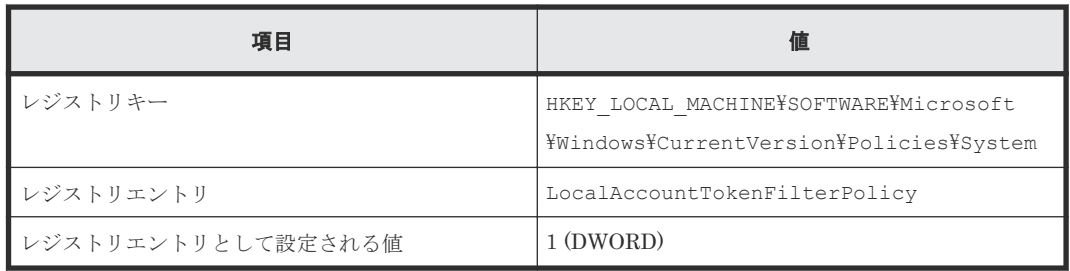

必要に応じて、コマンドプロンプトで次のコマンドを入力できます。

reg add HKEY\_LOCAL\_MACHINE\SOFTWARE\Microsoft\Windows\CurrentVersion \Policies\System /v LocalAccountTokenFilterPolicy /t REG\_DWORD /d 0x1 /f

#### 管理共有設定

管理共有を使用して、レジストリエディタで次のレジストリのキーの下にエントリを設定し、OS を 再起動します。

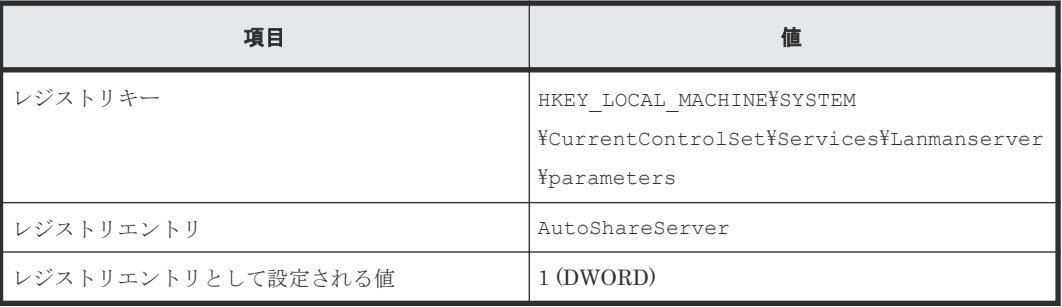

コマンドプロンプトで次のコマンドを入力します。

reg add HKEY\_LOCAL\_MACHINE\SYSTEM\CurrentControlSet\Services\Lanmanserver \parameters /v AutoShareServer /t REG\_DWORD /d 1

# **3.11** エージェントレス接続の **SSH** 前提条件

エージェントレス接続を使用するには、次のセクションに記載されている SSH プロトコル前提条 件が必要です。

SSH 前提条件は次の部品で必要です。

- コンテンツ部品
- 汎用コマンド実行部品
- ファイル転送部品
- ターミナル接続部品
- ターミナルコマンド実行部品
- ターミナル切断部品

メモ SSH はバージョン 2 をサポートする必要があります。

### **3.11.1** パスワード認証

SSH サーバに対するパスワード認証を、次のように設定する必要があります。

- 1. リモート操作対象ホストに root としてログインします。
- 2. sshd\_config ファイルを開きます。 HP-UX の場合:/opt/ssh/etc/sshd\_config 他の OS の場合:/etc/ssh/sshd\_config
- 3. PubkeyAuthentication の値を yes に設定します。PubkeyAuthentication の行がコメ ントアウトされている場合は、コメントアウトのハッシュ記号(#)を削除します。
- 4. 次のコマンドを実行して、sshd サービスを再開します。

RHEL/CentOS/SUSE Linux/Oracle Linux(RHEL 6.4 など)の場合:/etc/rc.d/init.d/ sshd restart

Solaris(Solaris 10 など)の場合:/usr/sbin/svcadm restart ssh

AIX (AIX 6.1 など) の場合: kill -HUP [Process ID of sshd]

HP-UX (HP-UX 11i V3など)の場合:/sbin/init.d/secsh stop; /sbin/init.d/ secsh start

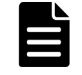

メモ これらのコマンドは、OS のバージョンによって変わることがあります。追加情報について は、OS のマニュアルを参照してください。

### **3.11.2** 公開鍵認証

ここでは、SSH サーバに接続する公開鍵を認証する方法について説明します。

#### SSH サーバのセットアップ

公開鍵認証を使用するには、SSH サーバに対する公開鍵認証を設定する必要があります。

- 1. リモート操作対象ホストに root としてログインします。
- 2. sshd\_config を開きます。 HP-UX:/opt/ssh/etc/sshd\_config HP-UX 以外:/etc/ssh/sshd\_config
- 3. PubkeyAuthentication の値を yes に設定します。PubkeyAuthentication の行がコメ ントアウトされている場合は、コメントアウトのハッシュ記号(#)を削除します。
- 4. 次のコマンドを実行して、sshd サービスを再開します。 RHEL/CentOS/SUSE Linux/Oracle Linux(RHEL 6.4 など)の場合:/etc/rc.d/init.d/ sshd restart Solaris(Solaris 10 など)の場合:/usr/sbin/svcadm restart ssh AIX (AIX 6.1 など) の場合: kill -HUP [Process ID of sshd] HP-UX (HP-UX 11i V3など)の場合:/sbin/init.d/secsh stop; /sbin/init.d/ secsh start

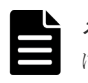

メモ これらのコマンドは、OS のバージョンによって変わることがあります。追加情報について は、OS のマニュアルを参照してください。

#### 鍵の作成(初回)

公開鍵と秘密鍵を作成します。鍵は、Automation Director がインストールされる OS 上で作成す ることを推奨します。

メモ 秘密鍵を別の OS に移動すると、秘密鍵が漏えいしてセキュリティリスクを負う恐れがあります。ただ し、別の OS 上で作成された鍵を使用することは可能です。

参考として、以下の手順では RHEL6.4(Linux)上で鍵を作成します。

1. **ssh-keygen** コマンドを実行します。 RSA 鍵を作成する場合:ssh-keygen -t rsa

DSA 鍵を作成する場合:ssh-keygen -t dsa

2. 秘密鍵の場所と名前を決めます。

マルチバイト文字を含まないパスとファイル名を指定します。デフォルトでは、~/.ssh/ id rsa が設定されます(RSA 鍵を作成する場合)。秘密鍵は、選択されたパスに対して指定さ れたファイル名として設定されます。公開鍵は、秘密鍵と同じディレクトリに、秘密鍵の名前 に「.pub」ファイル拡張子を付けたファイルとして設定されます。

3. パスフレーズを入力します。

パスフレーズを入力して、Return キーを押すように求められます。次に、パスフレーズの再入 力を求められます。秘密鍵のパスフレーズを設定しない場合は、パスフレーズを入力せずに Return キーを押します。

#### Automation Director への秘密鍵の配置

Automation Director がインストールされる OS 上に秘密鍵を配置します。任意の場所に配置し、 パスをプロパティファイル(config\_user.properties)の ssh.privateKeyFile に設定しま す。

#### リモート対象ホストへの公開鍵の配置

- 1. **cat** コマンドの出力をリダイレクトし、生成された公開鍵ファイルの内容を、認証に使用され る公開鍵ファイル(authorized\_keys)に追加します。(例:cat id\_rsa.pub >> authorized\_keys)
- 2. **chmod** コマンドを実行して、authorized\_keys の属性を 600 に変更します(書き込みおよび 読み取り権限を所有者にのみ与えます)。属性が 600 でない場合、部品実行時に認証が失敗する ことがあります。 デフォルトでは、authorized\_keys の配置場所は、~/.ssh の直下になっています。~/.ssh に 関しては、属性を 700 に変更します(書き込み、読み取り、および実行権限を所有者にのみ与

#### shared property の構成

えます)。

- 1. Automation Director アプリケーションにログインします。
- 2. [管理] > [サービス共有プロパティ]を選択します。
- 3. 秘密鍵のパスフレーズを開きます (SSH 公開鍵認証の場合)。
- 4. 値としてパスフレーズを入力します。

Automation Director を構成する **83**

値は、秘密鍵のパスフレーズです(SSH 公開鍵認証の場合)。

### **3.11.3** キーボードインタラクティブ認証

キーボードインタラクティブ認証を使用するには、認証を SSH サーバに設定する必要があります。

- 1. リモート対象ホストに root としてログインします。
- 2. sshd configを開きます。 HP-UX:/opt/ssh/etc/sshd\_config HP-UX 以外:/etc/ssh/sshd\_config
- 3. 次のようにキーボードインタラクティブ認証を設定します。 RHEL/CentOS/SUSE、Linux/Oracle Linux、Linux/AIX/HP-UX の場合:
	- ChallengeResponseAuthentication の値を yes に設定します。 (ChallengeResponseAuthentication の行がコメントアウトされている場合は、コメ ントアウトのハッシュ記号(#)を削除します。)
	- UsePAM の値を yes に設定します。(UsePAM の行がコメントアウトされている場合は、コメ ントアウトのハッシュ記号(#)を削除します。)

```
Solaris10 の場合:
PAMAuthenticationViaKBDInt の値を yes に設定します。
(PAMAuthenticationViaKBDInt の行がコメントアウトされている場合は、コメントアウト
のハッシュ記号(#)を削除します。)
Solaris11 の場合:
KbdInteractiveAuthentication の値を yes に設定します。
(KbdInteractiveAuthentication の行がコメントアウトされている場合は、コメントアウ
トのハッシュ記号(#)を削除します。)
```
4. AIX の場合、以下の設定を行います。

メモ AIX OS 以外の場合は、設定を変更する必要はありません。

- /etc/pam.conf を開き、以下を追加します。
	- # Authentication ブロックの内側 sshd auth required /usr/lib/security/pam\_aix を追加します。
	- # Account Management ブロックの内側 sshd account required /usr/lib/security/pam\_aix を追加します。
	- # Password Management ブロックの内側 sshd auth required /usr/lib/security/pam aix を追加します。
	- # Password Management ブロックの内側 sshd password required /usr/lib/security/pam\_aix を追加します。
	- # Session Management ブロックの内側 sshd session required /usr/lib/security/pam\_aix を追加します。
- /etc/ssh/sshd\_configを開いて、次の行を変更します。 UsePAM = no を UsePAM = yes に変更します。(UsePAM の行がコメントアウトされてい る場合は、コメントアウトのハッシュ記号(#)を削除します。)
- /etc/security/login.cfg を開いて、次の行を変更します。 auth type = STD AUTH を auth type = PAM AUTH に変更します。(auth type の行 がコメントアウトされている場合は、コメントアウトのハッシュ記号(#)を削除します。)
- 5. 次のコマンドを実行して、sshd サービスを再開します。サポートされる各 OS についてコマン ド例を示します。
	- RHEL/CentOS/SUSE Linux/Oracle Linux (RHEL 6.4 など)の場合:

/etc/rc.d/init.d/sshd restart

• Solaris (Solaris 10 など) の場合:

/usr/sbin/svcadm restart ssh

• AIX(AIX 6.1 など)の場合:

kill -HUP [**Process ID of sshd**]

• HP-UX (HP-UX 11i V3 など)の場合:

/sbin/init.d/secsh stop; /sbin/init.d/secsh start

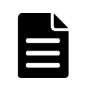

メモ これらのコマンドは、OS のバージョンによって変わる場合があります。詳細については、該当する OS のマニュアルを参照してください。

# **3.12 1** つの **Automation Director** サーバから複数の **Device Manager** インスタンスを使用する

Automation Director では、1 つの Automation Director サーバから複数の Device Manager イン スタンスを使用することができます。この機能は、1 つのトークンだけを(主に)使用する複数の 共通コンポーネント認証サーバ間の相互認証を使用することによって可能になります。

相互認証とは、クライアント/サーバ接続経由でアプリケーショントラフィックを送信する前にク ライアントがサーバに身元を証明しなければならず、サーバがクライアントに身元を証明しなけれ ばならないセキュリティ機能です。

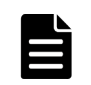

メモ 相互認証は、システムアカウントや共通コンポーネントの内部アカウント(セットアップやその他の内 部機能に使用される)などのビルトインアカウントでは行うことができません。

次の図は、1 つの Automation Director サーバから複数の Device Manager インスタンスを使用す る例を示しています。

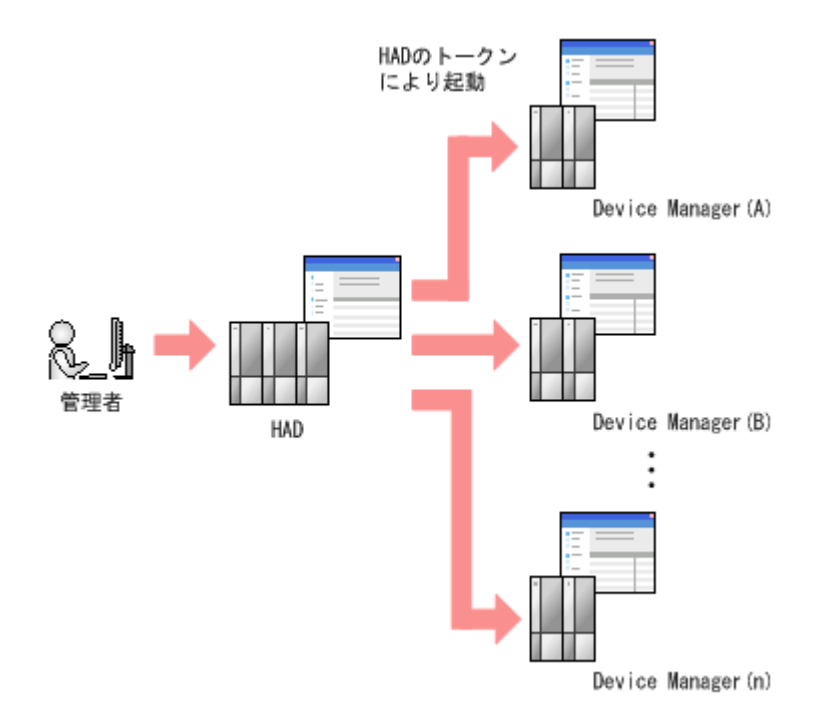

次の図は、2 つの認証ゾーンの相互認証を示しています。図のあとで、このシナリオをセットアッ プするプロセスについて説明しています。

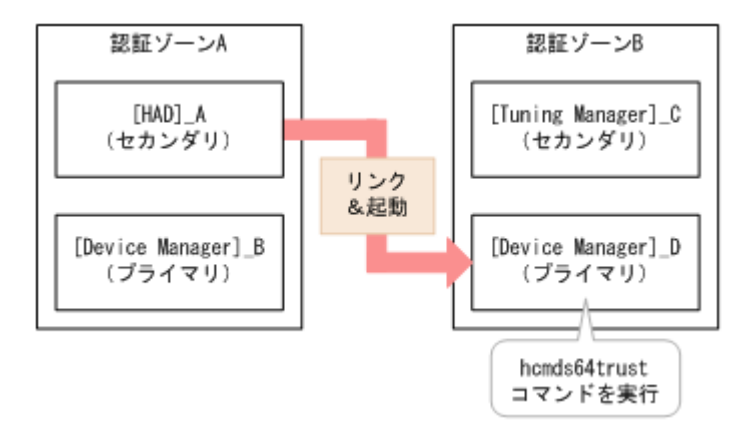

#### 相互認証構成プロセス

- 1. サーバ ID を変更するには、**hcmds64chgtsid** コマンドを使用します。サーバ ID がデフォル トのホスト名の場合、このステップは不要です。
- 2. [Device Manager]\_D で **hcmds64trust** コマンドを実行し、[Device Manager]\_B の接続先情 報を登録します。
- 3. 認証ゾーン A と認証ゾーン B で相互認証を行うユーザーの設定を、次のように選択します。
- 共通ユーザー管理に登録されたユーザーを使用する場合は、認証ゾーン A と認証ゾーン B の共 通ユーザー管理に同じユーザーを登録し、権限を付与します。
- 共通ユーザー管理に登録されていない外部認証グループのユーザーを使用する場合は、グルー プ DN(そのユーザーが含まれる認証サーバ上の外部ユーザーグループ)を認証ゾーン A と認 証ゾーン B の共通ユーザー管理に登録し、必要な権限を付与します。

4

# 外部認証サーバでのユーザー管理

この章では、外部認証サーバでユーザー認証を設定する方法について説明します。

- □ 4.1 [外部認証サーバでのユーザー管理](#page-87-0)
- □ 4.2 [外部認可サーバとの連携とは](#page-87-0)
- 4.3 LDAP [ディレクトリサーバでユーザー認証するための操作フロー](#page-87-0)
- □ 4.4 RADIUS [サーバでユーザー認証するための操作フロー](#page-88-0)
- □ 4.5 Kerberos [サーバでユーザー認証するための操作フロー](#page-89-0)
- □ 4.6 [ユーザーエントリーのデータ構造とは](#page-90-0)
- □ 4.7 [複数の外部認証サーバと連携している場合の構成](#page-92-0)
- 4.8 [外部認証サーバと外部認可サーバの登録](#page-94-0)
- □ 4.9 [情報検索用のユーザーアカウントとは](#page-114-0)
- 4.10 [共有秘密鍵の登録](#page-117-0)
- □ 4.11 [外部認証サーバおよび外部認可サーバとの接続確認](#page-118-0)
- □ 4.12 [外部認証サーバとの連携設定に使用するコマンドに関する注意事項](#page-120-0)
- □ 4.13 Kerberos [認証に使用できる暗号タイプ](#page-121-0)

外部認証サーバでのユーザー管理 **87**

# <span id="page-87-0"></span>**4.1** 外部認証サーバでのユーザー管理

外部認証サーバに登録したユーザーアカウントを使用して Automation Director にログインでき ます。外部認証サーバと連携すると、Automation Director のためのログインパスワードの管理や アカウントの制御が不要になります。Automation Director は、次の外部認証サーバと連携させる ことができます。

- LDAP ディレクトリサーバ
- RADIUS サーバ
- Kerberos サーバ

# **4.2** 外部認可サーバとの連携とは

外部認証サーバでユーザー認証を行う場合には、外部認可サーバも併用することで、管理サーバ(共 通コンポーネントを使用する製品)に対するアクセス可否を外部認可サーバで制御できます。

外部認可サーバとも連携する場合、共通コンポーネントを使用する製品では、ユーザーを外部認可 サーバのグループ(認可グループ)ごとに管理するため、各製品での個々のユーザーのアカウント 管理や権限設定が不要になります。

共通コンポーネントを使用する製品は、LDAP ディレクトリサーバ (Active Directory) との連携 をサポートしています。

# **4.3 LDAP** ディレクトリサーバでユーザー認証するための操作フ ロー

LDAP ディレクトリサーバでユーザー認証するためには、管理サーバへの外部認証サーバの登録や 認証対象のアカウントの登録などが必要です。

<span id="page-88-0"></span>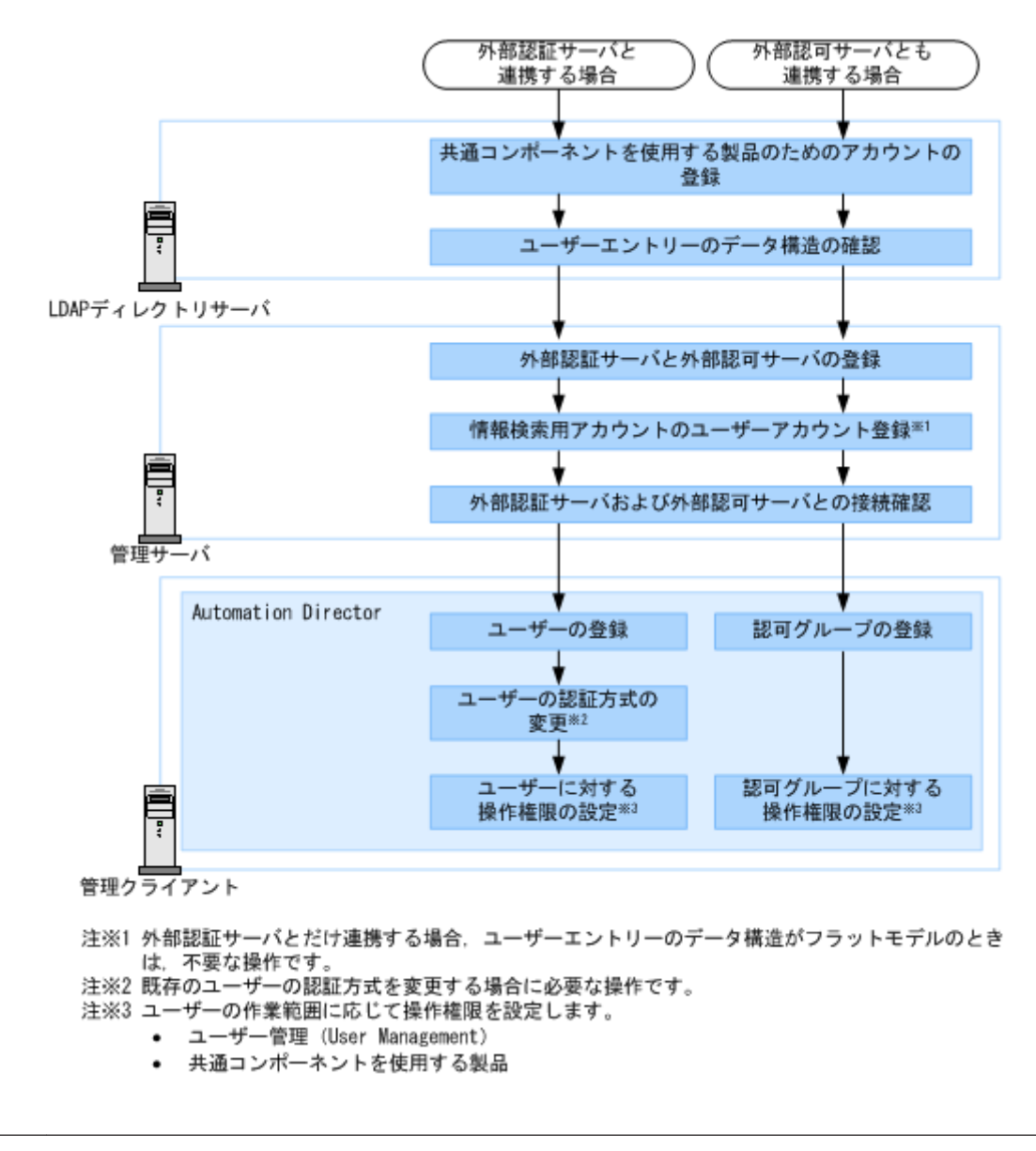

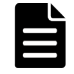

メモ LDAP ディレクトリサーバと管理サーバとの通信に StartTLS を使用する場合は、セキュリティ通信の ための環境設定が別途必要です。

# **4.4 RADIUS** サーバでユーザー認証するための操作フロー

RADIUS サーバでユーザー認証するためには、管理サーバへの外部認証サーバの登録や認証対象の アカウントの登録などが必要です。

<span id="page-89-0"></span>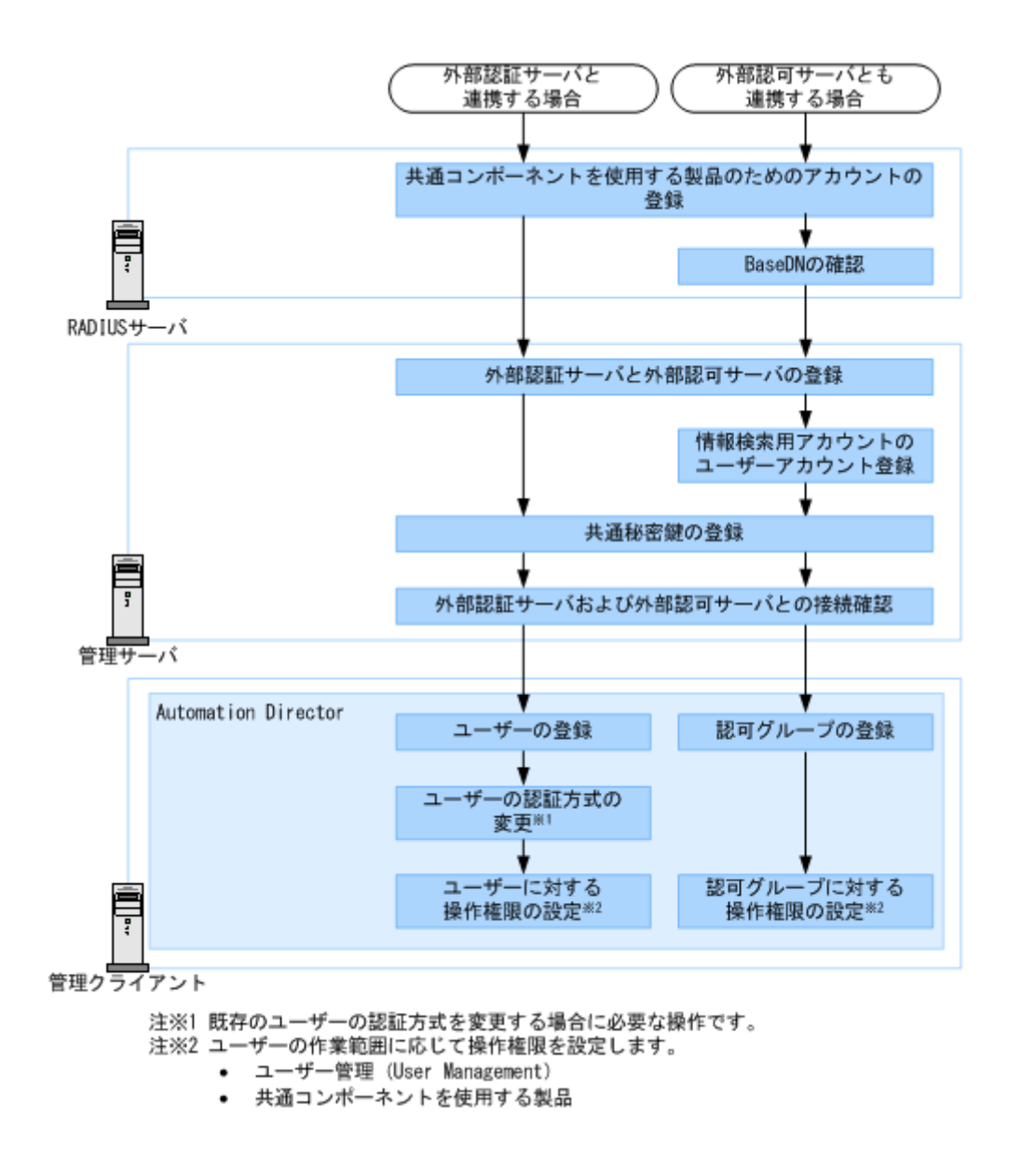

# **4.5 Kerberos** サーバでユーザー認証するための操作フロー

Kerberos サーバでユーザー認証するためには、管理サーバへの外部認証サーバの登録や認証対象の アカウントの登録などが必要です。

<span id="page-90-0"></span>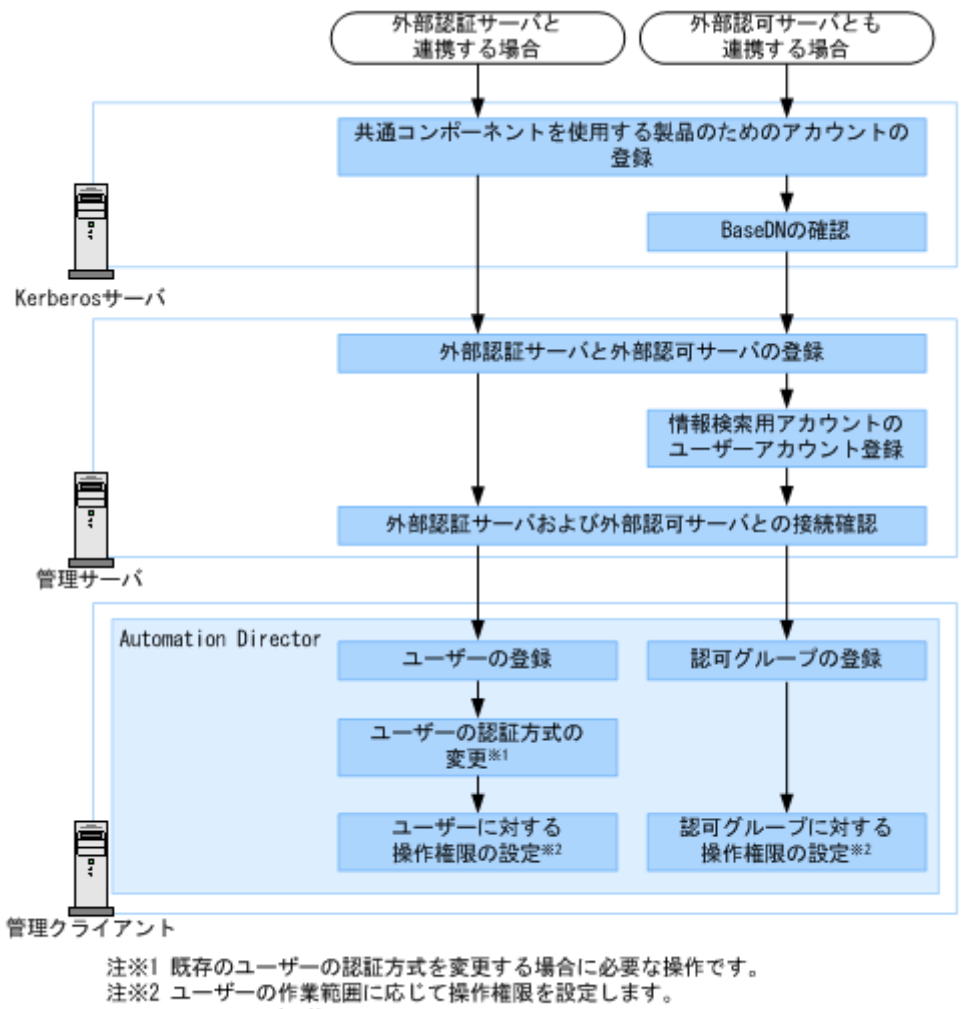

- ユーザー管理(User Management)
- 共通コンポーネントを使用する製品

### **4.6** ユーザーエントリーのデータ構造とは

LDAP ディレクトリサーバのユーザーエントリーのデータ構造には階層構造モデルとフラットモ デルがあります。

LDAP ディレクトリサーバでユーザー認証を行う場合、管理サーバに登録する LDAP ディレクトリ サーバの情報や管理サーバで必要な作業がデータ構造によって異なるため、ユーザーエントリーが どちらに該当しているかを確認してください。

また、LDAP ディレクトリサーバでユーザー認証・認可する場合には、ユーザーを検索する起点と なるエントリー (BaseDN) についても確認してください。

### **4.6.1 BaseDN** とは

認証および認可の際にユーザーを検索する起点となるエントリーを BaseDN といいます。

BaseDN より下の階層のユーザーエントリーが認証・認可の対象となります。共通コンポーネント を使用する製品で認証・認可したいユーザーをすべて含むエントリーであることが必要です。 BaseDN は、管理サーバに LDAP ディレクトリサーバの情報を登録する際に必要になります。

### **4.6.2** 階層構造モデルとは

BaseDN より下の階層が分岐していて、かつ別の階層下にユーザーエントリーが登録されているデ ータ構造の場合は階層構造モデルになります。

階層構造モデルの場合は、BaseDN より下のエントリーを対象に、ログイン ID とユーザー属性値 が等しいエントリーが検索されます。 次の図に階層構造モデルの例を示します。

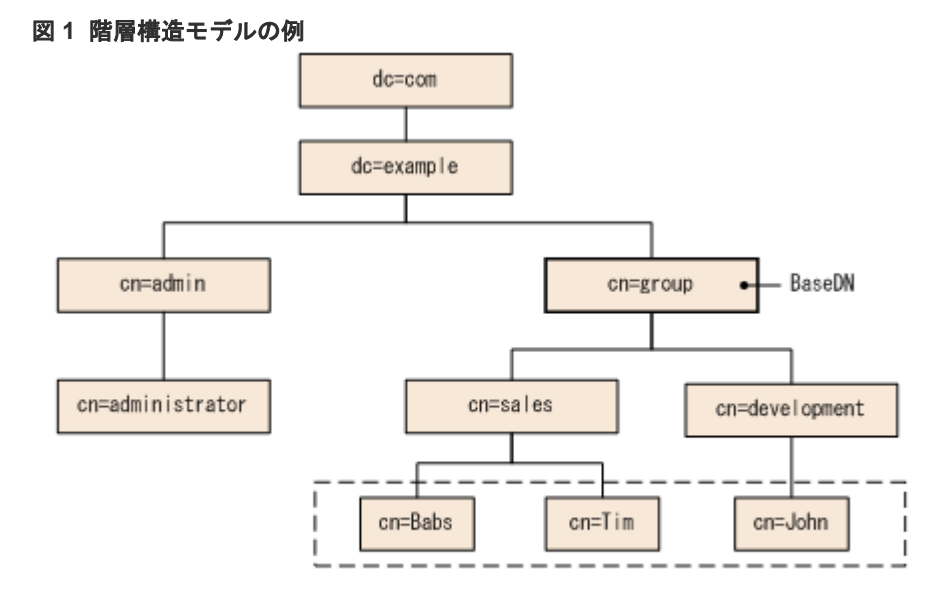

(凡例) [ニニニコ:認証対象のユーザーエントリー

### **4.6.3** フラットモデルとは

BaseDN より下に分岐がなく、かつ直下にユーザーエントリーが登録されているデータ構造の場合 はフラットモデルになります。

フラットモデルの場合は、BaseDN より下のエントリーを対象に、ログイン ID と BaseDN を組み 合わせた DN を持つエントリーが認証されます。次の図にフラットモデルの例を示します。

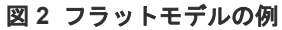

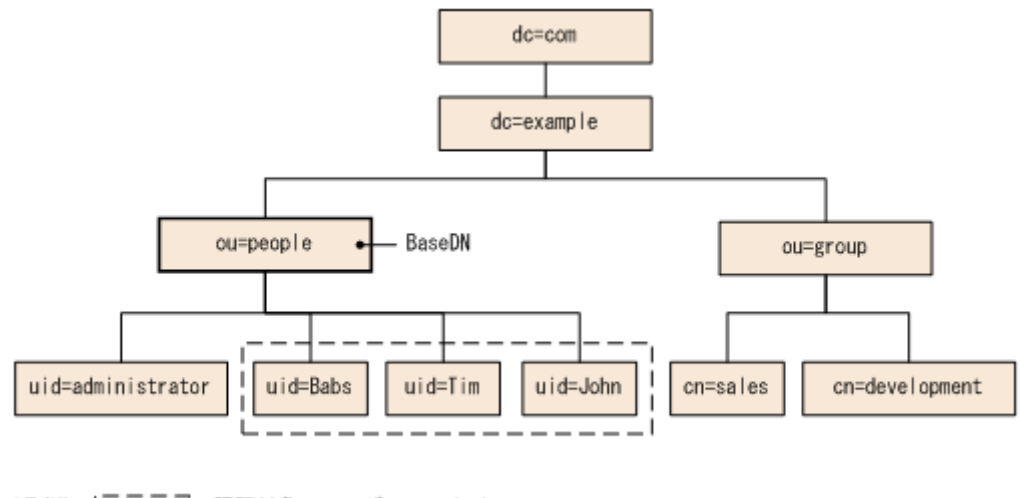

### <span id="page-92-0"></span>**4.7** 複数の外部認証サーバと連携している場合の構成

複数の外部認証サーバと連携している場合、冗長構成またはマルチドメイン構成でユーザー認証し ます。

それぞれの外部認証サーバで同一のユーザー情報を管理する構成を、冗長構成と呼びます。ある外 部認証サーバに障害が発生しても、ほかの外部認証サーバでユーザー認証できます。

外部認証サーバごとに異なるユーザー情報を管理する構成を、マルチドメイン構成と呼びます。ド メイン名を含んでいるユーザー ID でログインすると、入力したドメインの外部認証サーバでユー ザー認証されます。外部認証サーバが Kerberos サーバの場合は、レルムごとに異なるユーザー情 報を管理することで、マルチドメイン構成と同様の構成にできます。

冗長構成およびマルチドメイン構成に対応している外部認証サーバは次のとおりです。

表 **6** 冗長構成およびマルチドメイン構成のサポート状況

| 外部認証サーバ        | 冗長構成           | マルチドメイン構成      |
|----------------|----------------|----------------|
| LDAP ディレクトリサーバ | $V^{\times 1}$ | $V^{\times 1}$ |
| RADIUS サーバ     |                | N              |
| Kerberos サーバ   |                | $V^{\times 2}$ |

(凡例)

Y:サポートしている

N:サポートしていない

注※1

冗長構成またはマルチドメイン構成のどちらか一方の構成にできます。

注※2

レルムごとに異なるユーザー情報を管理することで、マルチドメイン構成と同様の構成にでき ます。

マルチドメイン構成の LDAP ディレクトリサーバでユーザー認証する場合、ログイン時に入力した ユーザー ID にドメイン名を含んでいるかどうかで、ユーザー認証の処理が異なります。

ドメイン名を含んでいるユーザー ID でログインすると、次の図に示すように、入力したドメイン の LDAP ディレクトリサーバでユーザー認証されます。

図 **3** マルチドメイン構成のユーザー認証処理(ドメイン名を含んでいるユーザー **ID** の場合)

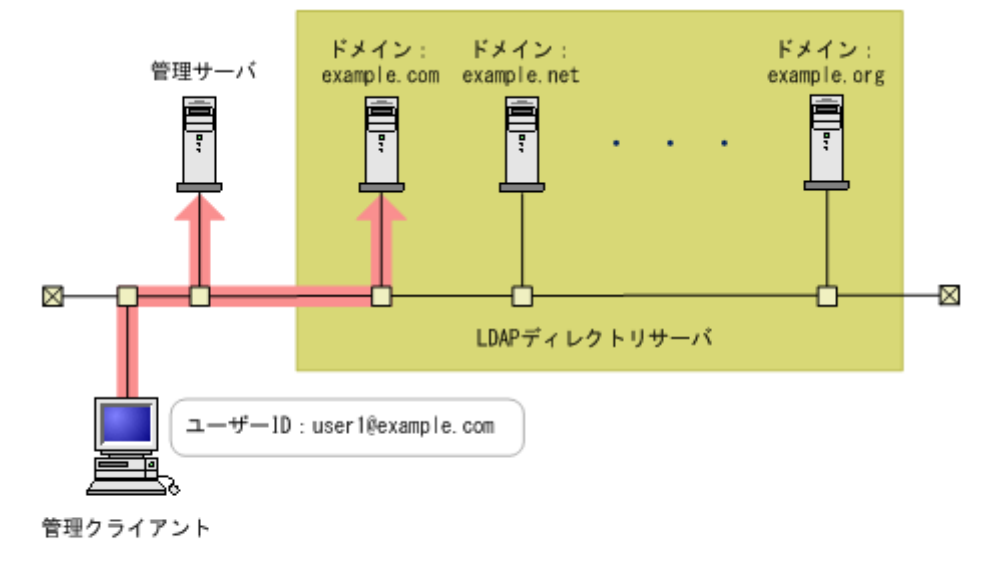

(凡例) : ユーザー認証の処理 ٠

ドメイン名を含んでいないユーザー ID でログインすると、次の図に示すように、連携しているす べての LDAP ディレクトリサーバへ順にユーザー認証ができるまで認証処理が実行されます。こ のとき、多数の LDAP ディレクトリサーバと連携していると、ユーザー認証に時間が掛かるため、 ドメイン名を含んでいるユーザー ID でログインする必要があります。

図 **4** マルチドメイン構成のユーザー認証処理(ドメイン名を含んでいないユーザー **ID** の場合)

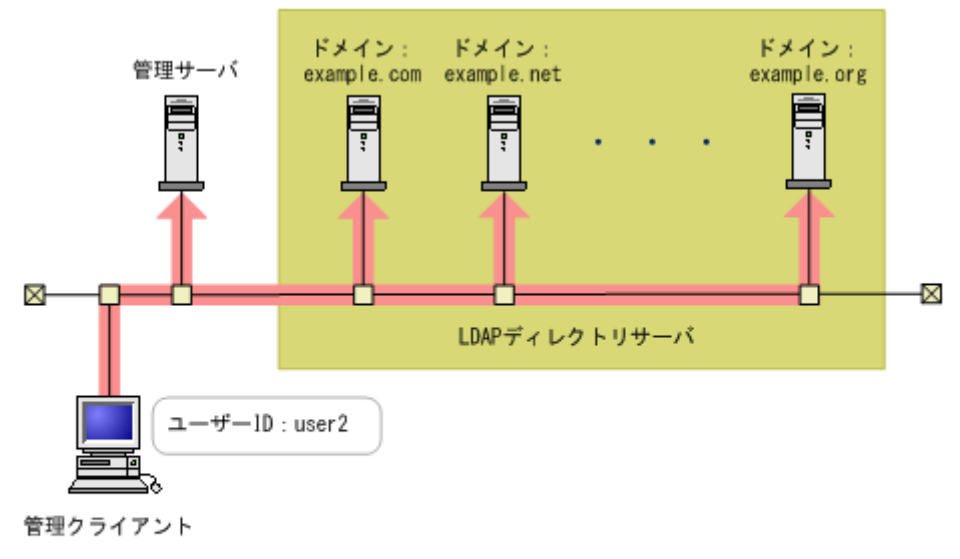

(凡例) : ユーザー認証の処理

### <span id="page-94-0"></span>**4.8** 外部認証サーバと外部認可サーバの登録

exauth.properties ファイルに、使用する外部認証サーバの種類やサーバ識別名、外部認証サー バと外部認可サーバのマシン情報などを設定します。

#### 前提条件

- Administrator 権限(Windows の場合)または root (Linux の場合) でのログイン
- exauth.properties ファイルのひな形のコピー

Windows の場合:

<共通コンポーネントのインストールフォルダ>\sample\conf\exauth.properties

Linux の場合:

<共通コンポーネントのインストールディレクトリ >/sample/conf/ exauth.properties

- ユーザーエントリーのデータ構造の確認(認証方式が LDAP の場合)
- LDAP ディレクトリサーバの OS での DNS サーバの環境設定※
- DNS サーバの SRV レコードへの LDAP ディレクトリサーバ情報の登録<sup>※</sup>
- 次の情報の確認
	- 共通
		- ・外部認証サーバの種類
	- 認証方式が LDAP の場合
		- ・外部認証サーバおよび外部認可サーバのマシン情報(ホスト名または IP アドレス、ポー ト番号)
		- ・BaseDN
		- ・LDAP ディレクトリサーバが管理する外部認可サーバ用のドメイン名(外部認可サーバと 連携する場合)
		- ・LDAP ディレクトリサーバが管理するマルチドメイン構成用のドメイン名(マルチドメイ ン構成の場合)
	- 認証方式が RADIUS の場合
		- ・外部認証サーバおよび外部認可サーバのマシン情報(ホスト名または IP アドレス、ポー ト番号)
		- ・認証プロトコル
		- ・管理サーバのホスト名または IP アドレス
		- ·LDAPディレクトリサーバが管理するドメイン名(外部認可サーバと連携する場合)
		- · BaseDN (外部認可サーバと連携する場合)
	- 認証方式が Kerberos の場合
		- ・外部認証サーバおよび外部認可サーバのマシン情報(ホスト名または IP アドレス、ポー ト番号)
		- ・レルム名
		- ·LDAP ディレクトリサーバが管理するドメイン名(外部認可サーバと連携する場合)
		- ・BaseDN(外部認可サーバと連携する場合)
- 注※ LDAP ディレクトリサーバの情報を DNS サーバに照会する場合に必要な作業です。

#### 操作手順

- 1. コピーした exauth.properties ファイルに必要事項を指定します。
- 2. exauth.properties ファイルを次の場所に格納します。

Windows の場合:

<共通コンポーネントのインストールフォルダ>\conf\exauth.properties

Linux の場合:

<共通コンポーネントのインストールディレクトリ >/conf/exauth.properties

3. auth.ocsp.enable プロパティと auth.ocsp.responderURL プロパティの設定値を変更 した場合には、共通コンポーネントを使用する製品のサービスを再起動します。 それ以外のプロパティまたは属性の設定値を変更した場合は、直ちに変更後の値が有効になり ます。

### **4.8.1 LDAP** ディレクトリサーバで認証する場合の **exauth.properties** ファ イルの設定項目

exauth.properties ファイルには、使用する外部認証サーバの種類やサーバ識別名、外部認証サ ーバのマシン情報などを設定します。

- 共通のプロパティ 「表 7 LDAP [ディレクトリサーバで認証する場合の](#page-96-0) exauth.properties ファイルの設定項目 (共 [通項目\)」](#page-96-0)を参照してください。
- 外部認証サーバと外部認可サーバのプロパティ 接続先の LDAP ディレクトリサーバの情報を exauth.properties ファイルに直接指定する 場合と、DNS サーバに照会する場合とで設定する項目が異なります。
	- LDAP ディレクトリサーバの情報を直接指定する場合 「表 8 LDAP [ディレクトリサーバで認証する場合の](#page-96-0) exauth.properties ファイルの設定項目 [\(外部認証サーバの情報を直接指定するとき\)」](#page-96-0)または「表 9 LDAP [ディレクトリサーバで](#page-98-0) 認証する場合の exauth.properties ファイルの設定項目 (外部認証サーバと StartTLS で通 [信するとき\)](#page-98-0)」を参照してください。
	- LDAP ディレクトリサーバの情報を DNS サーバに照会する場合 「表 10 LDAP [ディレクトリサーバで認証する場合の](#page-98-0) exauth.properties ファイルの設定項 [目\(外部認証サーバの情報を](#page-98-0) DNS サーバに照会するとき)」を参照してください。

## メモ

• プロパティの設定値は、大文字と小文字を区別してください。

- 管理サーバと LDAP ディレクトリサーバとの間の通信に StartTLS を使用する場合は、 exauth.properties ファイルに接続先の LDAP ディレクトリサーバの情報を直接指定する必要があり ます。
- DNS サーバに接続先の LDAP ディレクトリサーバを照会する場合は、ユーザーがログインする際に処理に 時間が掛かることがあります。
- 接続先の LDAP ディレクトリサーバがマルチドメイン構成の場合、DNS サーバに LDAP ディレクトリサー バを照会できません。

### <span id="page-96-0"></span>表 **7 LDAP** ディレクトリサーバで認証する場合の **exauth.properties** ファイルの設定項目(共通項 目)

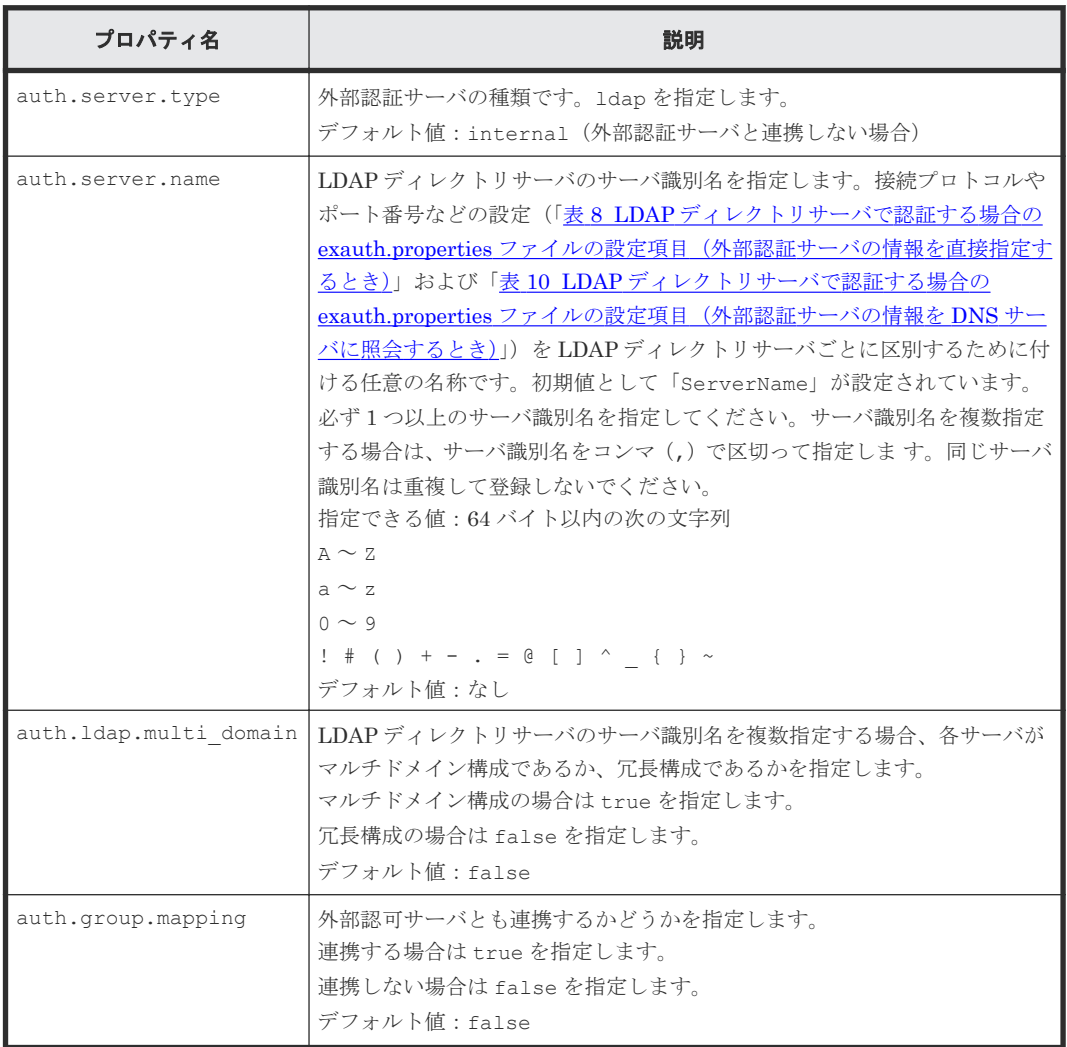

### 表 **8 LDAP** ディレクトリサーバで認証する場合の **exauth.properties** ファイルの設定項目(外部認 証サーバの情報を直接指定するとき)

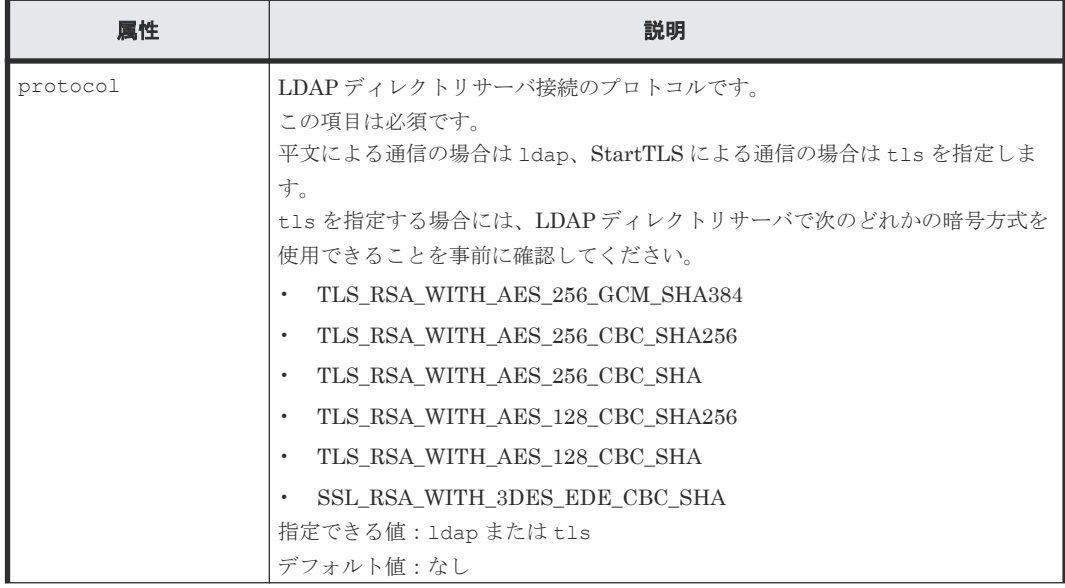

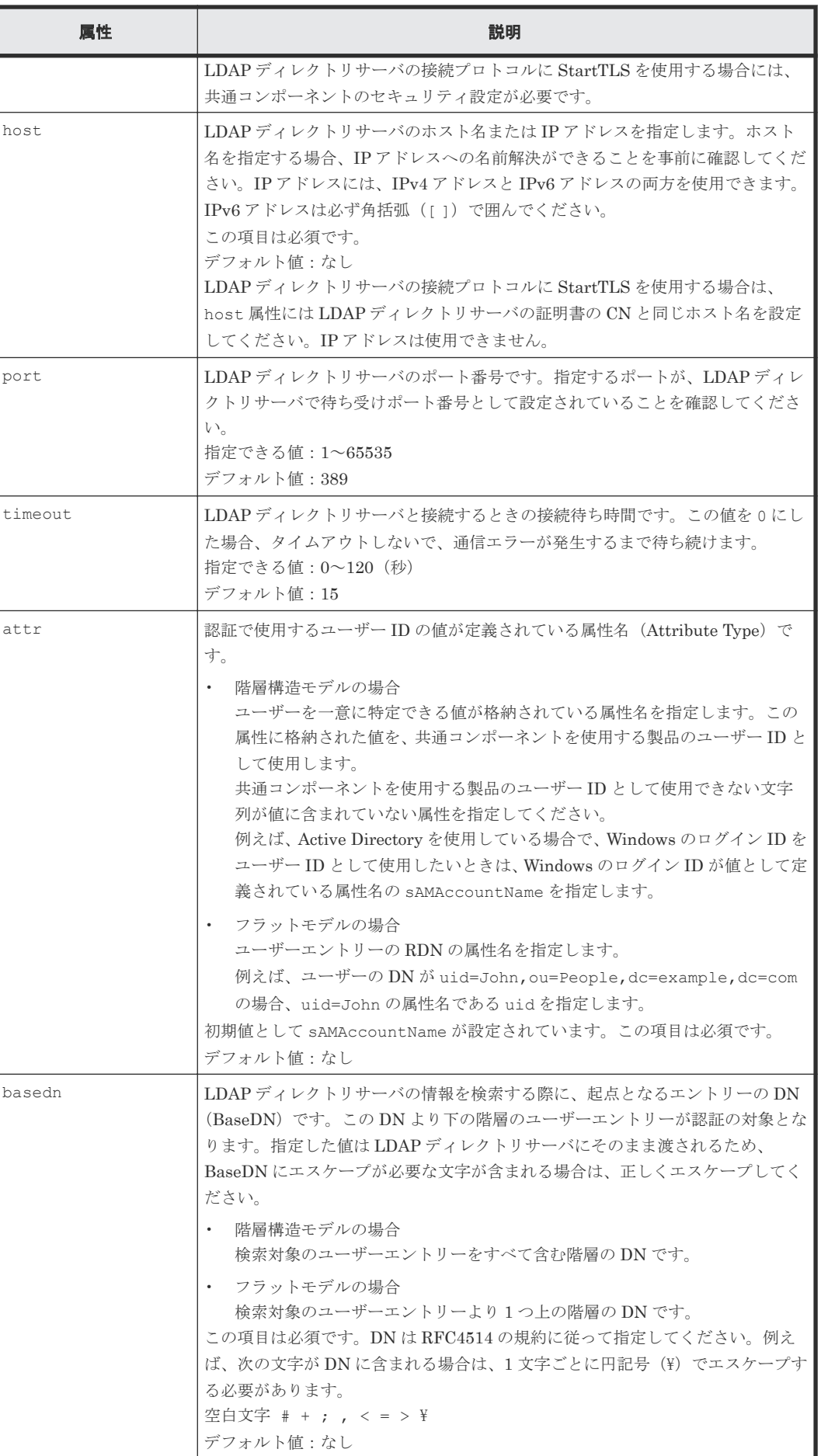

<span id="page-98-0"></span>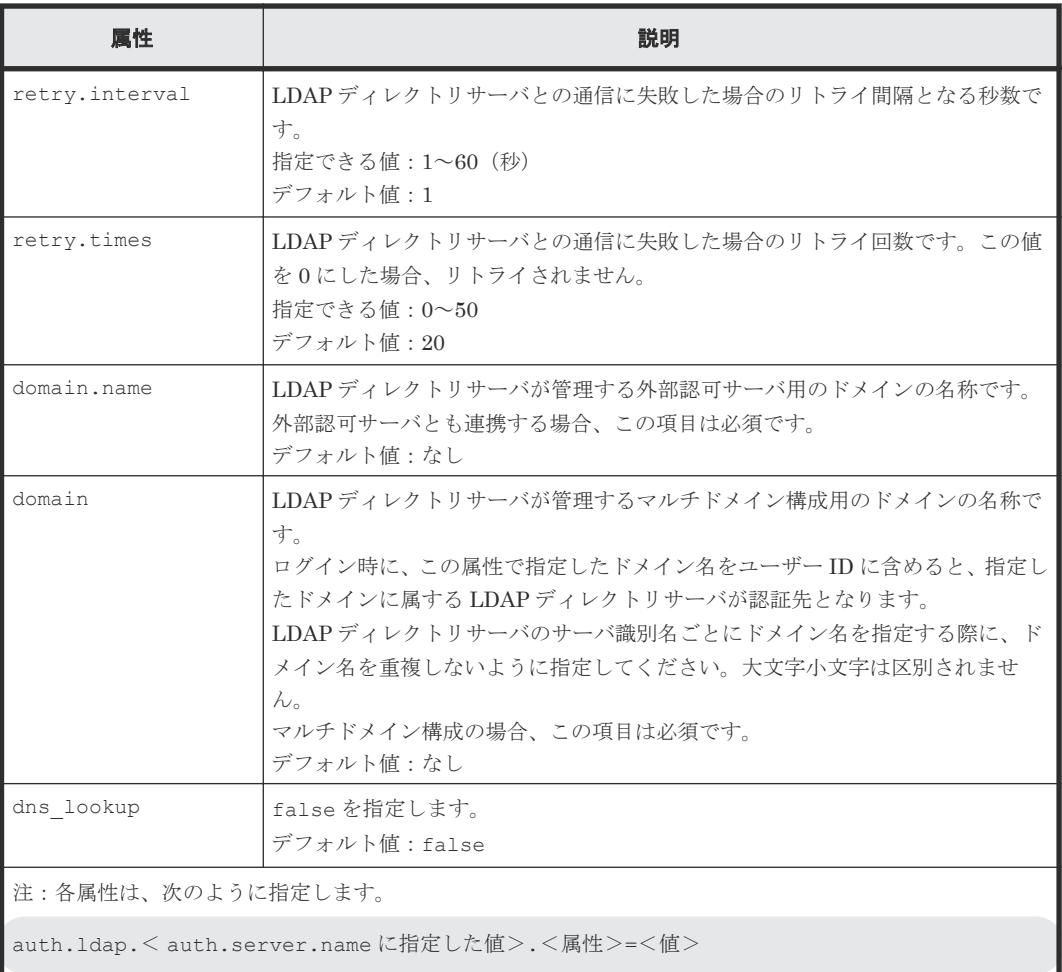

### 表 **9 LDAP** ディレクトリサーバで認証する場合の **exauth.properties** ファイルの設定項目(外部認 証サーバと **StartTLS** で通信するとき)

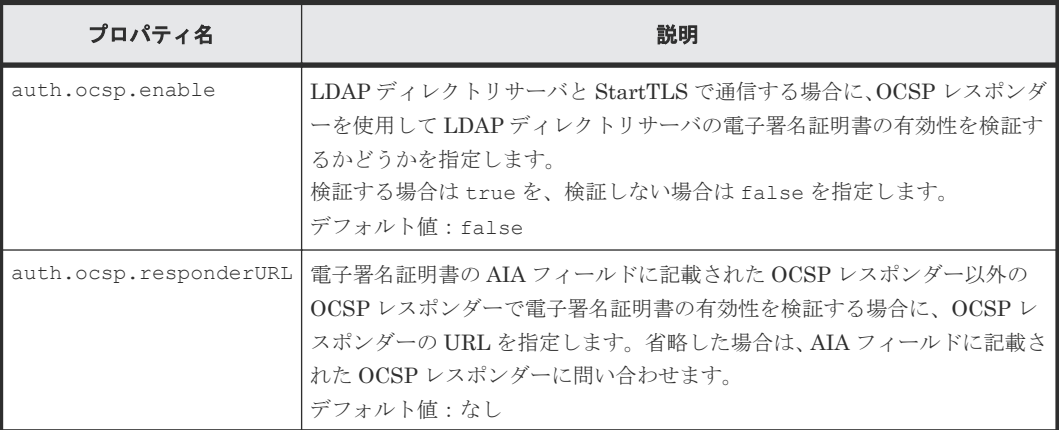

### 表 **10 LDAP** ディレクトリサーバで認証する場合の **exauth.properties** ファイルの設定項目(外部 認証サーバの情報を **DNS** サーバに照会するとき)

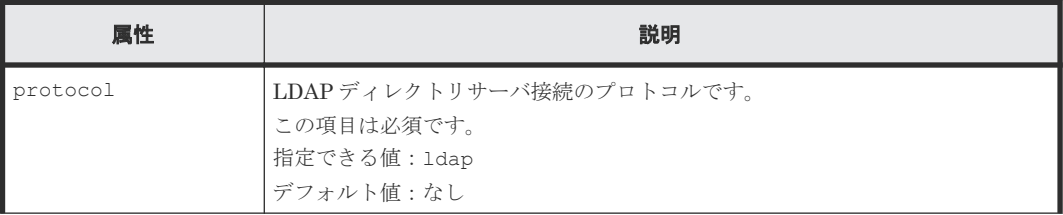

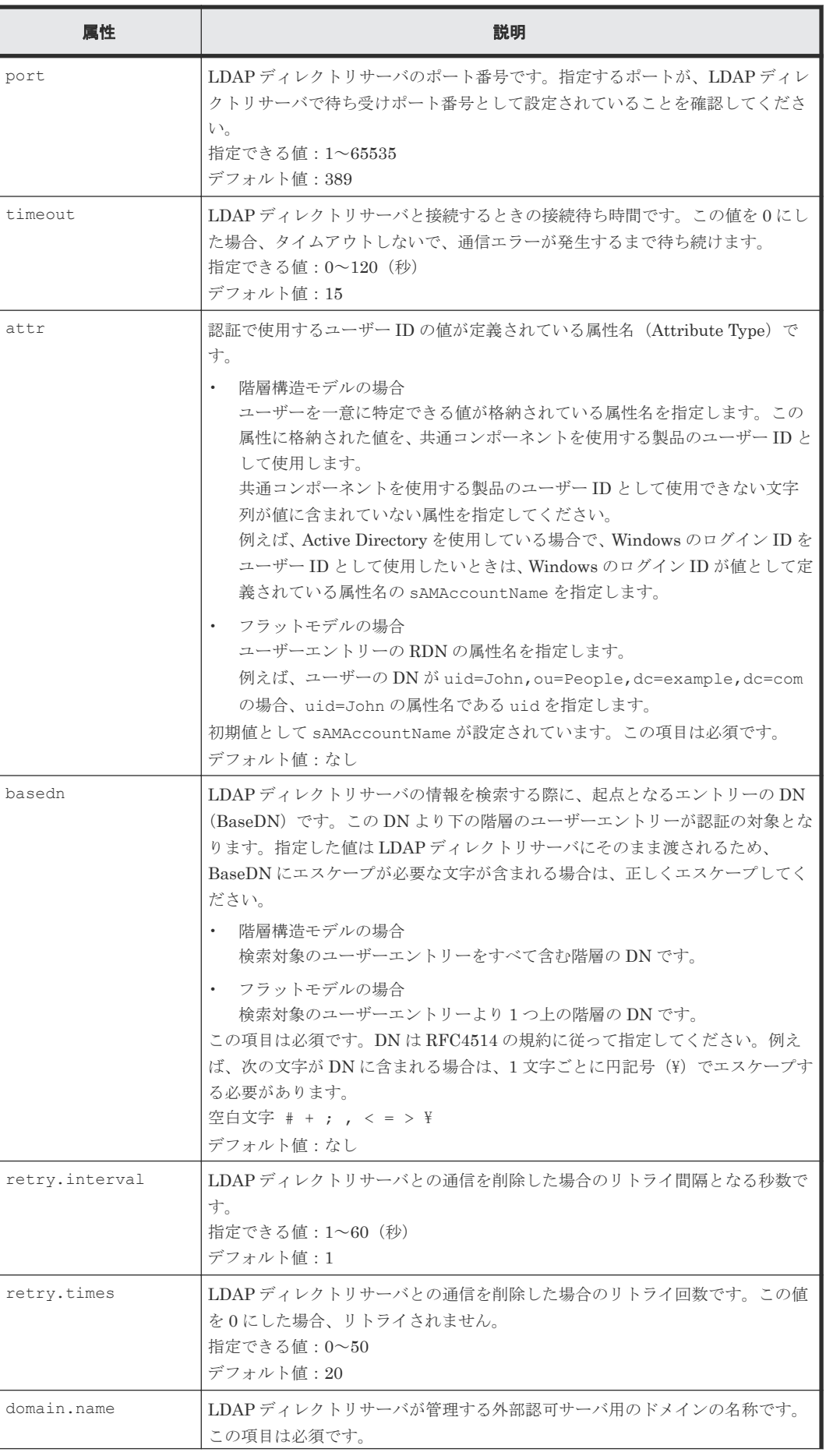

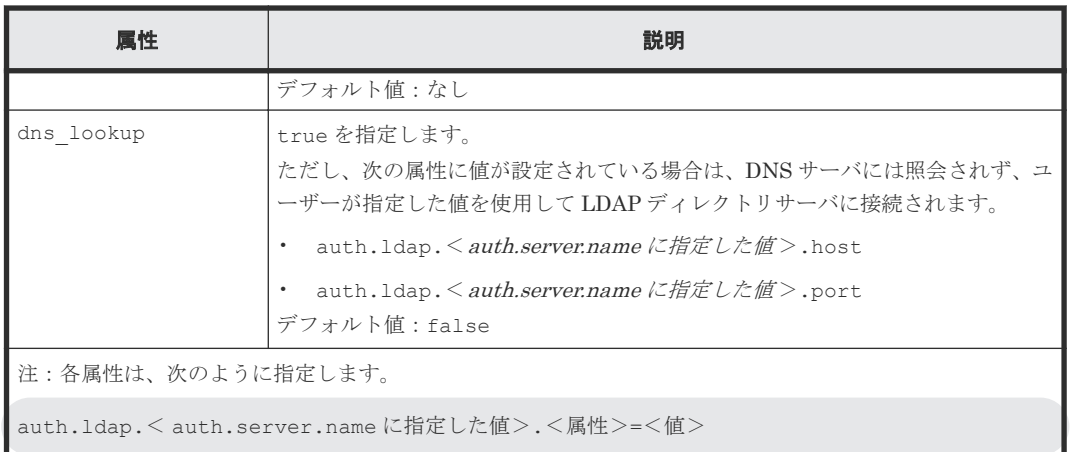

### **4.8.2 LDAP** ディレクトリサーバで認証する場合の **exauth.properties** ファ イルの設定例

LDAP ディレクトリサーバで認証する場合の exauth.properties ファイルの設定例を次に示し ます。

• LDAP ディレクトリサーバの情報を直接指定する場合(外部認証サーバとだけ連携するとき)

```
auth.server.type=ldap
auth.server.name=ServerName
auth.group.mapping=false
auth.ocsp.enable=false
auth.ocsp.responderURL=
auth.ldap.ServerName.protocol=ldap
auth.ldap.ServerName.host=ldap.example.com
auth.ldap.ServerName.port=389
auth.ldap.ServerName.timeout=15
auth.ldap.ServerName.attr=sAMAccountName
auth.ldap.ServerName.basedn=dc=Example,dc=com
auth.ldap.ServerName.retry.interval=1
auth.ldap.ServerName.retry.times=20
auth.ldap.ServerName.dns_lookup=false
```
• LDAP ディレクトリサーバを DNS サーバに照会する場合(外部認証サーバとだけ連携すると き)

```
auth.server.type=ldap
auth.server.name=ServerName
auth.group.mapping=false
auth.ldap.ServerName.protocol=ldap
auth.ldap.ServerName.timeout=15
auth.ldap.ServerName.attr=sAMAccountName
auth.ldap.ServerName.basedn=dc=Example,dc=com
auth.ldap.ServerName.retry.interval=1
auth.ldap.ServerName.retry.times=20
auth.ldap.ServerName.domain.name=EXAMPLE.COM
auth.ldap.ServerName.dns lookup=true
```
• LDAP ディレクトリサーバの情報を直接指定する場合(外部認可サーバとも連携するとき)

```
auth.server.type=ldap
auth.server.name=ServerName
auth.group.mapping=true
auth.ocsp.enable=false
auth.ocsp.responderURL=
auth.ldap.ServerName.protocol=ldap
auth.ldap.ServerName.host=ldap.example.com
auth.ldap.ServerName.port=389
auth.ldap.ServerName.timeout=15
```

```
auth.ldap.ServerName.attr=sAMAccountName
auth.ldap.ServerName.basedn=dc=Example,dc=com
auth.ldap.ServerName.retry.interval=1
auth.ldap.ServerName.retry.times=20
auth.ldap.ServerName.domain.name=EXAMPLE.COM
auth.ldap.ServerName.dns lookup=false
```
• LDAP ディレクトリサーバを DNS サーバに照会する場合(外部認可サーバとも連携するとき)

```
auth.server.type=ldap
auth.server.name=ServerName
auth.group.mapping=true
auth.ldap.ServerName.protocol=ldap
auth.ldap.ServerName.timeout=15
auth.ldap.ServerName.attr=sAMAccountName
auth.ldap.ServerName.basedn=dc=Example,dc=com
auth.ldap.ServerName.retry.interval=1
auth.ldap.ServerName.retry.times=20
auth.ldap.ServerName.domain.name=EXAMPLE.COM
auth.ldap.ServerName.dns_lookup=true
```
• 冗長構成の場合

```
auth.server.type=ldap
auth.server.name=ServerName1,ServerName2
auth.ldap.multi_domain=false
auth.group.mapping=false
auth.ldap.ServerName1.protocol=ldap
auth.ldap.ServerName1.host=ldap1.example.com
auth.ldap.ServerName1.port=389
auth.ldap.ServerName1.timeout=15
auth.ldap.ServerName1.attr=sAMAccountName
auth.ldap.ServerName1.basedn=dc=Example,dc=com
auth.ldap.ServerName1.retry.interval=1
auth.ldap.ServerName1.retry.times=20
auth.ldap.ServerName2.protocol=ldap
auth.ldap.ServerName2.host=ldap2.example.com
auth.ldap.ServerName2.port=389
auth.ldap.ServerName2.timeout=15
auth.ldap.ServerName2.attr=sAMAccountName
auth.ldap.ServerName2.basedn=dc=Example,dc=net
auth.ldap.ServerName2.retry.interval=1
auth.ldap.ServerName2.retry.times=20
```
• マルチドメイン構成の場合

```
auth.server.type=ldap
auth.server.name=ServerName1, ServerName2
auth.ldap.multi_domain=true
auth.group.mapping=false
auth.ldap.ServerName1.protocol=ldap
auth.ldap.ServerName1.host=ldap1.example.com
auth.ldap.ServerName1.port=389
auth.ldap.ServerName1.timeout=15
auth.ldap.ServerName1.attr=sAMAccountName
auth.ldap.ServerName1.basedn=dc=Example,dc=com
auth.ldap.ServerName1.retry.interval=1
auth.ldap.ServerName1.retry.times=20
auth.ldap.ServerName1.domain=example.com
auth.ldap.ServerName2.protocol=ldap
auth.ldap.ServerName2.host=ldap2.example.com
auth.ldap.ServerName2.port=389
auth.ldap.ServerName2.timeout=15
auth.ldap.ServerName2.attr=sAMAccountName
auth.ldap.ServerName2.basedn=dc=Example,dc=net
auth.ldap.ServerName2.retry.interval=1
auth.ldap.ServerName2.retry.times=20
auth.ldap.ServerName2.domain=example.net
```
# **4.8.3 RADIUS** サーバで認証する場合の **exauth.properties** ファイルの設定 項目

exauth.properties ファイルには、使用する外部認証サーバの種類やサーバ識別名、外部認証サ ーバのマシン情報などを設定します。

- 共通のプロパティ 「表 11 RADIUS サーバで認証する場合の exauth.properties ファイルの設定項目(共通項目)」 を参照してください。
- 外部認証サーバのプロパティ RADIUS サーバごとに設定します。 「表 12 RADIUS サーバで認証する場合の exauth.properties ファイルの設定項目 (外部認証サ [ーバの設定\)」](#page-103-0)を参照してください。
- 外部認可サーバのプロパティ 外部認可サーバとも連携する場合に必要な設定です。LDAP ディレクトリサーバの情報をドメ インごとに設定します。 接続先の LDAP ディレクトリサーバの情報を直接指定する場合と、DNS サーバに照会する場合 とで exauth.properties ファイルに設定する項目が異なります。

◦ LDAP ディレクトリサーバの情報を直接指定する場合

- 「表 13 RADIUS サーバで認証する場合の exauth.properties [ファイルの設定項目\(外部認](#page-104-0) [可サーバの共通設定\)](#page-104-0)」、「表 14 RADIUS [サーバで認証する場合の](#page-104-0) exauth.properties ファ イルの設定項目 (外部認可サーバの情報を直接指定するとき)」および「表 [15 RADIUS](#page-106-0) サ ーバで認証する場合の exauth.properties [ファイルの設定項目\(外部認可サーバと](#page-106-0) StartTLS [で通信するとき\)」](#page-106-0)を参照してください。
- LDAP ディレクトリサーバの情報を DNS サーバに照会する場合 「表 13 RADIUS サーバで認証する場合の exauth.properties [ファイルの設定項目\(外部認](#page-104-0) [可サーバの共通設定\)](#page-104-0)」および「表 16 RADIUS [サーバで認証する場合の](#page-106-0) exauth.properties [ファイルの設定項目\(外部認可サーバの情報を](#page-106-0) DNS サーバに照会するとき)」を参照してく ださい。

### メモ

- プロパティの設定値は、大文字と小文字を区別してください。
- 管理サーバと LDAP ディレクトリサーバとの間の通信に StartTLS を使用する場合は、 exauth.properties ファイルに接続先の LDAP ディレクトリサーバの情報を直接指定する必要があり ます。
- DNS サーバに接続先の LDAP ディレクトリサーバを照会する場合は、ユーザーがログインする際に処理に 時間が掛かることがあります。

#### 表 **11 RADIUS** サーバで認証する場合の **exauth.properties** ファイルの設定項目(共通項目)

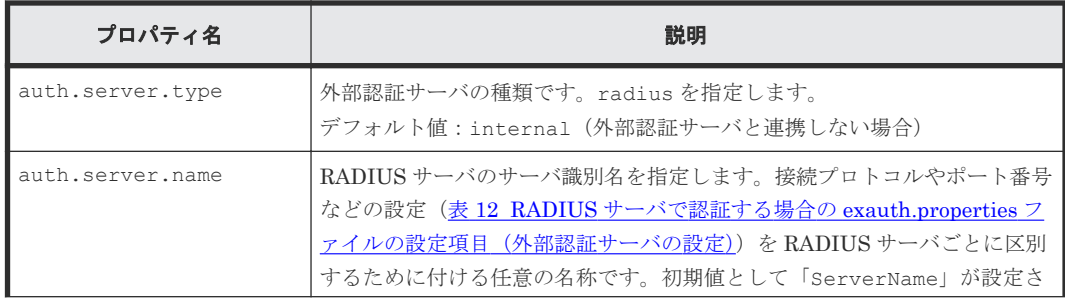

<span id="page-103-0"></span>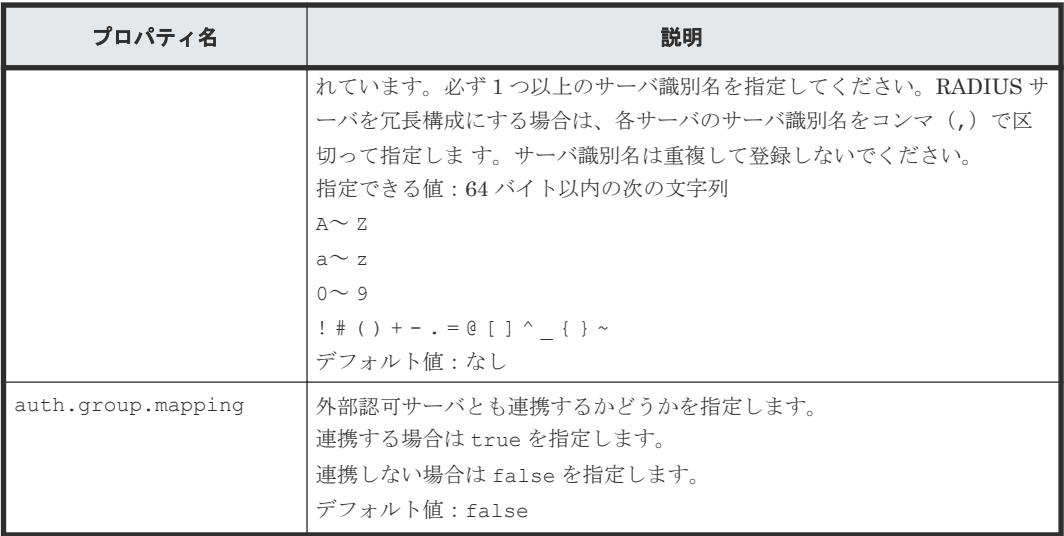

### 表 **12 RADIUS** サーバで認証する場合の **exauth.properties** ファイルの設定項目(外部認証サーバ の設定)

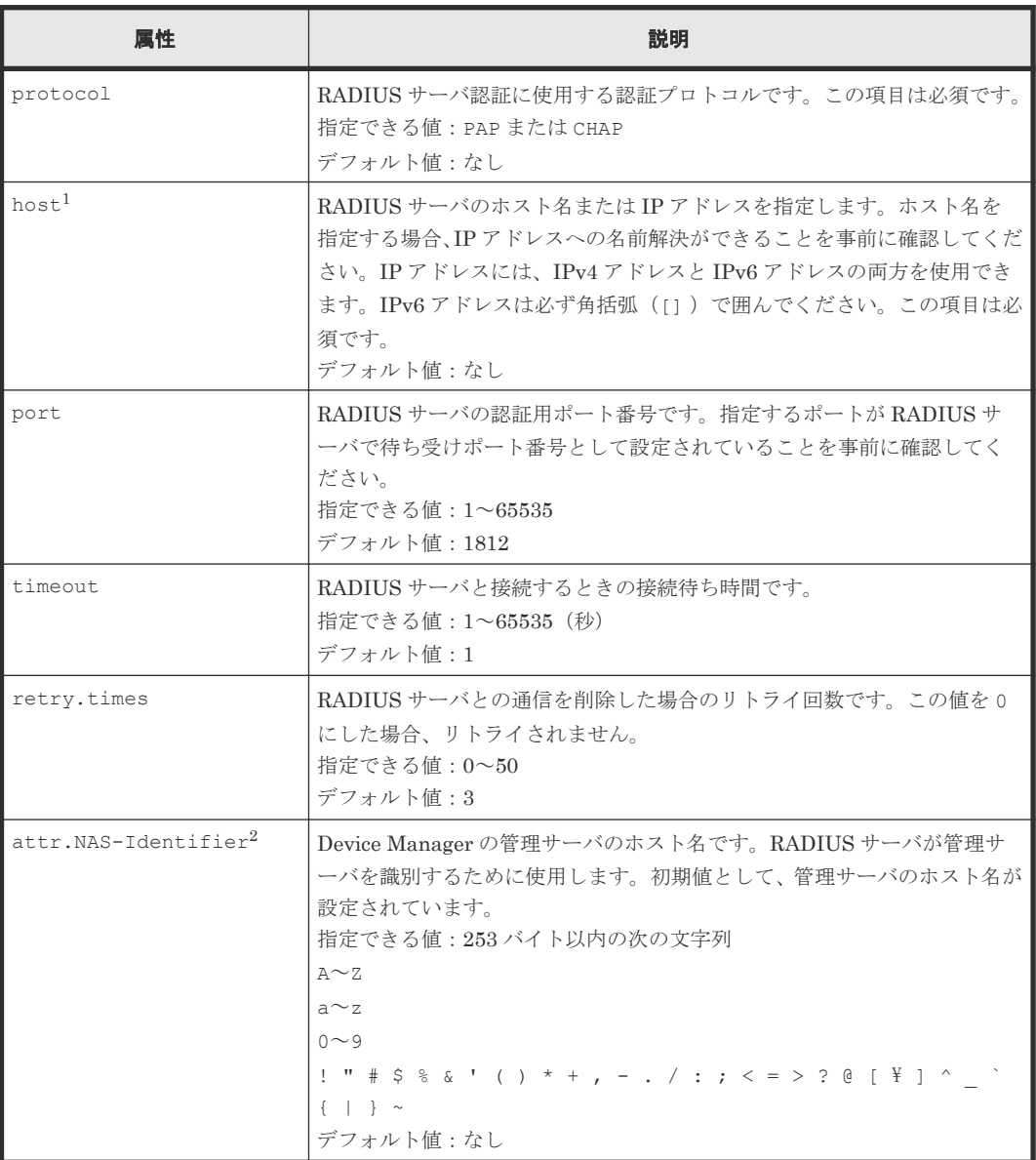

<span id="page-104-0"></span>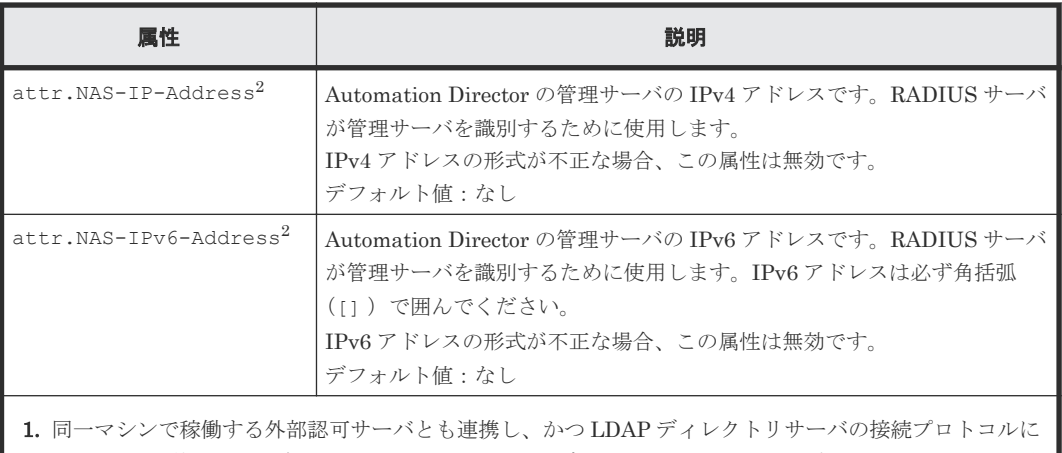

- StartTLS を使用する場合は、host 属性には LDAP ディレクトリサーバの証明書の CN と同じホスト名 を設定してください。IP アドレスは使用できません。
- 2. attr.NAS-Identifier、attr.NAS-IP-Address、attr.NAS-IPv6-Address はどれか 1 つを必ず 指定してください。

注:各属性は、次のように指定します。

auth.radius.<auth.server.nameに指定した値>.<属性>=<値>

### 表 **13 RADIUS** サーバで認証する場合の **exauth.properties** ファイルの設定項目(外部認可サーバ の共通設定)

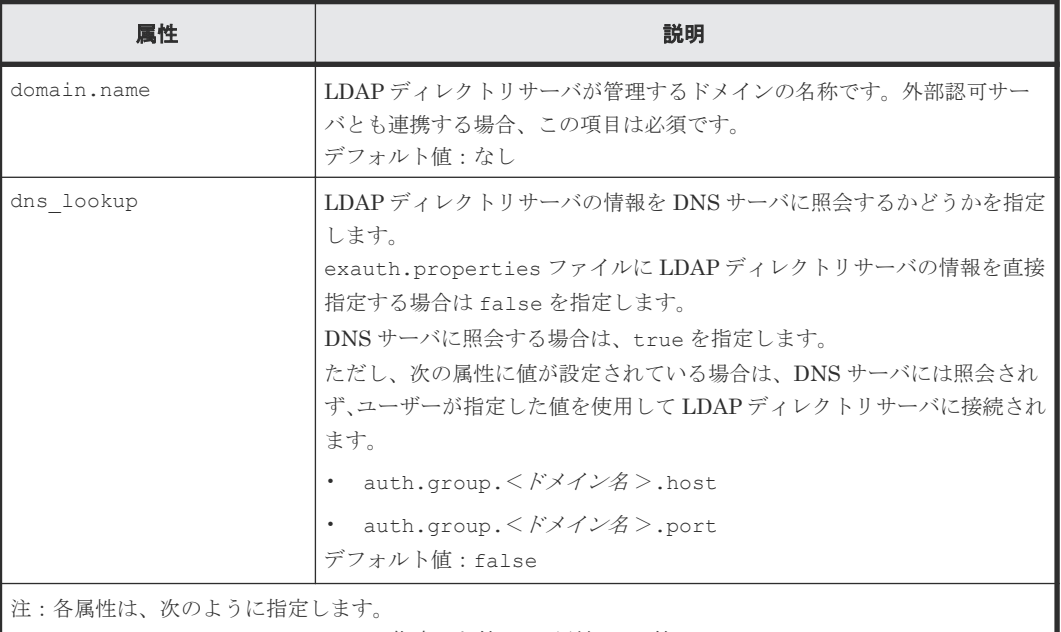

auth.radius.<auth.server.nameに指定した値>.<属性>=<値>

### 表 **14 RADIUS** サーバで認証する場合の **exauth.properties** ファイルの設定項目(外部認可サーバ の情報を直接指定するとき)

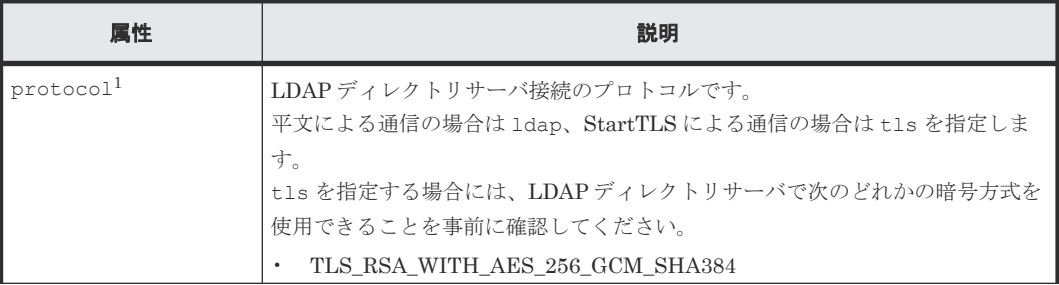

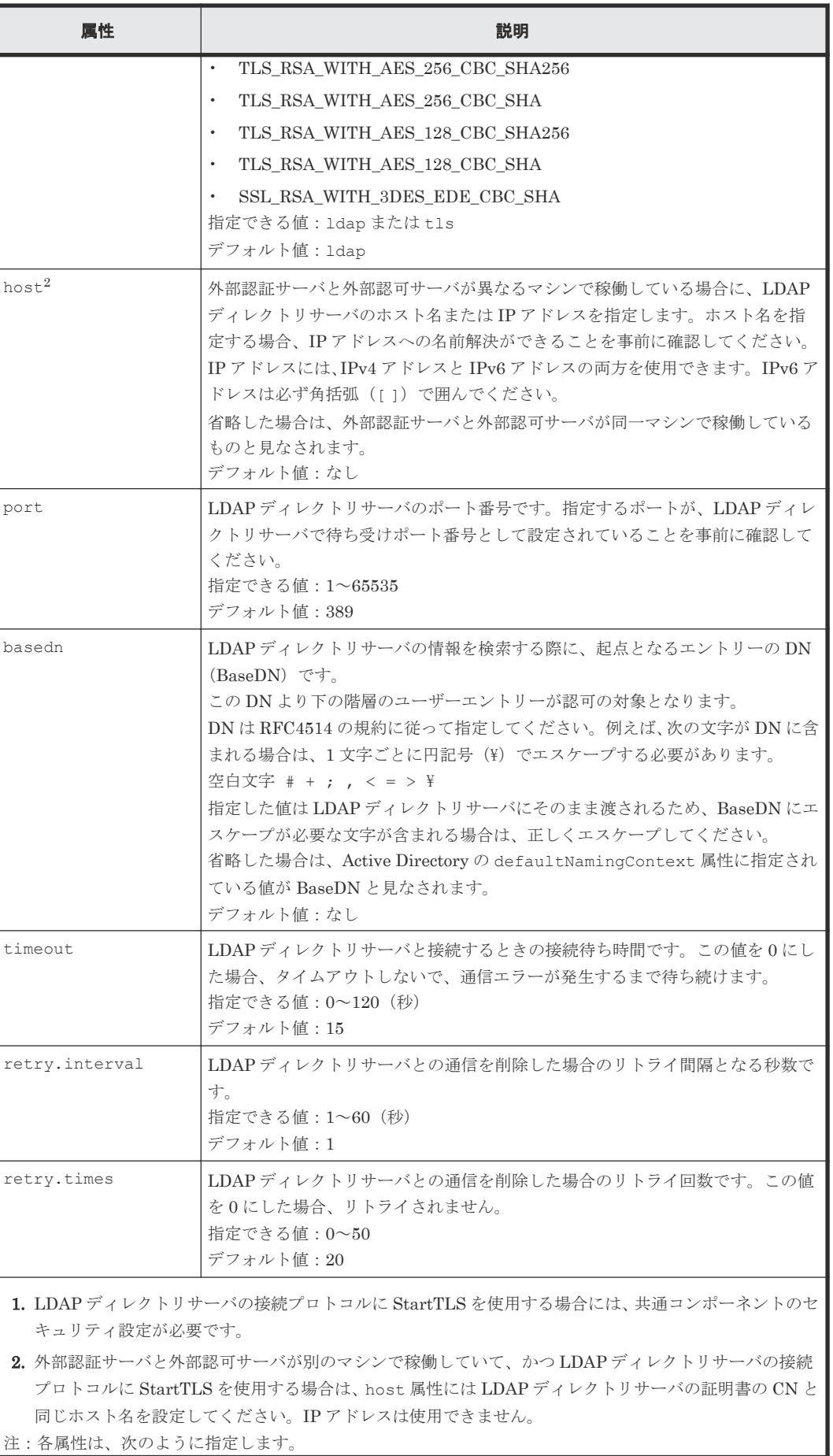

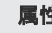

属性 しょうしん しょうしん しゅうしょう こうしょう 説明

<span id="page-106-0"></span>auth.group.<ドメイン名>.<属性>=<値>

<ドメイン名>には、auth.radius.<auth.server.name に指定した値>.domain.name の値を指定しま す。

### 表 **15 RADIUS** サーバで認証する場合の **exauth.properties** ファイルの設定項目(外部認可サーバ と **StartTLS** で通信するとき)

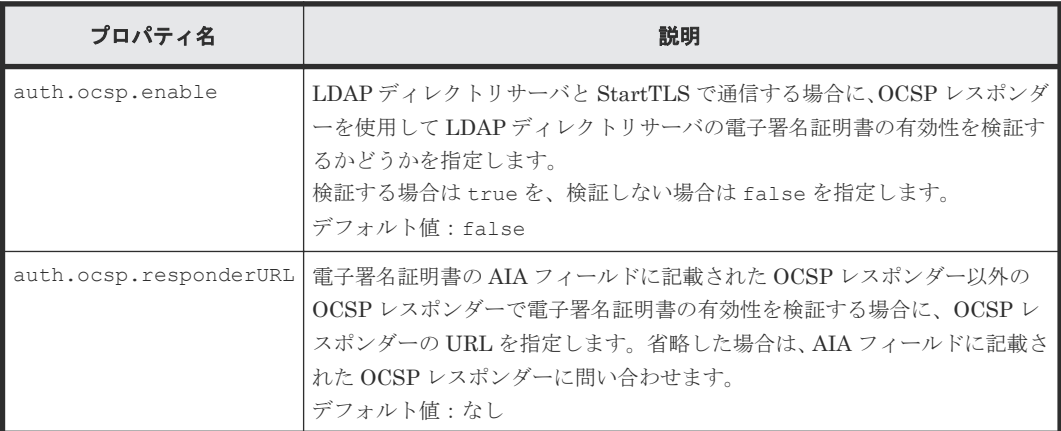

### 表 **16 RADIUS** サーバで認証する場合の **exauth.properties** ファイルの設定項目(外部認可サーバ の情報を **DNS** サーバに照会するとき)

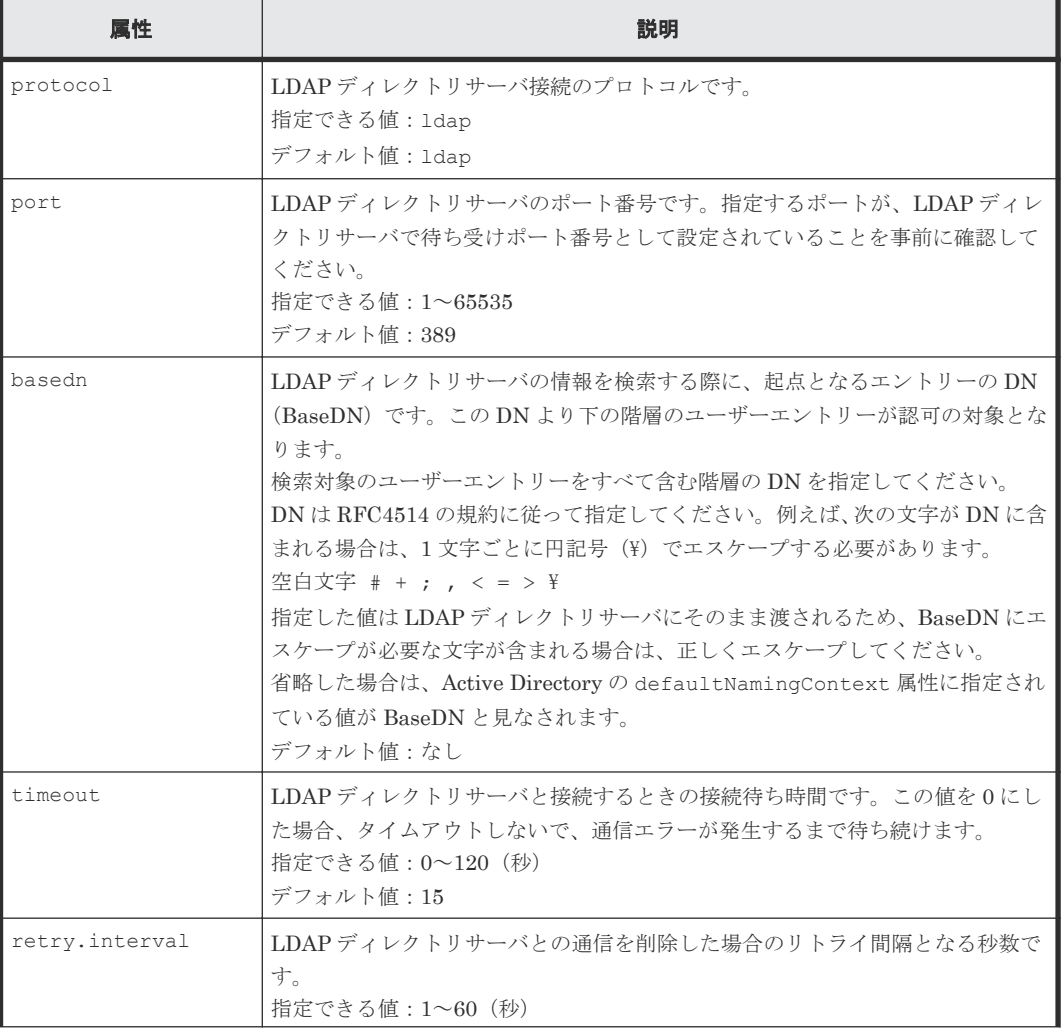

外部認証サーバでのユーザー管理 **107**

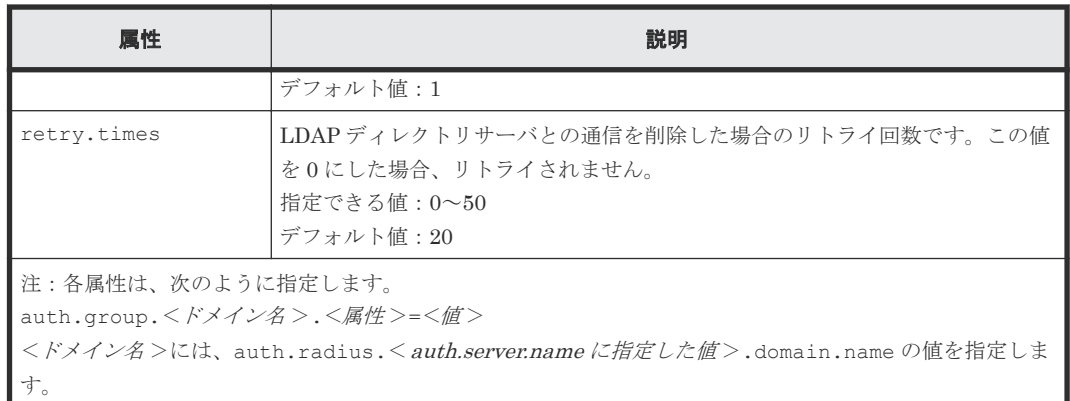

### **4.8.4 RADIUS** サーバで認証する場合の **exauth.properties** ファイルの設定 例

RADIUS サーバで認証する場合の exauth.properties ファイルの設定例を次に示します。

• 外部認証サーバとだけ連携する場合

```
auth.server.type=radius
auth.server.name=ServerName
auth.group.mapping=false
auth.radius.ServerName.protocol=PAP
auth.radius.ServerName.host=radius.example.com
auth.radius.ServerName.port=1812
auth.radius.ServerName.timeout=1
auth.radius.ServerName.retry.times=3
auth.radius.ServerName.attr.NAS-Identifier=host A
```
• 外部認可サーバの情報を直接設定する場合

```
auth.server.type=radius
auth.server.name=ServerName
auth.group.mapping=true
auth.ocsp.enable=false
auth.ocsp.responderURL=
auth.radius.ServerName.protocol=PAP
auth.radius.ServerName.host=radius.example.com
auth.radius.ServerName.port=1812
auth.radius.ServerName.timeout=1
auth.radius.ServerName.retry.times=3
auth.radius.ServerName.attr.NAS-Identifier=host A
auth.radius.ServerName.domain.name=EXAMPLE.COM
auth.radius.ServerName.dns_lookup=false
auth.group.EXAMPLE.COM.protocol=ldap
auth.group.EXAMPLE.COM.host=ldap.example.com
auth.group.EXAMPLE.COM.port=389
auth.group.EXAMPLE.COM.basedn=dc=Example,dc=com
auth.group.EXAMPLE.COM.timeout=15
auth.group.EXAMPLE.COM.retry.interval=1
auth.group.EXAMPLE.COM.retry.times=20
```
• 外部認可サーバを DNS サーバに照会する場合

```
auth.server.type=radius
auth.server.name=ServerName
auth.group.mapping=true
auth.radius.ServerName.protocol=PAP
auth.radius.ServerName.host=radius.example.com
auth.radius.ServerName.port=1812
auth.radius.ServerName.timeout=1
auth.radius.ServerName.retry.times=3
auth.radius.ServerName.attr.NAS-Identifier=host A
auth.radius.ServerName.domain.name=EXAMPLE.COM
```
```
auth.radius.ServerName.dns lookup=true
auth.group.EXAMPLE.COM.protocol=ldap
auth.group.EXAMPLE.COM.basedn=dc=Example,dc=com
auth.group.EXAMPLE.COM.timeout=15
auth.group.EXAMPLE.COM.retry.interval=1
auth.group.EXAMPLE.COM.retry.times=20
```
• 冗長構成の場合

```
auth.server.type=radius
auth.server.name=ServerName1, ServerName2
auth.group.mapping=false
auth.radius.ServerName1.protocol=PAP
auth.radius.ServerName1.host=radius1.example.com
auth.radius.ServerName1.port=1812
auth.radius.ServerName1.timeout=1
auth.radius.ServerName1.retry.times=3
auth.radius.ServerName1.attr.NAS-IP-Address=127.0.0.1
auth.radius.ServerName2.protocol=PAP
auth.radius.ServerName2.host=radius2.example.com
auth.radius.ServerName2.port=1812
auth.radius.ServerName2.timeout=1
auth.radius.ServerName2.retry.times=3
auth.radius.ServerName2.attr.NAS-IP-Address=127.0.0.1
```
## **4.8.5 Kerberos** サーバで認証する場合の **exauth.properties** ファイルの設 定項目

exauth.properties ファイルには、使用する外部認証サーバの種類やサーバ識別名、外部認証サ ーバのマシン情報などを設定します。

- 共通のプロパティ 「表 17 Kerberos サーバで認証する場合の exauth.properties ファイルの設定項目 (共通項目)」 を参照してください。
- 外部認証サーバのプロパティ Kerberos サーバごとに設定します。 接続先の Kerberos サーバの情報を直接指定する場合と、DNS サーバに照会する場合とで exauth.properties ファイルに設定する項目が異なります。
	- Kerberos サーバの情報を直接指定する場合 「表 18 Kerberos サーバで認証する場合の exauth.properties [ファイルの設定項目\(外部認](#page-109-0) [証サーバの情報を直接指定するとき\)](#page-109-0)」を参照してください。
	- Kerberos サーバの情報を DNS サーバに照会する場合 「表 19 Kerberos サーバで認証する場合の exauth.properties [ファイルの設定項目\(外部認](#page-110-0) 証サーバの情報を DNS [サーバに照会するとき\)」](#page-110-0)を参照してください。
- 外部認可サーバのプロパティ Kerberos サーバの情報を直接指定し、かつ外部認可サーバとも連携する場合にだけ必要な設定 です。レルムごとに指定します。 「表 20 Kerberos サーバで認証する場合の exauth.properties ファイルの設定項目 (外部認可サ [ーバの設定\)」](#page-111-0)または「表 21 Kerberos [サーバで認証する場合の](#page-112-0) exauth.properties ファイルの [設定項目\(外部認可サーバと](#page-112-0) StartTLS で通信するとき)」を参照してください。

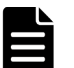

### メモ

- プロパティの設定値は、大文字と小文字を区別してください。
- 管理サーバと LDAP ディレクトリサーバとの間の通信に StartTLS を使用する場合は、 exauth.properties ファイルに接続先の LDAP ディレクトリサーバの情報を直接指定する必要があり ます。

外部認証サーバでのユーザー管理 **109**

<span id="page-109-0"></span>• DNS サーバに接続先の LDAP ディレクトリサーバを照会する場合は、ユーザーがログインする際に処理に 時間が掛かることがあります。

| プロパティ名             | 説明                                                                                          |
|--------------------|---------------------------------------------------------------------------------------------|
| auth.server.type   | 外部認証サーバの種類です。kerberos を指定します。<br>デフォルト値: internal (外部認証サーバと連携しない場合)                         |
| auth.group.mapping | 外部認可サーバとも連携するかどうかを指定します。<br>連携する場合は true を指定します。<br>連携しない場合は false を指定します。<br>デフォルト値: false |

表 **17 Kerberos** サーバで認証する場合の **exauth.properties** ファイルの設定項目(共通項目)

### 表 **18 Kerberos** サーバで認証する場合の **exauth.properties** ファイルの設定項目(外部認証サーバ の情報を直接指定するとき)

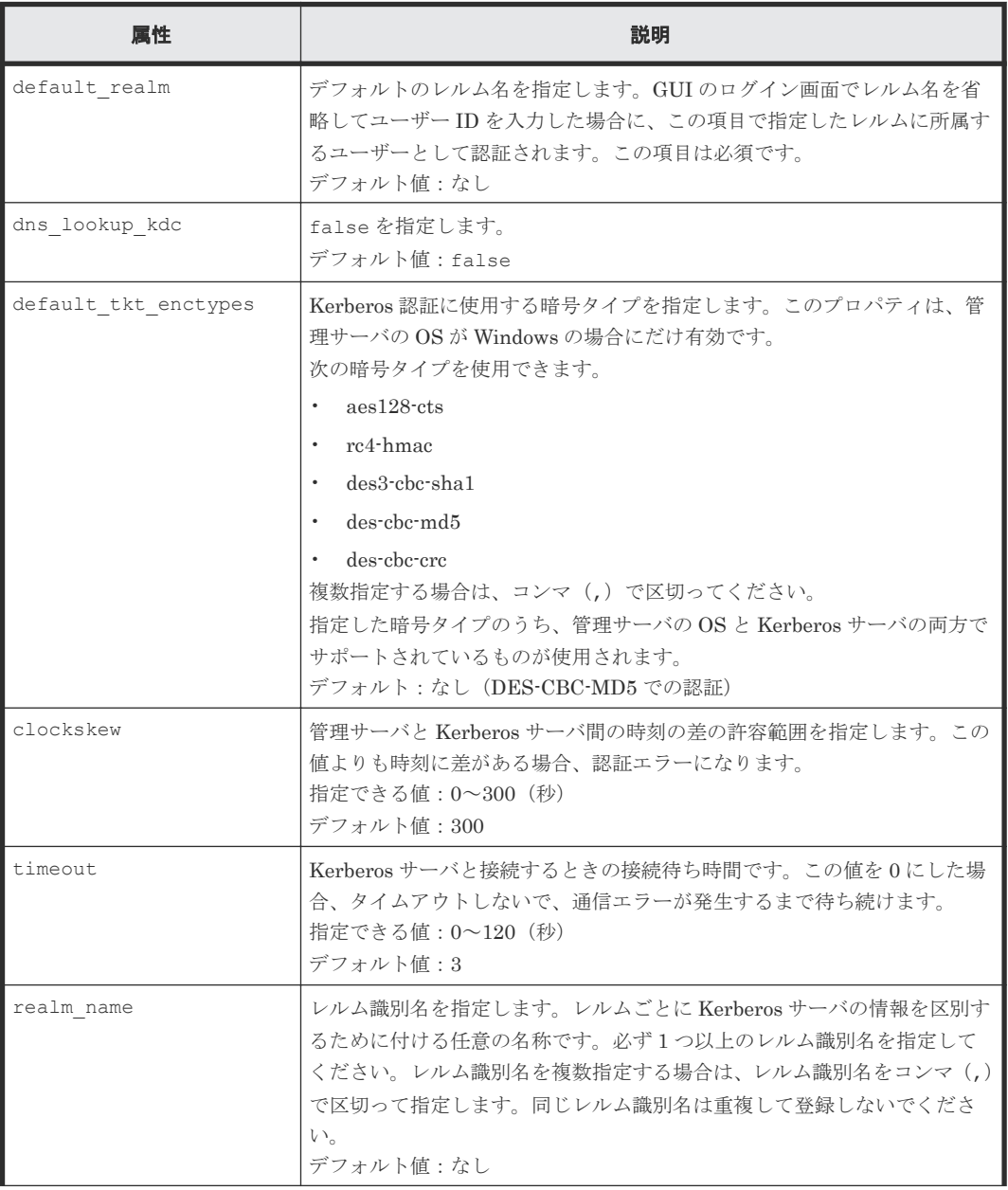

<span id="page-110-0"></span>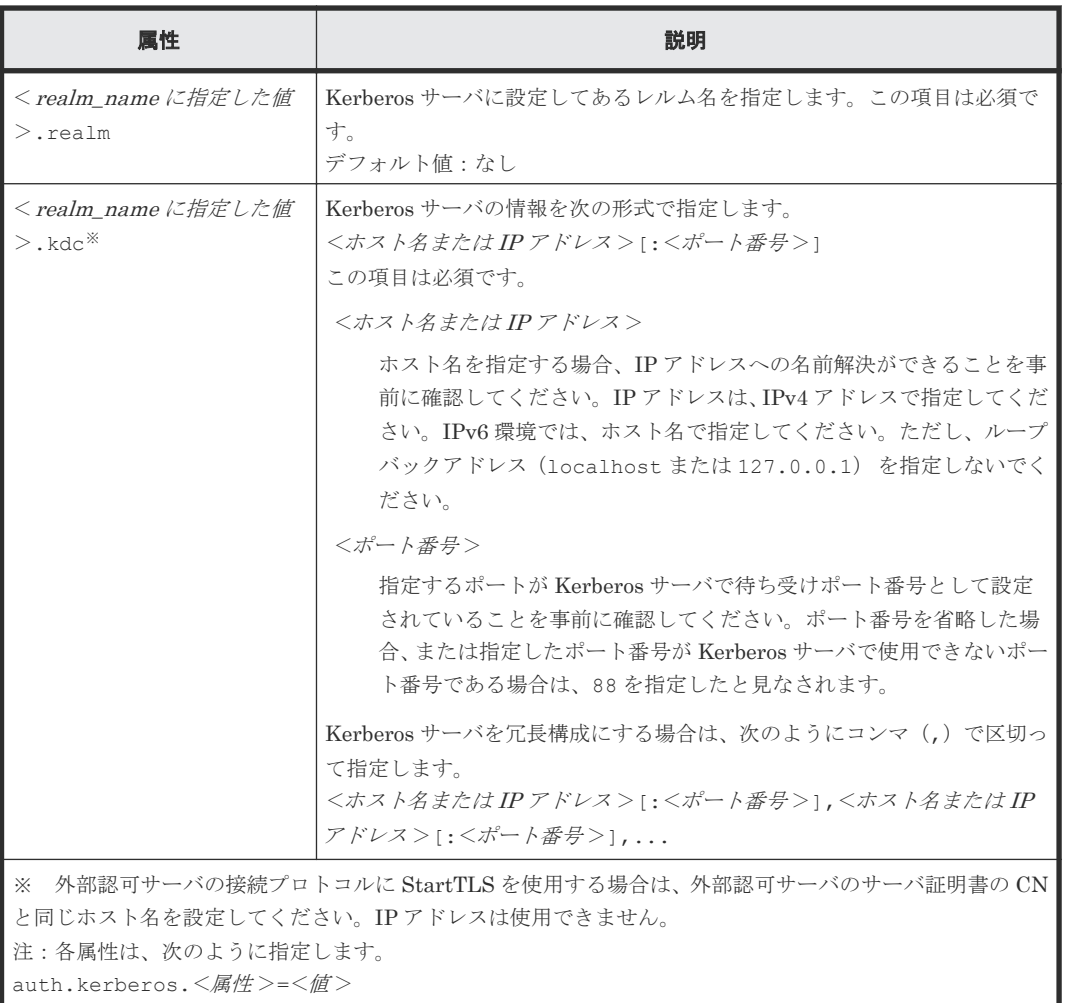

### 表 **19 Kerberos** サーバで認証する場合の **exauth.properties** ファイルの設定項目(外部認証サーバ の情報を **DNS** サーバに照会するとき)

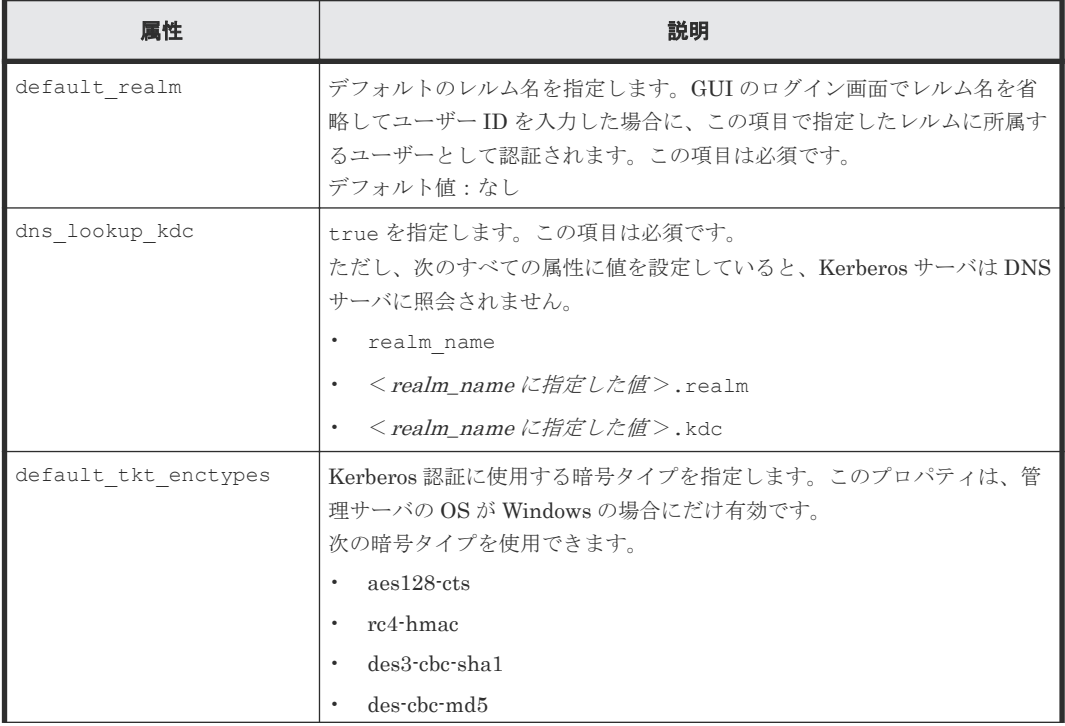

<span id="page-111-0"></span>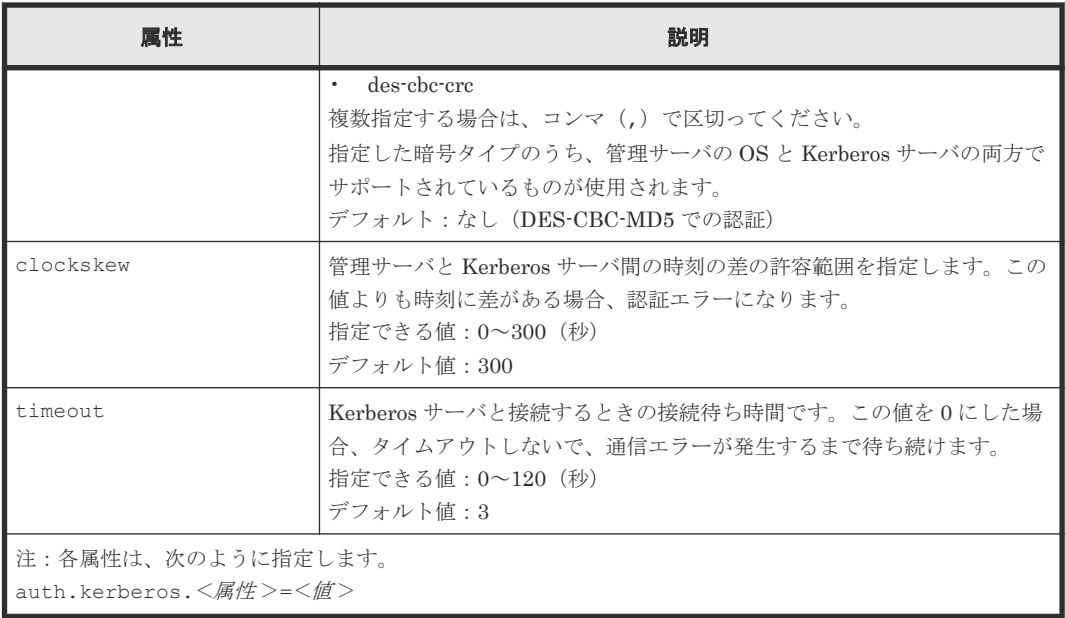

### 表 **20 Kerberos** サーバで認証する場合の **exauth.properties** ファイルの設定項目(外部認可サーバ の設定)

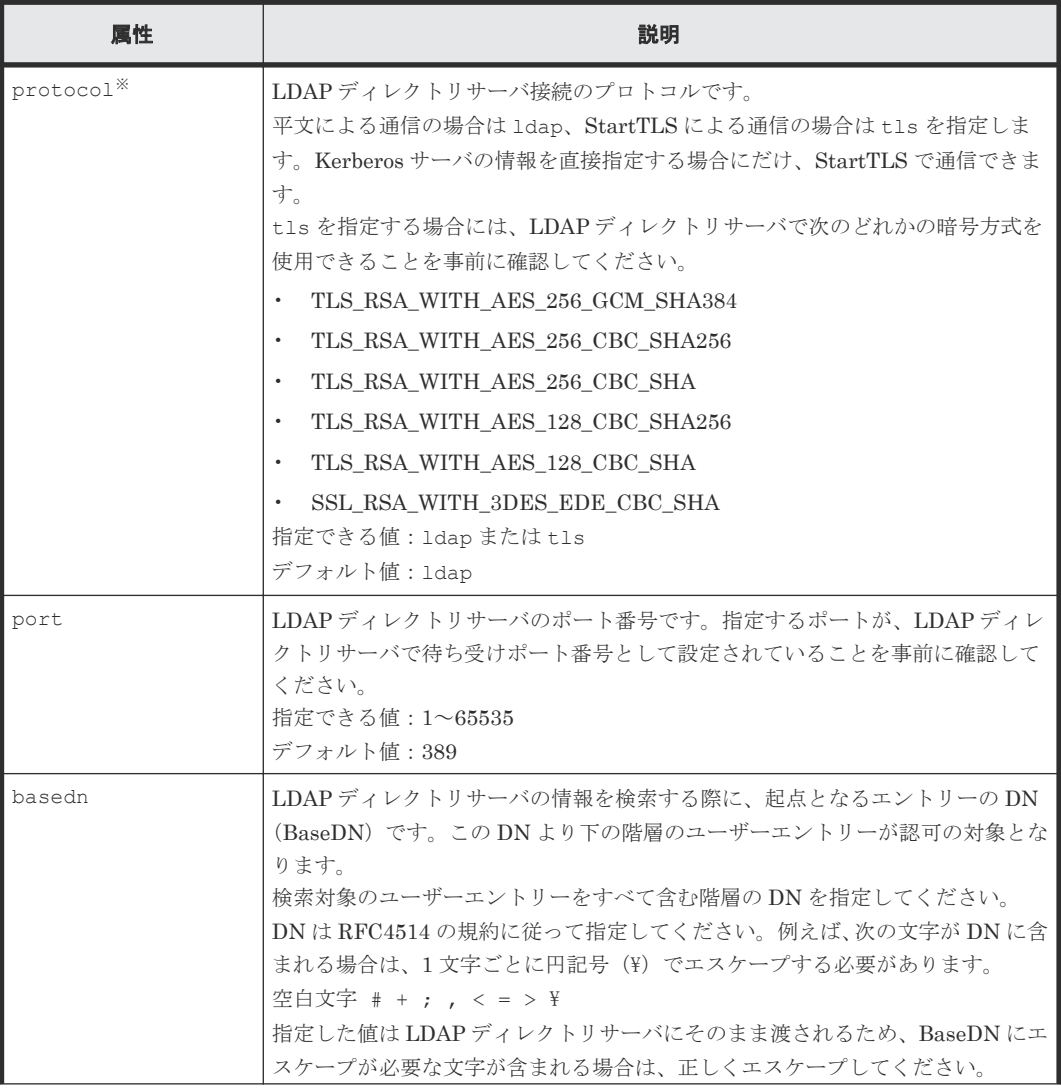

<span id="page-112-0"></span>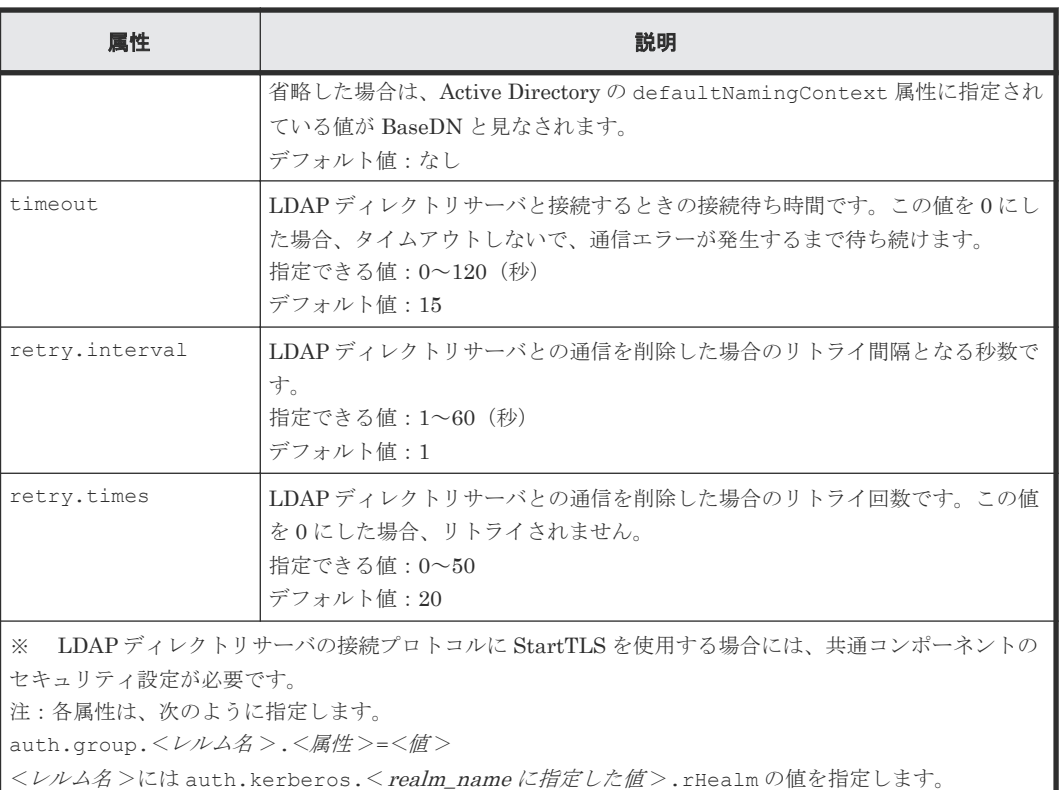

### 表 **21 Kerberos** サーバで認証する場合の **exauth.properties** ファイルの設定項目(外部認可サーバ と **StartTLS** で通信するとき)

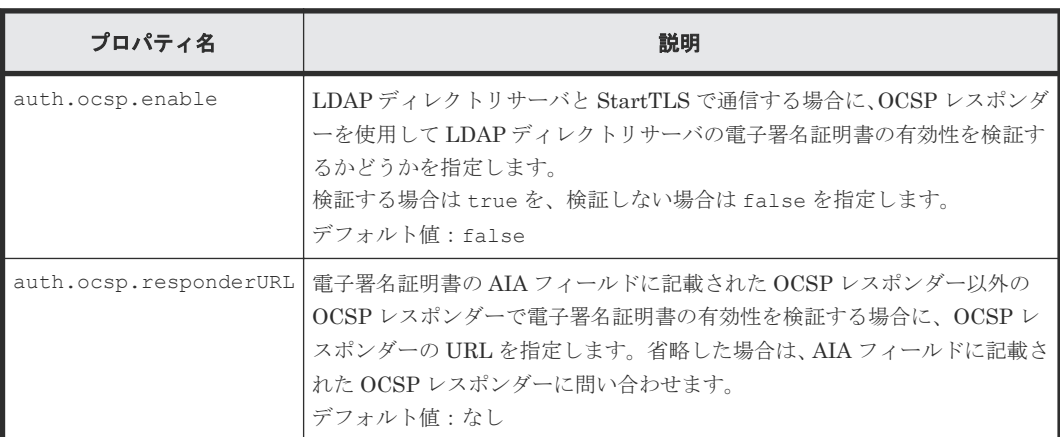

## **4.8.6 Kerberos** サーバで認証する場合の **exauth.properties** ファイルの設 定例

Kerberos サーバで認証する場合の exauth.properties ファイルの設定例を次に示します。

• Kerberos サーバの情報を直接指定する場合(外部認可サーバと連携しないとき)

```
auth.server.type=kerberos
auth.group.mapping=false
auth.kerberos.default_realm=EXAMPLE.COM
auth.kerberos.dns_lookup_kdc=false
auth.kerberos.clockskew=300
auth.kerberos.timeout=3
auth.kerberos.realm name=RealmName
auth.kerberos.RealmName.realm=EXAMPLE.COM
auth.kerberos.RealmName.kdc=kerberos.example.com:88
```
• Kerberos サーバを DNS サーバに照会する場合(外部認可サーバと連携しないとき)

```
auth.server.type=kerberos
auth.group.mapping=false
auth.kerberos.default_realm=EXAMPLE.COM
auth.kerberos.dns lookup kdc=true
auth.kerberos.clockskew=300
auth.kerberos.timeout=3
```
• Kerberos サーバの情報を直接指定する場合(外部認可サーバとも連携するとき)

```
auth.server.type=kerberos
auth.group.mapping=true
auth.ocsp.enable=false
auth.ocsp.responderURL=
auth.kerberos.default_realm=EXAMPLE.COM
auth.kerberos.dns lookup kdc=false
auth.kerberos.clockskew=300
auth.kerberos.timeout=3
auth.kerberos.realm name=RealmName
auth.kerberos.RealmName.realm=EXAMPLE.COM
auth.kerberos.RealmName.kdc=kerberos.example.com:88
auth.group.EXAMPLE.COM.protocol=ldap
auth.group.EXAMPLE.COM.port=389
auth.group.EXAMPLE.COM.basedn=dc=Example,dc=com
auth.group.EXAMPLE.COM.timeout=15
auth.group.EXAMPLE.COM.retry.interval=1
auth.group.EXAMPLE.COM.retry.times=20
```
• Kerberos サーバを DNS サーバに照会する場合(外部認可サーバとも連携するとき)

```
auth.server.type=kerberos
auth.group.mapping=true
auth.kerberos.default_realm=EXAMPLE.COM
auth.kerberos.dns_lookup_kdc=true
auth.kerberos.clockskew=300
auth.kerberos.timeout=3
```
• 冗長構成の場合

```
auth.server.type=kerberos
auth.group.mapping=false
auth.kerberos.default_realm=EXAMPLE.COM
auth.kerberos.dns lookup kdc=false
auth.kerberos.clockskew=300
auth.kerberos.timeout=3
auth.kerberos.realm_name=S1
auth.kerberos.S1.realm=EXAMPLE.COM
auth.kerberos.S1.kdc=kerberos.example.com:88,kerberos.example.net:88
```
• レルム識別名を複数指定した場合

```
auth.server.type=kerberos
auth.group.mapping=false
auth.kerberos.default_realm=EXAMPLE.COM
auth.kerberos.dns lookup kdc=false
auth.kerberos.clockskew=300
auth.kerberos.timeout=3
auth.kerberos.realm_name=S1,S2
auth.kerberos.S1.realm=EXAMPLE.COM
auth.kerberos.S1.kdc=kerberos1.example.com:88,kerberos1.example.net:88
auth.kerberos.S2.realm=EXAMPLE.NET
auth.kerberos.S2.kdc=kerberos2.example.com:88,kerberos2.example.net:88
```
# <span id="page-114-0"></span>**4.9** 情報検索用のユーザーアカウントとは

情報検索用のユーザーアカウントとは、認証・認可対象のアカウントが存在するか LDAP ディレク トリサーバ内の情報を検索する際に使用されるユーザーアカウントです。

次の運用を行う場合には、管理サーバに情報検索用のユーザーアカウントを登録しておく必要があ ります。

- LDAP ディレクトリサーバを外部認証サーバとして利用し、データ構造が階層モデルの場合
- LDAP ディレクトリサーバを外部認可サーバとして利用する場合 GUI で、共通コンポーネントを使用する製品に認可グループを登録する際に、認可グループの Distinguished Name が外部認可サーバに登録されているか確認したい場合、System アカウン トなど共通コンポーネントを使用する製品に登録されたユーザー ID で操作するためには、情報 検索用のユーザーアカウントを管理サーバに登録しておく必要があります。

上記以外の場合は、認証・認可時にユーザー情報の検索を行わないため、この作業は不要です。す でに登録されている場合は、削除してください。

## **4.9.1** 情報検索用のユーザーアカウントの条件

情報検索用のユーザーアカウントの条件は、認証方式によって異なります。

次の条件を満たすユーザーアカウントを LDAP ディレクトリサーバに準備してください。

認証方式が LDAP の場合

- exauth.properties ファイルの auth.ldap.<auth.server.name に指定した値 >.basedn で指定した DN にバインドできること
- exauth.properties ファイルの auth.ldap. < auth.server.name に指定した値 >.basedn で指定した DN 以下のすべてのエントリーに対して属性を検索できること
- exauth.properties ファイルの auth.ldap. < auth.server.name に指定した値 >.basedn で指定した DN を参照できること
- exauth.properties ファイルの auth.ldap.<auth.server.name に指定した値 >.basedn で指定した DN 下にある認可グループを参照できること(外部認可サーバとも 連携するとき)
- exauth.properties ファイルの auth.ldap. < auth.server.name に指定した値 >.basedn で指定した DN 下にある認可グループの属性と、認可グループのネストグルー プの属性を検索できること(外部認可サーバとも連携するとき)

### 認証方式が RADIUS の場合

- exauth.properties ファイルの auth.group.<ドメイン名 >.basedn で指定した DN にバインドできること
- exauth.properties ファイルの auth.group.<ドメイン名 >.basedn で指定した DN 以下のすべてのエントリーに対して属性を検索できること
- exauth.properties ファイルの auth.group.<ドメイン名 >.basedn で指定した DN を参照できること
- exauth.properties ファイルの auth.group.<ドメイン名 >.basedn で指定した DN 下にある認可グループを参照できること

外部認証サーバでのユーザー管理 **115**

<span id="page-115-0"></span>• exauth.properties ファイルの auth.group.<ドメイン名 >.basedn で指定した DN 下にある認可グループの属性と、認可グループのネストグループの属性を検索できる こと

認証方式が Kerberos の場合

- exauth.properties ファイルの auth.group. <レルム名 >.basedn で指定した DN にバインドできること
- exauth.properties ファイルの auth.group.<レルム名>.basedn で指定した DN 以下のすべてのエントリーに対して属性を検索できること
- exauth.properties ファイルの auth.group.<レルム名 >.basedn で指定した DN を参照できること
- exauth.properties ファイルの auth.group.<レルム名>.basedn で指定した DN 下にある認可グループを参照できること
- exauth.properties ファイルの auth.group.<レルム名>.basedn で指定した DN 下にある認可グループの属性と、認可グループのネストグループの属性を検索できること

### **4.9.2** 情報検索用のユーザーアカウントの登録

hcmds64ldapuser コマンドを実行して、情報検索用のユーザーアカウントを管理サーバに登録し ます。

### 前提条件

- LDAP ディレクトリサーバへの情報検索用のユーザーアカウントの登録
- 次の情報の確認
	- 情報検索用ユーザーの DN とパスワード
	- ◎ LDAP ディレクトリサーバのサーバ識別名または外部認可サーバ用のドメイン名(認証方式 が LDAP の場合) exauth.properties ファイルの auth.server.name プロパティに指定したサーバ識別 名または auth.ldap.<auth.server.name に指定した値 >.domain.name プロパティに 指定したドメイン名を指定します。
	- RADIUS サーバのドメイン名(認証方式が RADIUS の場合) exauth.properties ファイルの auth.radius.<auth.server.name に指定した値 >.domain.name に指定したドメイン名を指定します。
	- 。 Kerberos サーバのレルム名 (認証方式が Kerberos の場合) exauth.properties ファイルで Kerberos サーバの情報を直接指定した場合は、 auth.kerberos.default realm の値、または auth.kerberos.< auth.kerberos.realm\_name 値 >.realm の値を指定します。 exauth.properties ファイルで Kerberos サーバの情報を DNS サーバに照会するよう 設定した場合は、DNS サーバに登録されたレルム名を指定します。

### 操作手順

1. hcmds64ldapuser コマンドを実行します。

Windows の場合:

<共通コンポーネントのインストールフォルダ>\bin\hcmds64ldapuser /set /dn <情報検索用ユーザーの DN > [/pass <情報検索用ユーザーのパスワード>] /name <名前 >

<span id="page-116-0"></span>Linux の場合:

<共通コンポーネントのインストールディレクトリ >/bin/hcmds64ldapuser -set -dn <情報検索用ユーザーの  $DN$ > [-pass <情報検索用ユーザーのパスワード>] name <名前>

- <情報検索用ユーザーの DN > DN は RFC4514 の規約に従って指定してください。例えば、次の文字が含まれる場合は、 1 文字ごとに円記号(¥)でエスケープする必要があります。 空白文字 # + , ; < = > \
- <情報検索用ユーザーのパスワード> 大文字と小文字の違いも含めて、LDAP ディレクトリサーバに登録しているパスワードと完 全に一致している必要があります。pass オプションを省略してコマンドを実行すると、対 話形式でパスワードを入力できます。

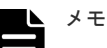

- LDAP ディレクトリサーバでは DN やパスワードに引用符(")を使用できますが、管理サー バには DN およびパスワードに引用符(")が含まれていないユーザーアカウントを登録して ください。
- Active Directory が提供する dsquery コマンドでユーザーの DN を確認できます。 dsquery コマンドを使用して、ユーザー「administrator」の DN を確認する場合の実行 例と実行結果を次に示します。 dsquery user -name administrator "CN=administrator,CN=admin,DC=example,DC=com"
- DN が「cn=administrator,cn=admin,dc=example,com」の場合など、DN にコ ンマ(,)が含まれる場合は次のように指定します。 Windows の場合: hcmds64ldapuser /set /dn "cn=administrator, cn=admin, dc=example\, com" /pass administrator\_pass /name ServerName Linux の場合: hcmds64ldapuser -set -dn "cn=administrator, cn=admin, dc=example\\,com" -pass administrator\_pass -name ServerName

# **4.9.3** 情報検索用のユーザーアカウントの削除

hcmds64ldapuser コマンドを実行して、情報検索用のユーザーアカウントを管理サーバから削除 します。

### 前提条件

次の情報の確認

- LDAP ディレクトリサーバのサーバ識別名または外部認可サーバ用のドメイン名(認証方式が LDAP の場合)
- RADIUS サーバのドメイン名(認証方式が RADIUS の場合)
- Kerberos サーバのレルム名(認証方式が Kerberos の場合)

### 操作手順

1. hcmds64ldapuser コマンドを実行します。

外部認証サーバでのユーザー管理 **117**

<span id="page-117-0"></span>Windows の場合:

<共通コンポーネントのインストールフォルダ>\bin\hcmds64ldapuser /delete / name <名前>

Linux の場合:

<共通コンポーネントのインストールディレクトリ >/bin/hcmds64ldapuser delete -name  $\langle \hat{\mathcal{A}} \hat{\mathcal{m}} \rangle$ 

## **4.9.4** 情報検索用ユーザーアカウントを登録済みの **LDAP** ディレクトリサ ーバの確認

hcmds64ldapuser コマンドを実行して、情報検索用ユーザーアカウントを管理サーバに登録済み の LDAP ディレクトリサーバを確認します。

#### 操作手順

1. hcmds64ldapuser コマンドを実行します。

Windows の場合:

<共通コンポーネントのインストールフォルダ>\bin\hcmds64ldapuser /list

Linux の場合:

<共通コンポーネントのインストールディレクトリ >/bin/hcmds64ldapuser -list

## **4.10** 共有秘密鍵の登録

hcmds64radiussecret コマンドを実行して、RADIUS サーバの共有秘密鍵 (shared secret) を 管理サーバに登録します。

### 前提条件

次の情報の確認

- 共有秘密鍵
- RADIUS サーバのサーバ識別名 exauth.properties ファイルの auth.server.name プロパティに指定するサーバ識別名 と一致している必要があります。

### 操作手順

1. hcmds64radiussecret コマンドを実行します。

Windows の場合:

<共通コンポーネントのインストールフォルダ >\bin\hcmds64radiussecret [/set <共有秘密鍵>] /name <RADIUS サーバのサーバ識別名 >

Linux の場合:

<共通コンポーネントのインストールディレクトリ >/bin/hcmds64radiussecret [-set <共有秘密鍵>] -name <RADIUS サーバのサーバ識別名 >

• set オプションを省略してコマンドを実行すると、対話形式で共有秘密鍵を入力できます。

## <span id="page-118-0"></span>**4.10.1** 共有秘密鍵の削除

hcmds64radiussecret コマンドを実行して、共有秘密鍵(shared secret)を削除します。

#### 前提条件

RADIUS サーバのサーバ識別名を確認する

### 操作手順

1. hcmds64radiussecret コマンドを実行します。

Windows の場合: <共通コンポーネントのインストールフォルダ>\bin\hcmds64radiussecret / delete /name <RADIUS サーバのサーバ識別名 >

Linux の場合:

<共通コンポーネントのインストールディレクトリ >/bin/hcmds64radiussecret delete -name  $\langle$  RADIUS サーバのサーバ識別名 >

### **4.10.2** 共有秘密鍵が登録されている **RADIUS** サーバの確認

hcmds64radiussecret コマンドを実行して、共有秘密鍵(shared secret)を管理サーバに登録 済みの RADIUS サーバを確認します。

### 操作手順

1. hcmds64radiussecret コマンドを実行します。

Windows の場合:

<共通コンポーネントのインストールフォルダ>\bin\hcmds64radiussecret /list

Linux の場合:

<共通コンポーネントのインストールディレクトリ >/bin/hcmds64radiussecret list

### 操作結果

RADIUS サーバのサーバ識別名が表示されます。

# **4.11** 外部認証サーバおよび外部認可サーバとの接続確認

hcmds64checkauth コマンドを実行して、管理サーバから外部認証サーバおよび外部認可サーバ に正しく接続できるか確認します。

### 前提条件

- 外部認証サーバと外部認可サーバの登録
- 次の情報の確認
	- 認証方式が LDAP の場合 LDAP ディレクトリサーバに登録されているユーザーアカウントを確認してください。ユ ーザー ID は、exauth.properties ファイルの auth.ldap. < auth.server.name に指定 した値 >.attr で指定した属性に格納されている値を指定してください。

外部認証サーバでのユーザー管理 **119**

- 認証方式が RADIUS の場合 RADIUS サーバに登録されているユーザーアカウントを確認してください。
- 認証方式が Kerberos の場合 外部認証サーバとだけ連携する場合: 共通コンポーネントを使用する製品に登録されていて、かつ認証方式が Kerberos のユーザ ーアカウントを確認してください。 外部認可サーバとも連携する場合: 共通コンポーネントを使用する製品に登録されていないユーザーアカウントを確認してく ださい。 なお、exauth.properties ファイルの default realm で設定したレルム名とは異なる レルムに所属するユーザーを指定する場合、ユーザーが所属するレルムも確認してくださ い。exauth.properties ファイルでレルム名を複数指定した場合、指定したレルム名を すべて確認してください。 なお、ユーザーID またはパスワードの先頭に、Windows の場合はスラント (/)、Linux の場 合はハイフン(-)が含まれるユーザーアカウントは使用できません。

### 操作手順

- 1. hcmds64checkauth コマンドを実行します。
	- Windows の場合:
		- <共通コンポーネントのインストールフォルダ>\bin\hcmds64checkauth [/user  $\langle \mathcal{I} - \mathcal{I} - \mathcal{I} - \mathcal{I} \rangle$  /pass  $\langle \mathcal{I} \mathcal{I} - \mathcal{I} \rangle$  [/summary]
	- Linux の場合:

<共通コンポーネントのインストールディレクトリ >/bin/hcmds64checkauth [ user  $\langle \Box \Box \overline{\mathcal{F}} \neg \underline{ID} \rangle$  -pass  $\langle \angle \angle \overline{\angle} \overline{\mathcal{F}} \rangle$  [-summary]

- user オプションおよび pass オプションを省略してコマンドを実行すると、対話形式でユ ーザー ID およびパスワードを入力できます。
- summary オプションを指定すると、コマンド実行時に表示される確認メッセージが簡略化 されます。

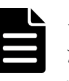

メモ 認証方式が Kerberos の場合、exauth.properties ファイルでレルム名を複数指定し たときは、レルムごとに接続確認してください。また、ユーザー ID は次の形式で指定してくださ い。

- exauth.properties ファイルの default\_realm で設定したレルム名とは異なるレ ルムに所属するユーザーを指定する場合: <ユーザー ID >@<レルム名 >
- exauth.properties ファイルの default\_realm で設定したレルムに所属するユー ザーを指定する場合: レルム名を省略して入力できます。
- 認証方式が LDAP でマルチドメイン構成の場合、hcmds64checkauth コマンドを実行す ると、連携しているすべての外部認証サーバに対して検証し外部認証サーバごとに検証結果が 表示されます。 hcmds64checkauth コマンドで指定したユーザーアカウントが登録されていない外部認

証サーバでは、検証結果のフェーズ 3 でユーザーアカウントが登録されていないことを示すエ ラーメッセージが表示され、フェーズ 3 での確認で失敗することがあります。 この場合、接続確認したい外部認証サーバごとに、外部認証サーバに登録されているユーザー

```
アカウントで確認してください。
```
#### 操作結果

exauth.properties ファイルの設定や、外部認証サーバおよび外部認可サーバとの接続状況が検 証され、検証結果がフェーズごとに表示されます(全 4 フェーズ)。各フェーズでの確認が正常に 終了した場合、次のメッセージが表示されます。

KAPM15004-I The result of the configuration check of Phase <*phase-number* > was normal.

フェーズ 1

exauth.properties ファイルの共通のプロパティが正しく設定されているか検証します。

フェーズ 2

exauth.properties ファイルの外部認証サーバと外部認可サーバのプロパティが正しく設 定されているか検証します。

フェーズ 3

外部認証サーバに接続できるか検証します。

フェーズ 4

外部認可サーバとも連携するよう設定されている場合に、外部認可サーバに接続できるか、お よび認可グループを検索できるかを検証します。

# **4.12** 外部認証サーバとの連携設定に使用するコマンドに関する注 意事項

外部認証サーバと連携するための設定で実行するコマンドの引数に、コマンドラインの制御文字が 含まれる場合には、コマンドラインの仕様に従い正しくエスケープしてください。

また、円記号(¥)はコマンドラインでは特殊な扱いとなるため、引数に円記号(¥)が含まれる場 合には注意が必要です。

**hcmds64ldapuser** コマンド、**hcmds64radiussecret** コマンド、および **hcmds64checkauth** コマンドを実行する際のエスケープ方法は次のとおりです。

Windows の場合:

次の文字が含まれる場合は、引数を引用符(")で囲むか、1文字ごとにキャレット(^)でエ スケープしてください。

空白文字 & | ^ < > ( )

円記号(¥)は、次に続く文字によってはエスケープ文字として扱われることがあります。こ のため、引数に円記号(¥)と上記の文字が含まれる場合には、引用符(")で囲まないで、上 記文字を1文字ごとにキャレット(^)でエスケープしてください。

また、引数の末尾に円記号(¥)がある場合は、円記号(¥)でエスケープしてください。

Linux の場合:

次の文字が含まれる場合は、引数を引用符(")で囲むか、1 文字ごとに円記号(¥)でエスケ ープしてください。 空白文字 # & ' ( ) ~ \ ` < > ; |

ただし、円記号(¥)は、引用符(")で用われていてもエスケープ文字として扱われます。引 数に円記号(¥)が含まれる場合には、必ず円記号(¥)でエスケープしてください。

例えば、hcmds64radiussecret コマンドで登録する共有秘密鍵が「secret01\」の場合は、次 のとおりエスケープしてください。

外部認証サーバでのユーザー管理 **121**

```
Windows の場合:
```
hcmds64radiussecret /set secret01\\ /name ServerName

Linux の場合:

```
次のどちらかの形式で指定してください。
hcmds64radiussecret -set secret01\\ -name ServerName
hcmds64radiussecret -set "secret01\\" -name ServerName
```
# **4.13 Kerberos** 認証に使用できる暗号タイプ

共通コンポーネントを使用する製品でサポートされている暗号タイプを使用できるように Kerberos サーバを構築してください。

共通コンポーネントを使用する製品で、Kerberos 認証に使用できる暗号タイプ(encryption types)は次のとおりです。

- AES256-CTS-HMAC-SHA1-96
- AES128-CTS-HMAC-SHA1-96
- RC4-HMAC
- DES3-CBC-SHA1
- DES-CBC-CRC
- DES-CBC-MD5

5

# <span id="page-122-0"></span>**Automation Director** を削除する

- この章では、Automation Director を削除する方法について説明します。
- **□** [5.1 Automation Director](#page-123-0) を削除する (Windows)
- **□** 5.2 クラスタ環境で [Automation Director](#page-123-0) を削除する
- **□ 5.3 認証データを削除する (Windows)**
- **□** [5.4 Automation Director](#page-126-0) を削除する (Linux)
- $\Box$  5.5 認証データを削除する (Linux)

# <span id="page-123-0"></span>**5.1 Automation Director** を削除する(**Windows**)

Windows 環境で Automation Director を削除するには、次のセクションに記載されている手順に従 います。

### 前提条件

- Automation Director のタスクタブの「状態」列が待機中、応答待ち中、実行中、長期実行中、 異常検出のいずれかの状態になっているタスクがある場合には、タスクが停止または終了する まで待ちます。
- すべてのサービスダイアログボックスを閉じます。
- Windows のサービスまたは開いているコマンドプロンプトを閉じます。
- サーバ上のセキュリティ監視、ウイルス検出、またはプロセス監視ソフトウェアを無効にしま す。

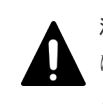

注意 共通コンポーネントを使用するほかの製品が同じホストにインストールされている場合 は、共有フォルダ(¥Base64¥database)を削除しないでください。このフォルダを削除する と、共通コンポーネントを使用するほかの製品が停止します。

### 操作手順

- 1. Windows に管理者としてログインします。
- 2. 次のコマンドを実行して、すべてのサービスを停止します。 <共通コンポーネントのインストールフォルダ >\bin\hcmds64srv /stop
- 3.[Control Panel]を開き、[Programs and Features]または[Add or Remove Programs]を 選択します。
- 4.[Automation Director]を選択して[Remove]をクリックするか、プログラムを選択し、右ク リックして[Uninstall]を選択します。
- 5. [Setup] ウィンドウで [Uninstallation] をクリックして、ソフトウェア削除プロセスを開始 します。

削除プロセスによって、<*Automation Director* のインストールフォルダ >\Automation フォルダが削除されます。

### 操作結果

Automation Director がホストから削除されます。

# **5.2** クラスタ環境で **Automation Director** を削除する

Automation Director を別のサーバに移行するか、運用を中止する場合には、クラスタ環境のサー バから Automation Director ソフトウェアを削除します。

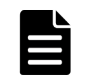

メモ Automation Director を削除した場合、プロパティファイル、ログファイル、その他の製品関連のファ イルが削除されます。

### 操作手順

1. クラスタ管理ソフトウェアで、Automation Director サービスが登録されているグループをスタ ンバイノードからアクティブノードに移動します。グループを右クリックして[Move]を選択 し、[Select Node]または[Move this service or application to another node]を選択します。

2. 次のコマンドを使用して、共通コンポーネントを使用する製品(Automation Director を含む) のサービスが登録されているグループをオフラインにして、フェイルオーバーを無効にします。 <共通コンポーネントのインストールフォルダ>\ClusterSetup

\hcmds64clustersrvstate /soff /r <グループ名 >

r オプションには、共通コンポーネントを使用する製品(Automation Director を含む)のサー ビスが登録されるグループの名前を指定します。グループ名にスペースが含まれる場合は、グ ループ名を引用符(")で囲む必要があります。たとえば、グループ名が Automation Director cluster の場合は、"Automation Director cluster"と指定します。

3. 次のコマンドを使用して、共通コンポーネントを使用する製品(Automation Director を含む) のサービスを削除します。

メモ サービスを削除する前に、クラスタ管理ソフトウェアから customer script を削除します。

<共通コンポーネントのインストールフォルダ >\ClusterSetup

\hcmds64clustersrvupdate /sdel /r <グループ名 >

r オプションには、共通コンポーネントを使用する製品(Automation Director を含む)のサー ビスが登録されるグループの名前を指定します。グループ名にスペースが含まれる場合は、グ ループ名を引用符(")で囲む必要があります。たとえば、グループ名が Automation Director cluster の場合は、"Automation Director cluster"と指定します。

## メモ

- r オプションで指定されたグループに登録されているすべての Automation Director と、共通 コンポーネントを使用するほかの製品のサービスが削除されます。ただし、Hitachi File Services Manager のサービスは削除されません。
- 共通コンポーネントを使用する製品を引き続き使用する場合は、Automation Director を削除 した後で再登録できます。Automation Director サービスを削除しても、問題はありません。 サービスリソース名を変更していた場合、サービスが再登録されるときに、すべてのリソース 名が再初期化されます。したがって、削除するサービスのリソース名を記録しておき、それら のサービスの再登録後に名前を変更する必要があります。
- 4. 次のコマンドを使用して、共通コンポーネントを使用する製品を停止します。 <共*通コンポーネントのインストールフォルダ* >\bin\hcmds64srv /stop
- 5. アクティブノードから Automation Director を削除します。
- 6. アクティブノードで、不要になったファイルとフォルダ(クラスタ環境でのインストール時に 作成されたファイルとフォルダなど)を削除します。
- 7. クラスタ管理ソフトウェアで、Automation Director services group をスタンバイノードに移動 します。グループを右クリックして[Move]を選択してから、[Select Node]または[Move this service or application to another node]を選択します。
- 8. スタンバイノードから Automation Director を削除します。
- 9. クラスタインストールの削除を実行した後、Automation Director フォルダを削除して、共通コ ンポーネントを使用するほかの製品のサービスを使用しない場合は、スタンバイノードから Base64 フォルダも削除します。
- 10. 以下のリソースが他のアプリケーションによって使用されていない場合は、クラスタ管理ソフ トウェアを使用して、それらをオフラインにしてから削除します。
	- IP アドレス
	- 共有ディスク
- 11. スタンバイノードで、不要になったファイルとフォルダ(クラスタ環境でのインストール時に 作成されたファイルとフォルダなど)を削除します。

<span id="page-125-0"></span>12. 共通コンポーネントを使用するほかの製品を引き続き使用する場合は、次のコマンドを使用し て、共通コンポーネントを使用する製品のサービスをクラスタ管理ソフトウェアグループに登 録します。

<共通コンポーネントのインストールフォルダ>\ClusterSetup \hcmds64clustersrvupdate /sreg /r <グループ名 > /sd <共有ディスクのドライブ レター名 > /ap <クライアントアクセスポイント用リソース名 >

• /r

共通コンポーネントを使用する製品のサービスを登録するグループの名前を指定します。 グループ名にスペースが含まれる場合は、グループ名を引用符(")で囲む必要があります。 たとえば、グループ名が Automation Director cluster の場合は、"Automation Director cluster"と指定します。

• /sd

クラスタ管理ソフトウェアに登録される共有ディスクのドライブ名を指定します。このオ プションに対して複数のドライブ名を指定することはできません。共通コンポーネントを 使用する製品のデータベースが複数の共有ディスクに分割されている場合は、各共有ディス クについて hcmds64clustersrvupdate コマンドを実行します。

• /ap

クラスタ管理ソフトウェアに登録されるクライアントアクセスポイント用リソースの名前 を指定します。

13. 共通コンポーネントを使用するほかの製品を引き続き使用する場合は、次のコマンドを使用し て、共通コンポーネントを使用するほかの製品のサービスが登録されるグループをオンライン にして、フェイルオーバーを有効にします。

<共通コンポーネントのインストールフォルダ>\ClusterSetup

\hcmds64clustersrvstate /son /r <グループ名 >

r オプションには、共通コンポーネントを使用する製品のサービスが登録されるグループの名前 を指定します。グループ名にスペースが含まれる場合は、グループ名を引用符(")で囲む必要 があります。たとえば、グループ名が Automation Director cluster の場合は、"Automation Director cluster"と指定します。

14. クラスタ管理ソフトウェアで、共通コンポーネントを使用する製品のリソースを含んでいるグ ループをアクティブノードに移動します。グループを右クリックして[Move]を選択してか ら、[Select Node]または[Move this service or application to another node]を選択します。

# **5.3** 認証データを削除する(**Windows**)

Automation Director の削除が正常に完了したにもかかわらず KNAE04574-E 警告ダイアログボッ クスが表示された場合、認証データの削除は失敗しています。データを削除するには、ユーザーア カウントを管理するサーバ(共通コンポーネントを使用する製品がインストールされている接続先 のホスト)上で **hcmds64intg** コマンドを実行します。

**hcmds64intg** コマンドを実行して、Windows ホストから認証データを削除するには:

#### 操作手順

- 1. 次のコマンドを実行して、インストールされている共通コンポーネントを使用する製品のすべ てのサービスを開始します。 <共通コンポーネントのインストールフォルダ>\bin\hcmds64srv /start
- 2. 次のコマンドを実行して、認証データを削除します。 。<br><共*通コンポーネントのインストールフォルダ*>\bin\hcmds64intq /delete /type <コ ンポーネント名 > /user <ユーザー *ID* > /pass <パスワード >
	- /type

削除するコンポーネントの名前を指定します。Automation を指定できます。

<span id="page-126-0"></span>• /user

Admin(ユーザー管理)権限を持つユーザーのユーザー ID を指定します。user オプション を指定せずにコマンドを実行した場合、ユーザー ID の指定を求められます。

• /pass

Admin(ユーザー管理)権限を持つユーザーのパスワードを指定します。pass オプション を指定せずにコマンドを実行した場合、パスワードの指定を求められます。

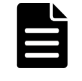

メモ 認証データを削除せずに、共通コンポーネントを使用する別の製品の GUI ウィンドウを表 示した場合、Automation Director サーバを削除した後でも、次のような問題が発生することがあ ります。

- Automation Director サーバのユーザー管理情報が表示される。
- ダッシュボードにある Automation Director サーバを起動するためのボタンが有効になる。 ボタンをクリックすると、リンクエラーが表示される。

## **5.4 Automation Director** を削除する(**Linux**)

Linux 環境で Automation Director を削除するには、次の手順に従います。

### 操作手順

- 1. root ディレクトリ(/root など)に移動します。
- 2. 次のコマンドを実行します。 <*Automation Director* のインストールディレクトリ >/ADUninstall/uninstall.sh

# **5.5** 認証データを削除する(**Linux**)

Automation Director の削除が正常に完了したにもかかわらず KNAE04574-E 警告ダイアログボッ クスが表示された場合、認証データの削除は失敗しています。データを削除するには、ユーザーア カウントを管理するサーバ(共通コンポーネントを使用する製品がインストールされている接続先 のホスト)上で、**hcmds64intg** コマンドを実行します。

### 操作手順

- 1. 次のコマンドを実行して、インストールされている共通コンポーネントを使用する製品のすべ てのサービスを開始します。 <共通コンポーネントのインストールディレクトリ >/bin/hcmds64srv -start
- 2. 次のコマンドを実行して、認証データを削除します。 <共通コンポーネントのインストールディレクトリ >/bin/hcmds64intg -delete -type <コンポーネント名 > -user <ユーザー *ID* > -pass <パスワード >
	- -type 削除するコンポーネントの名前を指定します。Automation を指定できます。
	- $-user$

Admin(ユーザー管理)権限を持つユーザーのユーザー ID を指定します。user オプション を指定せずにコマンドを実行した場合、ユーザー ID の指定を求められます。

• -pass Admin(ユーザー管理)権限を持つユーザーのパスワードを指定します。pass オプション を指定せずにコマンドを実行した場合、パスワードの指定を求められます。

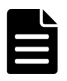

メモ 認証データを削除せずに、共通コンポーネントを使用する別の製品の GUI ウィンドウを表 示した場合、Automation Director サーバを削除した後でも、次のような問題が発生することがあ ります。

- Automation Director サーバのユーザー管理情報が表示される。
- ダッシュボードにある Automation Director サーバを起動するためのボタンが有効になる。 ボタンをクリックすると、リンクエラーが表示される。

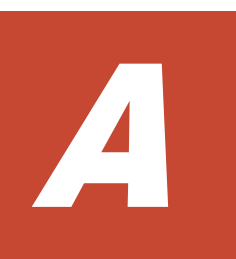

# <span id="page-128-0"></span>**Automation Director** のファイルの場所と ポート

この付録には、Automation Director のインストール時に作成されるすべてのフォルダの一覧が含 まれています。またポートの一覧も含まれています。

- **□** [A.1 Automation Director](#page-129-0) のファイルの場所
- **□ A.2 [ポート設定](#page-130-0)**

# <span id="page-129-0"></span>**A.1 Automation Director** のファイルの場所

### インストール先フォルダ

次の表は、Automation Director をインストールしたときに作成されるフォルダを示しています。 「Windows フォルダの場所」列、または「Linux ディレクトリの場所」列にはデフォルトのパスが 示されていますが、インストール時に変更できます。

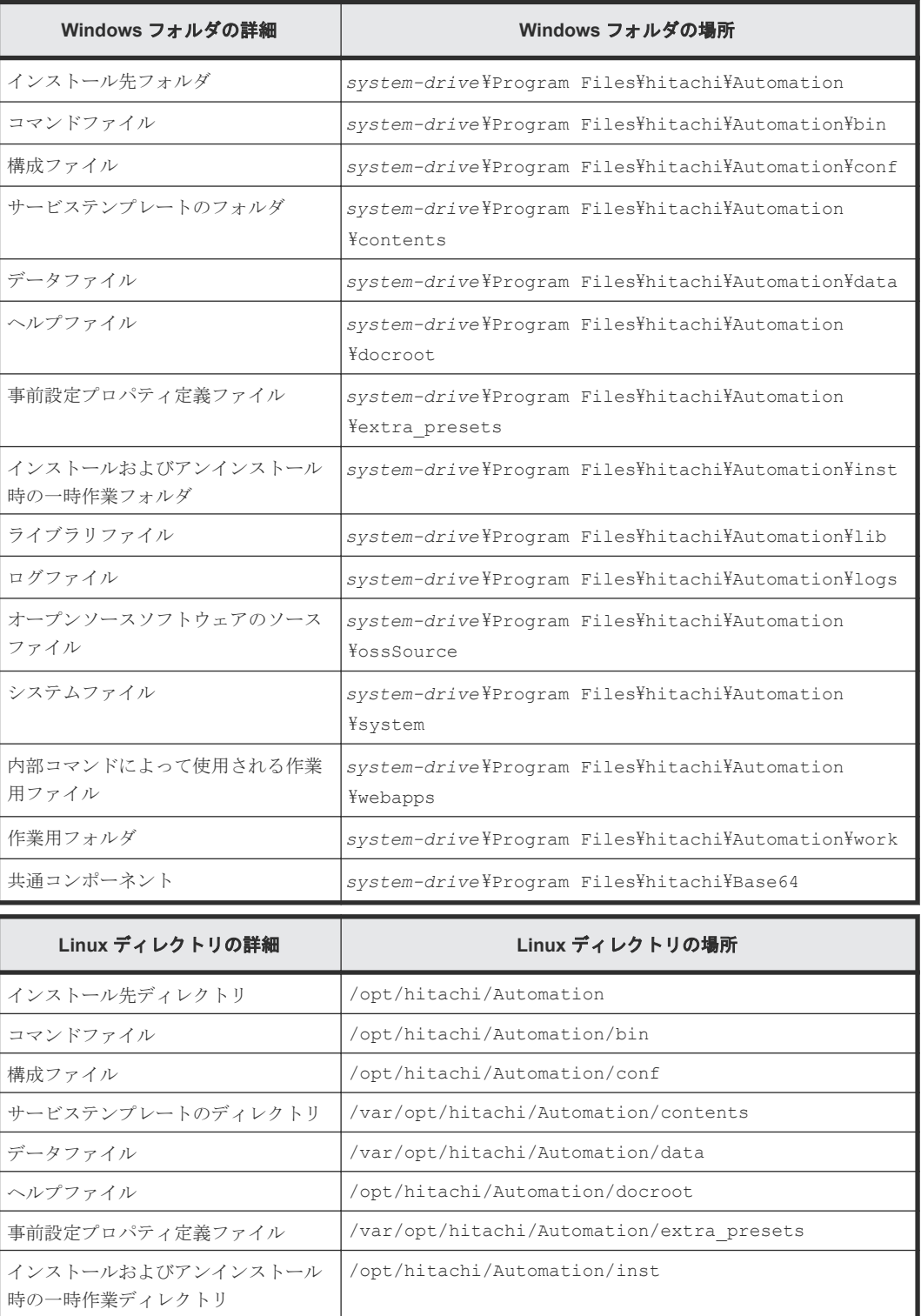

<span id="page-130-0"></span>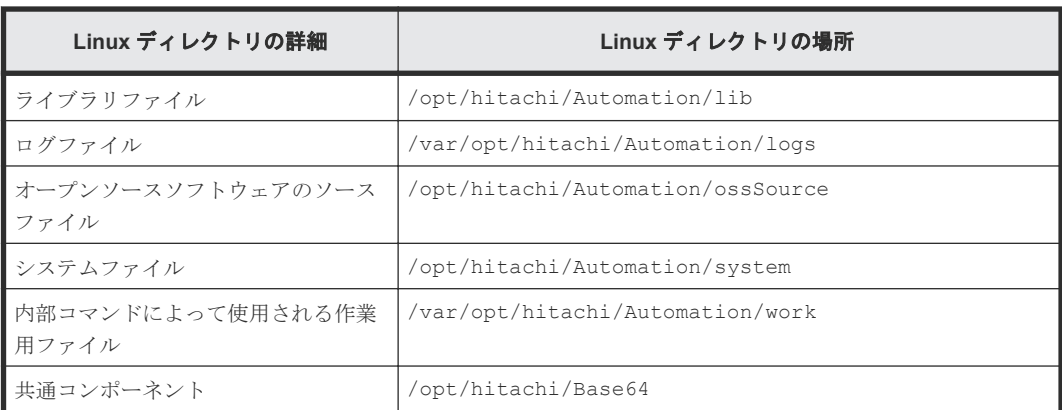

# **A.2** ポート設定

Automation Director は、以下のポートを使用します。

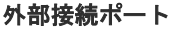

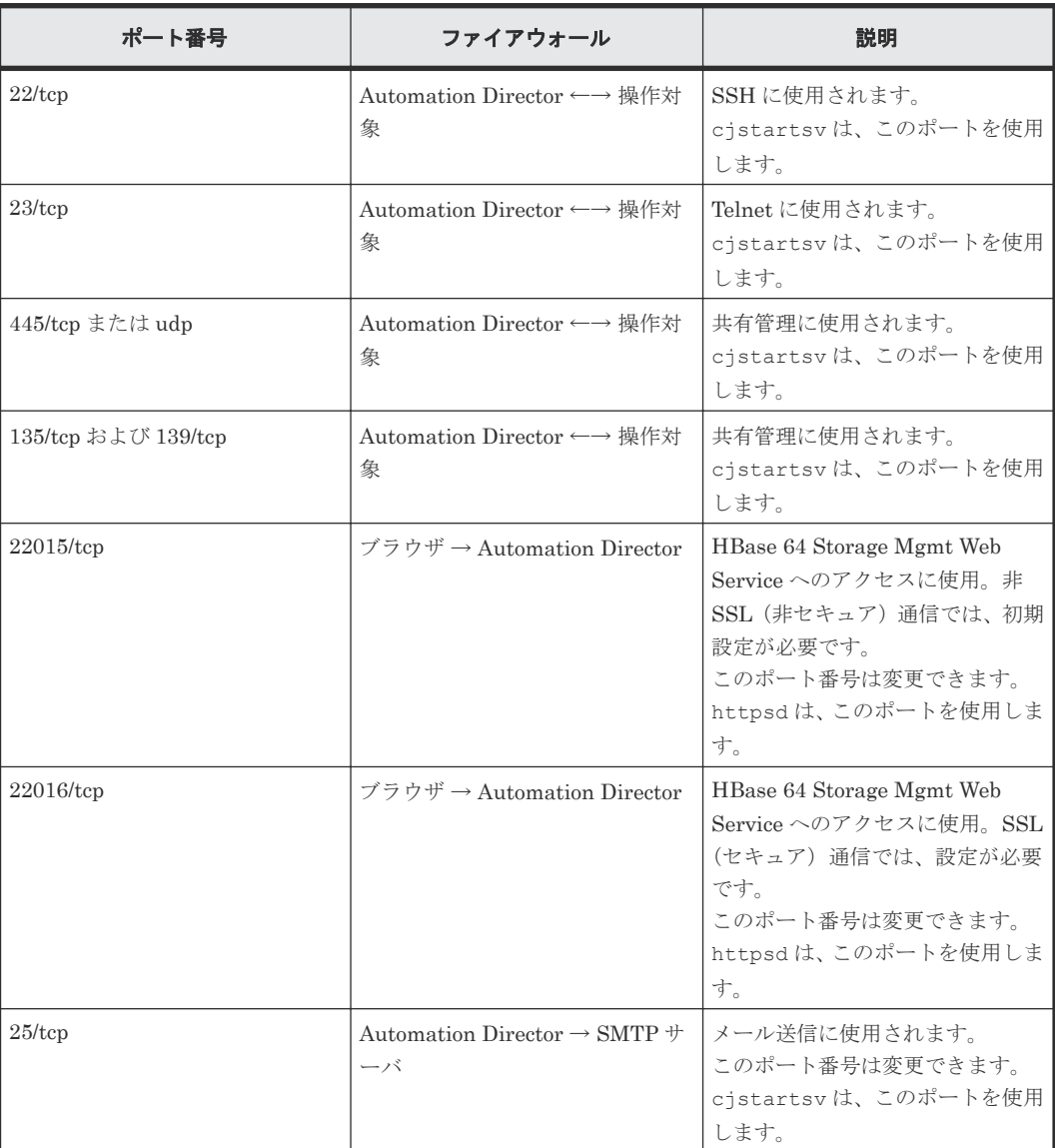

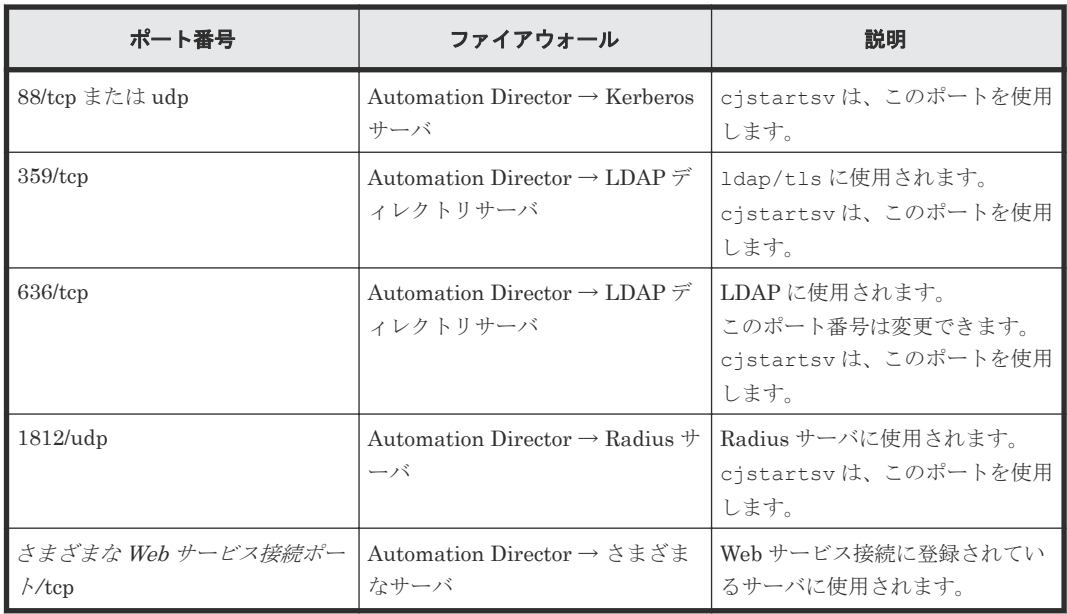

### 内部接続ポート

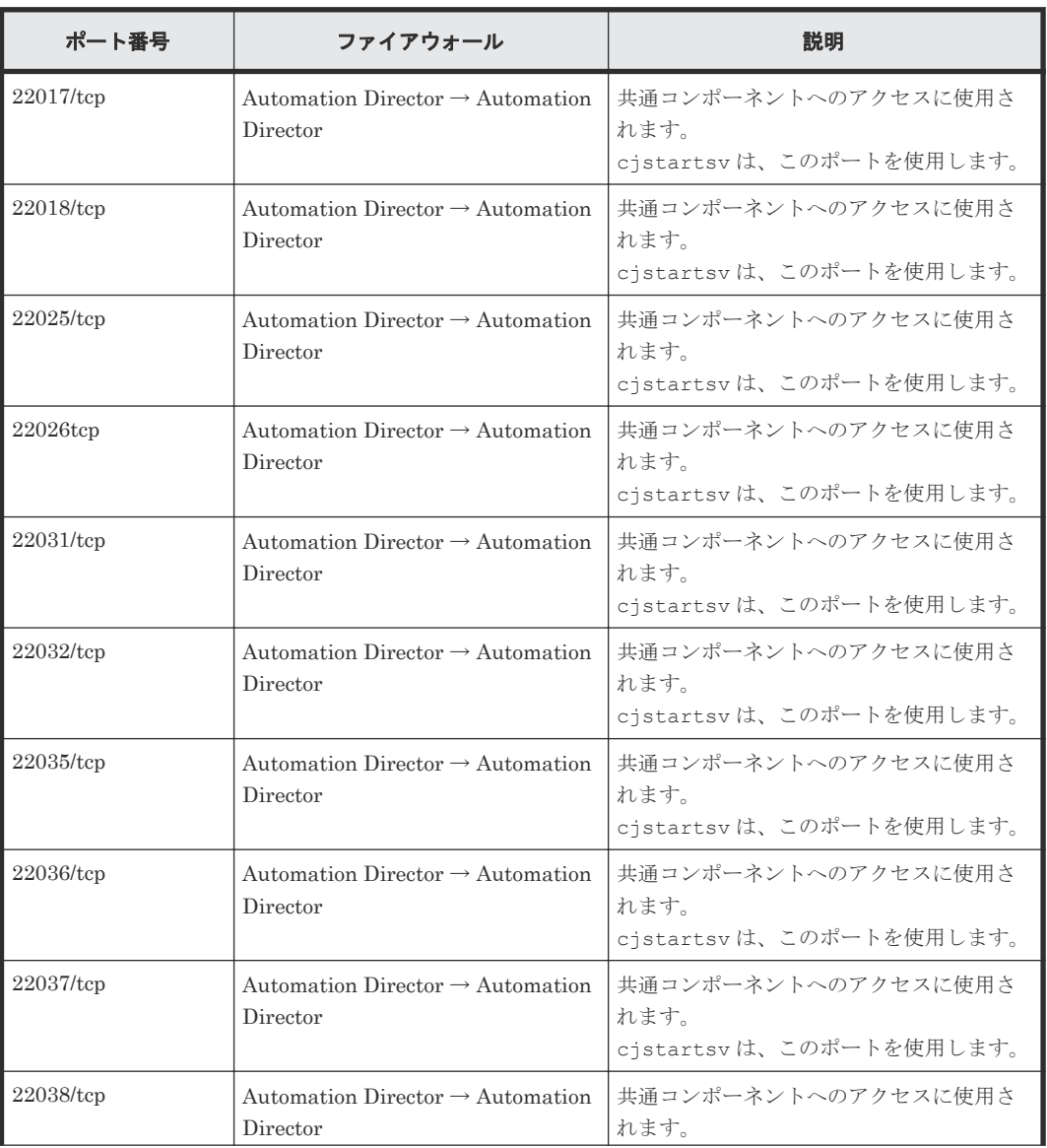

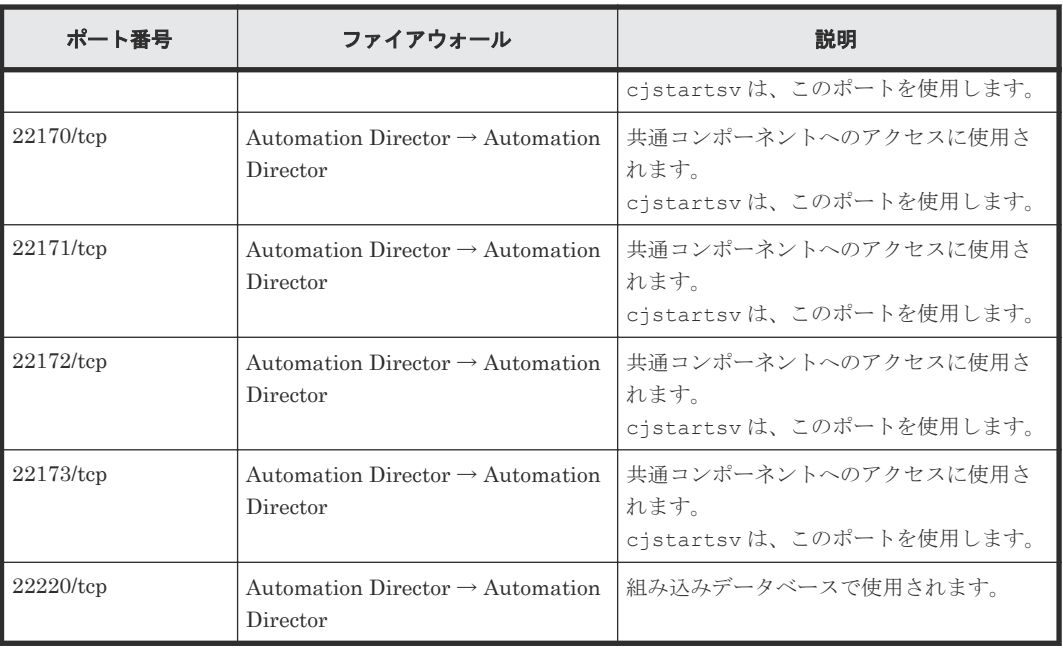

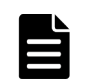

メモ これらのポートは予約済みであり、内部ポート接続にのみ使用されます。

B

# **hcmds64keytool** ユーティリティを使用し て証明書を管理する

hcmds64keytool ユーティリティは、次のようにさまざまな方法で使用できます。

- 証明書をトラストストアにインポートする。
- トラストストアから証明書を削除する。
- Device Manager サーバの自己署名証明書をエクスポートする。
- トラストストアに証明書が正しくインポートされたことを確認する。

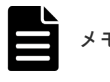

メモ 証明書が正しくインポートされたことを確認するには、この手順を実行します。

詳細については、『Hitachi Automation Director ユーザーズガイド』を参照してください。

**136** hcmds64keytool ユーティリティを使用して証明書を管理する

 $\boldsymbol{C}$ 

# トラブルシューティング

<span id="page-136-0"></span>ここでは、Automation Director サーバでエラーが発生した場合の対処方法について説明します。 メッセージまたはログファイルを確認してエラーの原因を特定し、それに応じて対処してください。

- C.1 [保守情報を収集する](#page-137-0)
- **□** C.2 [ログファイルを収集する](#page-137-0)

トラブルシューティング **137**

# <span id="page-137-0"></span>**C.1** 保守情報を収集する

問題が発生してもメッセージが出力されない場合、またはメッセージの指示に従っても問題を修正 できない場合は、保守情報を収集してからユーザーサポートに連絡してください。

# **C.2** ログファイルを収集する

**hcmds64getlogs** コマンドを実行して、ログファイルを収集します。

### 操作手順

- 1. Administrator 権限を持つユーザー(Windows の場合)または root ユーザー(Linux の場合) として、管理サーバにログインします。
- 2. **hcmds64getlogs** コマンドを実行して、ログファイルを収集します。

Windows の場合:

<共通コンポーネントのインストールフォルダ>\bin\hcmds64getlogs /dir 出力フォル ダのパス

Linux の場合:

<共通コンポーネントのインストールディレクトリ >/bin/hcmds64getlogs -dir 出力デ ィレクトリのパス

### 操作結果

アーカイブファイルが指定先に出力されます。

『Hitachi Automation Director ユーザーズガイド』の「hcmds64getlogs コマンド」を参照してく ださい。

# 索引

## **A**

```
auditlog.conf
  サンプル 60
  設定 58
Automation Director
  インストールする 22, 28
  関連製品 14
  基本的なシステム構成 14
  セキュリティ設定 38
  ワークフロー 16
Automation Director のコンポーネントの削除 124,
127
Automation Director のファイルの場所 129
Automation Director をインストールする 19
Automation Director を削除する 123
```
## **E**

exauth.properties ファイル [96](#page-95-0), [103](#page-102-0) Kerberos  $+ - \times 109$  $+ - \times 109$ 

## **H**

hcmds64unlockaccount コマンド [75](#page-74-0) Hitachi Command Suite 製品 [14](#page-13-0)

### **I**

IPv6 [76](#page-75-0) IP アドレス 変更する [37](#page-36-0)

## **J**

JDK 変更する [38](#page-37-0)

### **K**

Kerberos サーバ [90](#page-89-0) exauth.properties ファイル [109](#page-108-0)

## **L**

LDAP サーバ [88](#page-87-0) LDAP ディレクトリサーバ [96](#page-95-0) Linux [127](#page-126-0)

## **R**

RADIUS サーバ [89](#page-88-0), [103](#page-102-0)

## **S**

security.conf ファイル [72](#page-71-0) SSL VMware vCenter に SSL をセットアップする [39](#page-38-0) Web ベースの管理クライアントでセットアップす る [48](#page-47-0) セキュアなクライアント通信のためにサーバ上で セットアップする [39](#page-38-0) セキュアなクライアント通信のために使用 [39](#page-38-0) System アカウント 自動的にロックする [75](#page-74-0)

## **U**

URL 確認する(Linux) [30](#page-29-0) 確認する(Windows) [29](#page-28-0) 管理サーバの URL を変更する [37](#page-36-0)

### **W**

Windows [23](#page-22-0), [80](#page-79-0), [124](#page-123-0)

### あ

アンインストールする [124](#page-123-0), [127](#page-126-0)

### い

インストール [23](#page-22-0) インストール後のタスク [29](#page-28-0) インストールする Automation Director [22,](#page-21-0) [28](#page-27-0) ソフトウェアを別のホストに移動する [62](#page-61-0) 別のホスト [62](#page-61-0) ポートの衝突を回避する [22](#page-21-0) インストールの前提条件 [20](#page-19-0) インストールを確認する [30](#page-29-0)

# う

ウイルススキャン 抑止する [29](#page-28-0) ウイルススキャンを抑止する データベースフォルダ [29](#page-28-0)

## え

エージェントレス [80](#page-79-0)

## か

外部認可サーバ [88](#page-87-0) 接続確認 [119](#page-118-0) 登録 [95](#page-94-0) 外部認証サーバ 接続確認 [119](#page-118-0) 登録 [95](#page-94-0) 概要 [13](#page-12-0) 関連製品 [14](#page-13-0) 基本的なシステム構成 [14](#page-13-0) ワークフロー [16](#page-15-0) 監査ログ [56](#page-55-0) 監査ログ (Automation Director サーバ) 環境設定ファイルの設定 [57](#page-56-0) 出力形式 [60](#page-59-0) 管理クライアント SSL をセットアップする [48](#page-47-0) セキュアなクライアント通信のためにサーバ上で SSL をセットアップする [39](#page-38-0) セキュアなクライアント通信のためにサーバをセ ットアップする [39](#page-38-0)

## き

共有秘密鍵 確認 [119](#page-118-0) 削除 [119](#page-118-0) 登録 [118](#page-117-0)

# く

クラスタ [23](#page-22-0) インストールの前提条件 [24](#page-23-0) クラスタ環境構成を確認する [25](#page-24-0)

## こ

構成する 管理サーバの URL [37](#page-36-0) 基本的なシステム [14](#page-13-0) サーバの IP アドレス [37](#page-36-0) サーバのホスト名 [37](#page-36-0)

## さ

サーバ [80](#page-79-0) 削除する [124](#page-123-0), [127](#page-126-0)

## し

```
システムアカウント
 パスワードを変更する 31
条件
 情報検索用のユーザーアカウント 115
冗長構成 93
情報検索用のユーザーアカウント 115
 削除 117
 条件 115
 登録 116
```
### せ

セキュア通信 [38](#page-37-0) セキュリティ設定 [72](#page-71-0) Web ベースの管理クライアントで SSL をセットア ップする [48](#page-47-0) 概要 [38](#page-37-0) 管理クライアントのセキュア通信 [39](#page-38-0) セキュアなクライアント通信のためサーバ上でセ ットアップする [39](#page-38-0) セットアップする:VMware VCenter SSL のサー バ [39](#page-38-0) セキュリティ設定を変更する [72](#page-71-0) セキュリティ定義 [72](#page-71-0) 接続確認 外部認可サーバ [119](#page-118-0) 外部認証サーバ [119](#page-118-0) 設定 [96](#page-95-0), [103](#page-102-0) 前提条件 [80](#page-79-0)

## そ

ソフトウェアを削除する 削除手順 [124](#page-123-0)

## て

定義ファイル [70](#page-69-0) ディレクトリサーバ [88](#page-87-0)

# と

トラブルシューティング [137](#page-136-0)

## な

名前解決 [21](#page-20-0)

## に

認可グループ [88](#page-87-0) 認証 メソッド [17](#page-16-0) ユーザー [88–](#page-87-0)[90](#page-89-0) 外部 [87](#page-86-0)

## は

はじめに [9](#page-8-0) パスワードポリシー [72](#page-71-0) パスワードを変更する システムアカウント [31](#page-30-0)

# ふ

ファイルの場所 [130](#page-129-0) プランニング ポートの衝突を回避する [22](#page-21-0) プロパティ [76](#page-75-0) プロパティファイル(config\_user.properties) [63](#page-62-0)

## ほ

ポート 衝突を回避する [22](#page-21-0) ポートを変更したときに更新を必要とするプロパ ティ [35](#page-34-0) ポート設定 [131](#page-130-0) 保守 情報 [138](#page-137-0) ホスト [70](#page-69-0), [80](#page-79-0)

ホスト名 変更する [37](#page-36-0)

# ま

マシン [80](#page-79-0) マニュアルの構成 [10](#page-9-0) マルチドメイン構成 [93](#page-92-0)

## め

メール通知 [70](#page-69-0) メール通知の構成 [70](#page-69-0)

## ゆ

ユーザーアカウント アカウントのロックを解除する [75](#page-74-0) アカウントロック [74](#page-73-0) アカウントロックポリシー [74](#page-73-0) アカウントロックポリシーを設定する [74](#page-73-0) ユーザー管理 [87](#page-86-0)

# ら

ライセンスを登録する [30](#page-29-0)

## り

リモート接続情報 [76](#page-75-0) リモートマシン用接続情報 [76](#page-75-0)

# ろ

```
ログファイル
 収集する 138
ログファイルを収集する 138
ロックする
 System アカウント 75
 アカウントのロックを解除する 75
 ユーザーアカウント 74
```
## わ

ワークフロー [88](#page-87-0)[–90](#page-89-0) 概要 [16](#page-15-0)